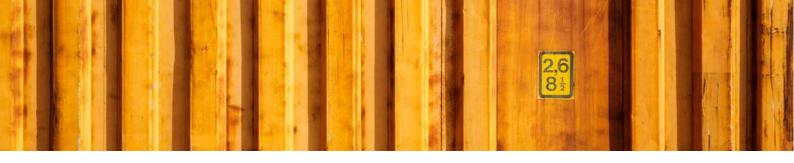

# SELF STUDY LOGTRADE CONNECT PART 1

**LogTrade Connect for Microsoft Dynamics 365 Business Central** 

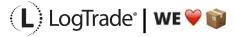

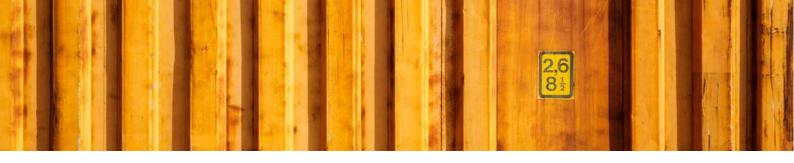

### 1 GENERAL

This document describes the *Self Study Part 1* for LogTrade Connect for Microsoft Dynamics 365 Business Central. A Self Study Part consists of different User Guides and Routine Descriptions and part 1 is focused on the most important User Guides that we think is important for every ERP consultant and super users.

The Self Study Material is a combination of written *User Guides, Routine Descriptions, Workflow Descriptions, Installation Guides* and *Movie Clips*.

After completing *Self Study Part 1* you should understand how LogTrade Connect is built up and the most important settings you must complete to be able to do consignments manually. In Self Study Part2 you will get deeper knowledge in how to automate different workflows.

### 2 VOCABULARY

It is important to know the most common expressions regarding LogTrade and LogTrade Connect to understand the documentation.

| EXPRESSION                             | DESCRIPTION                                                                                                    |  |  |
|----------------------------------------|----------------------------------------------------------------------------------------------------|--|--|
| CARRIER/SHIPPING<br>AGENT              | A carrier in LogTrade corresponds to a Shipping Agent in Dynamics 365<br>Business Central. Examples of carriers are DB Schenker, DHL, FedEx,<br>PostNord, UPS and more.                                                                                                    |  |  |
| CARRIER PRODUCT/SHIPPING AGENT SERVICE | A carrier product in LogTrade corresponds to a Shipping Agent Service in Dynamics 365 Business Central. A carrier has one or more products. A carrier product could for example be different delivery schedules or types. For example, Express, Standard or Parcel, Pallet, Part load, Full load etc.                                                                                                    |  |  |
| CONSIGNMENT                            | A consignment is normally a shipment of one or more orders combined. A consignment is sent with one carrier product and could also have one or more services.                                                                                                    |  |  |
| CUSTOMS INVOICE                        | A customs invoice is a document that travels with your package and contains information about the items inside your package. The customs invoice is required for customs clearance, and your shipment can't leave the country without one. If you are shipping to a country outside of the EU, you must fill out a customs invoice which specifically details about every item you are exporting. A customs invoice can also be sent electronically and then a printout is often not necessary. |  |  |
| DELIVERY NOTE                          | A document accompanying a shipment of goods that lists the description, and quantity of the goods in the consignment. The delivery note is normally printed by Dynamics 365 Business Central but LogTrade can also send a delivery note in e-mail advices. A delivery note is not a transport document so normally the carrier has no input on the design or data on it.                                                                                                    |  |  |
| PACKAGE LABEL (LABEL)                  | For each package, pallet etc. a transport package label is printed. The label shows information about the carrier, product and services and also                                                                                                    |  |  |

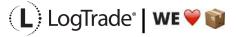

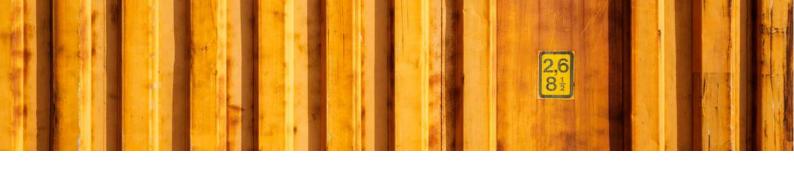

|                                   | tracking numbers etc. If a consignment has 3 packages, 3 labels will be printed.                                                                                                    |
|-----------------------------------|----------------------------------------------------------------------------------------------------|
| SERVICES                          | Additional services, called just services, can be assigned to a consignment. Example of services are Insurance, Advice, Heat, Cold etc.                                                                                                    |
| TERMS OF DELIVERY/SHIPMENT METHOD | Terms of Delivery in LogTrade corresponds to Shipment Method in Dynamics 365 Business Central. A shipment method is a definition of who is responsible for the goods during the transport and also who will pay for the freight and additional fees like customs etc. |
| WAYBILL                           | Official shipping document that travels with a shipment, identifies its consignor, consignee, origin and destination, describes the goods, and shows their weight, volume and more information about the shipment.                                                    |

## RECOMMENDED DOCUMENTATION ORDER

Below is the recommended order to go through the documentation to get the most out of the self-study material. Recommended is to start with the movie clips since they are a little more "easy-going" and easier to understand and then continue to the written documentation for more details when needed.

Movie clips can be found on the Youtube channel LogTrade Connect for Dynamics 365 Business Central. We recommend that you subscribe to the channel since more videos are coming over time. The direct address to the channel is: https://www.youtube.com/playlist?list=PLPF45P2YXCnJr1nrHbLDjjTCN5SxVYLrl

### MOVIE CLIPS AND DOCUMENTATION

Documentation could be of four types. A User Guide describes one setup section in a detailed document where every field and possible setup is described. A Routine Description is going through one or several setup sections to describe how to combine and use these to reach wanted functionality. Often not that detailed descriptions, instead more of an overview of what it is used for and why and making it easier to understand a process. The third type is Workflow Description that shows a complete workflow for the user. The fourth type is Installation Guide which describes how to install software or apps.

| TYPE                 | DESCRIPTION                                                                                                    |
|----------------------|----------------------------------------------------------------------------------------------------|
| INSTALLATION GUIDE   | Install LogTrade Connect from Microsoft AppSource  Describes how to install LogTrade Connect from Microsoft AppSource when running the cloud version of Dynamics 365 Business Central. |
| WORKFLOW DESCRIPTION | Print Labels from Sales Order  Describes a simple way on how to create consignments based on sales orders.                                                                             |
| WORKFLOW DESCRIPTION | Print Labels from Inventory Pick  Describes a simple way on how to create consignments based on inventory pick.                                                                        |

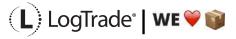

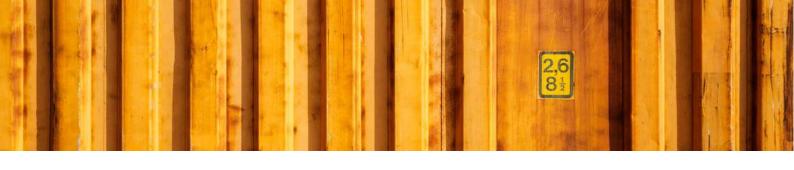

| USER GUIDE         | Role Centers  This document goes through all role centers where LogTrade Connect is implemented.                                                                                                    |
|--------------------|----------------------------------------------------------------------------------------------------|
| USER GUIDE         | Assisted Setup  Describes all steps in the Assisted Setup. All implementation projects start with the Assisted Setup and after that it is possible to tweak detailed setup.                                         |
| USER GUIDE         | LogTrade Users  How to setup different Dynamics 365 Business Central users in combination with LogTrade Connect.                                                                                                    |
| INSTALLATION GUIDE | Integrated Printing  Describes how to install <i>LogTrade Integrated Printing</i> to get automated and reliable printing.                                                                                           |
| USER GUIDE         | Printer Queues Download and see your print queues.                                                                                                    |
| USER GUIDE         | Delivery Setup  The main setup page Delivery Setup is explained in this document.                                                                                                    |
| USER GUIDE         | Shipping Agents  Describes how to map Shipping Agents and Shipping Agent Services to LogTrade Carriers and Products. Also describes detailed settings about automatic goods lines, freight cost invoicing and more. |
| USER GUIDE         | Shipping Agent Customer Number  Register customer numbers to all the different carriers. Both for the sending company and recipients to make it possible for the recipient to pay for the freight.                  |
| USER GUIDE         | Shipment Methods  Describes how to map Shipment Methods in Dynamics 365 Business Central to LogTrade Terms of Deliveries. A Shipment Method defines who will pay for the freight and fees.                          |
| USER GUIDE         | Package Types  Define different package types and predefine sizes and weights for each packing type.                                                                                                    |
| USER GUIDE         | Goods Types  Define what goods types that should be available.                                                                                                    |

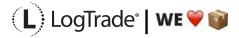

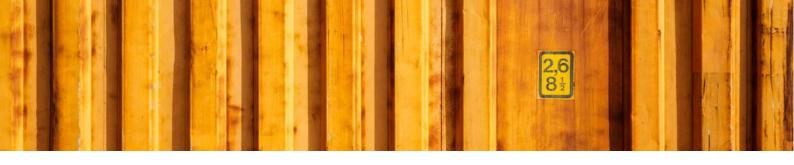

# INSTALLATION GUIDE LOGTRADE CONNECT APP INSTALLATION

**LogTrade Connect for Microsoft Dynamics 365 Business Central** 

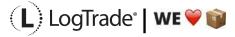

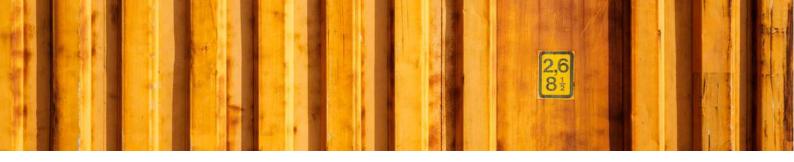

### 1 GENERAL

This document describes how to install and uninstall LogTrade Connect for Microsoft Dynamics 365 Business Central from Microsoft AppSource, that means that this guide is for the SaaS solution. If running an OnPrem solution the Dynamics 365 Business Central vendor will install the app as any other app.

# 2 INSTALLATION

There are several possible ways to install the app and this document describes one very easy option. Start by searching for *LogTrade Connect* with the standard search functionality. The top result under the section *Get from Microsoft AppSource* will be LogTrade Connect.

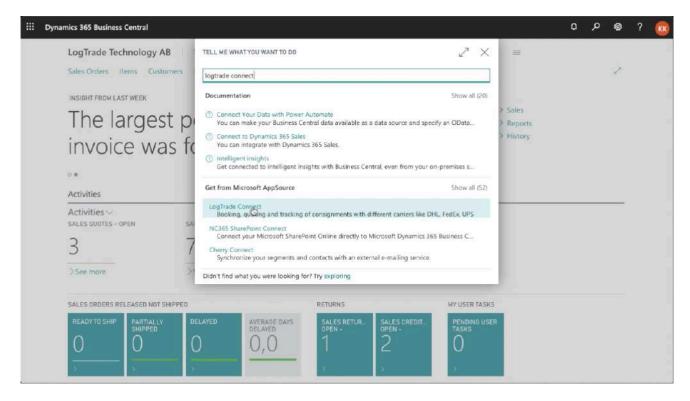

When you have found LogTrade Connect, click on it to open the app information.

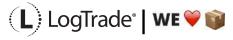

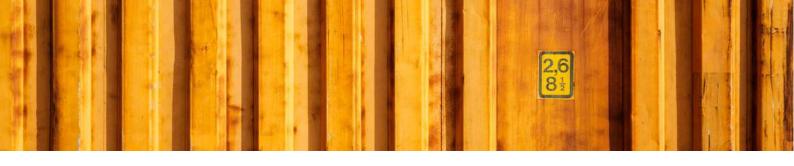

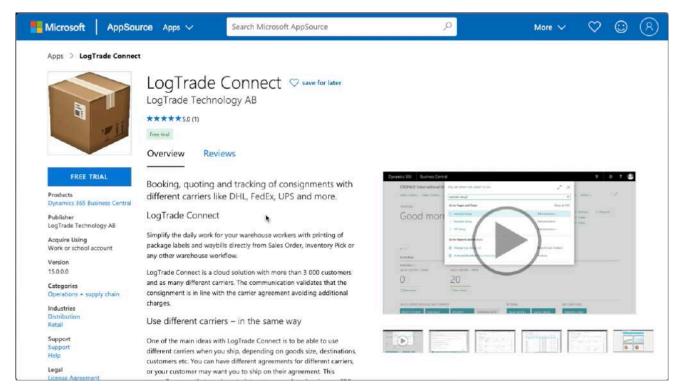

On the App Information you can read more about LogTrade Connect, you can see video demos, read documentation and other information. When ready just click on *Free Trial* in the upper left to start the installation process. If you are not already logged in you will be asked to do so.

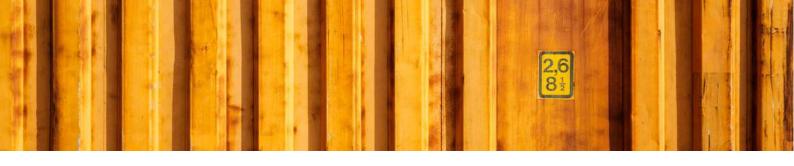

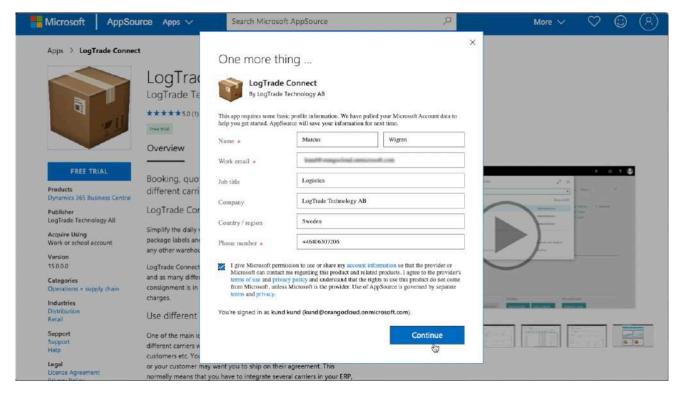

You will be asked to fill in some contact information to start the installation of LogTrade Connect in your Dynamics 365 Business Central. Click *Continue* to start the installation. After a short while you will be taken back to Dynamics 365 Business Central to finalize the installation.

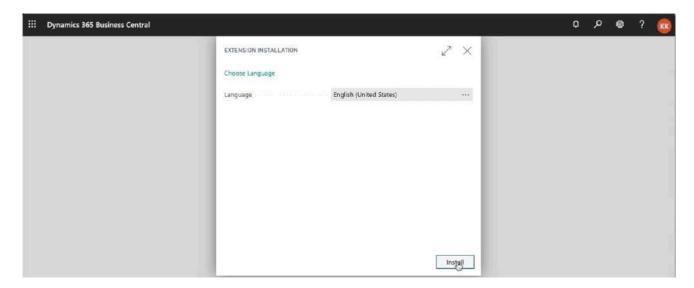

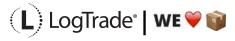

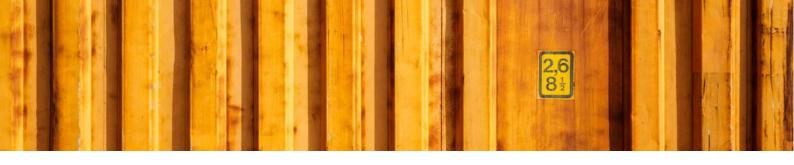

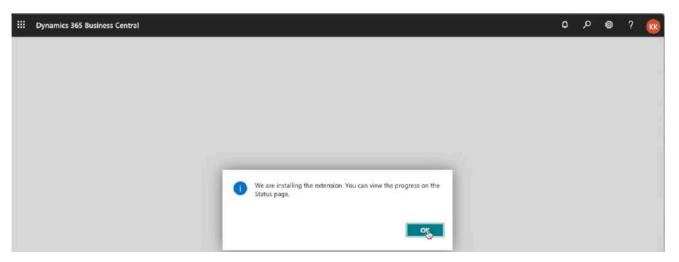

After installation you will get a message saying you can view the progress on the status page. Now you just sign out from Dynamics 365 Business Central and when you sign in again LogTrade Connect has been installed. You can verify the installation by opening *Extension Management*. Just search for *Extension Management* to open it.

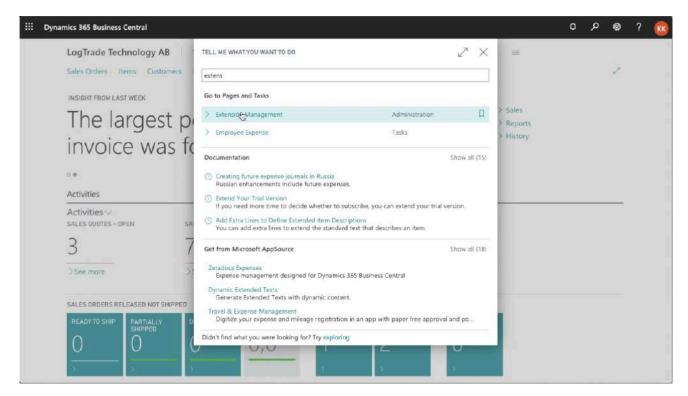

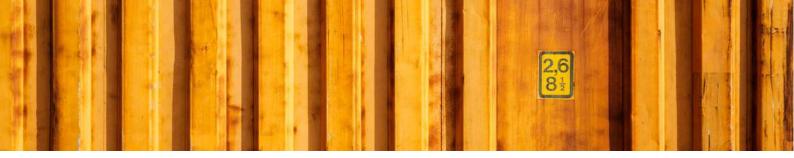

In *Extension Management* you see a list of published and installed apps in your Dynamics 365 Business Central. Scroll down to find LogTrade Connect and you should now see that it is installed and what version.

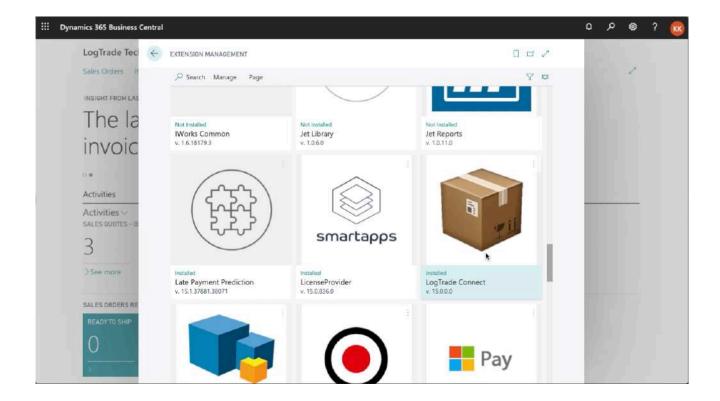

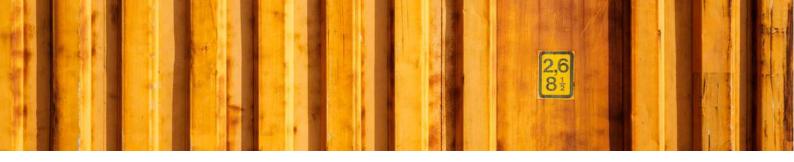

### 3 UNINSTALLATION

For some upgrades you might need to uninstall the app and then install the new version of the app to get the upgrade. In that case (or if you for any other reason want to uninstall the app) you start by opening *Extension Management*.

In that case just click on INSTALLED to open the uninstall page. Click uninstall and then sign out and after that you do the installation process again. Just search for *Extension Management* to open it.

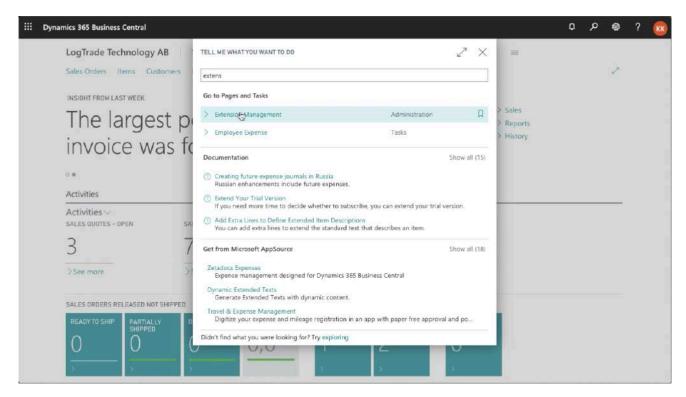

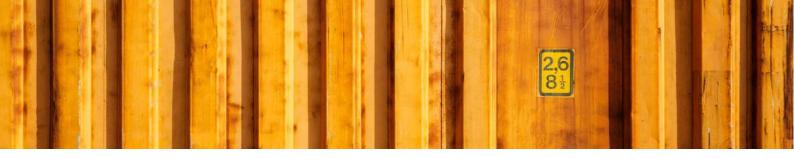

In *Extension Management* you see a list of published and installed apps in your Dynamics 365 Business Central. Scroll down to find LogTrade Connect and you should now see that it is installed and what version.

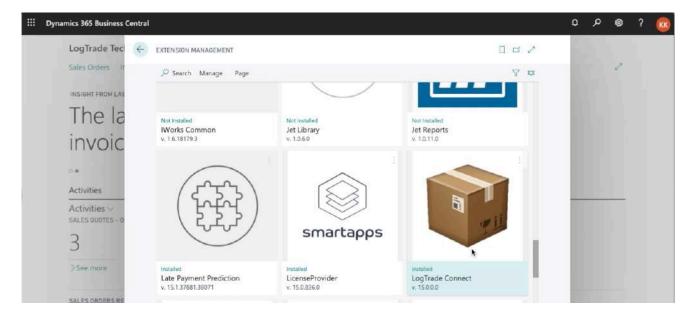

To uninstall the app just click on *Installed* under the icon to open a page that shows more information about the app.

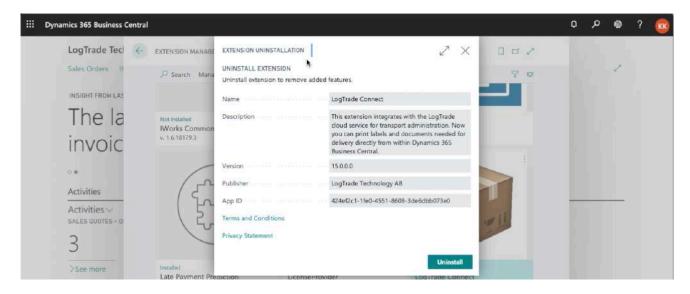

Click on *Uninstall* to start the uninstallation process.

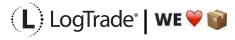

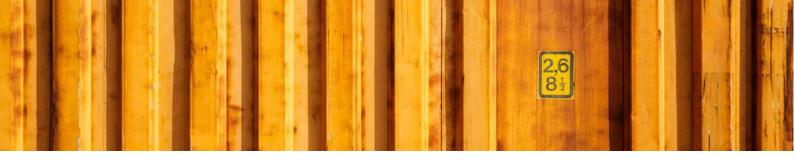

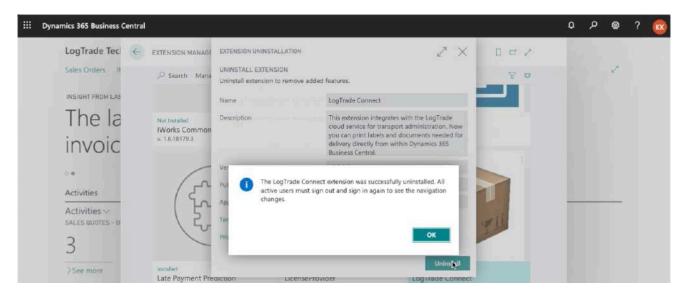

When the uninstallation process is completed you will get a message saying that you must sign out and the sign in again to see the changes.

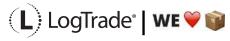

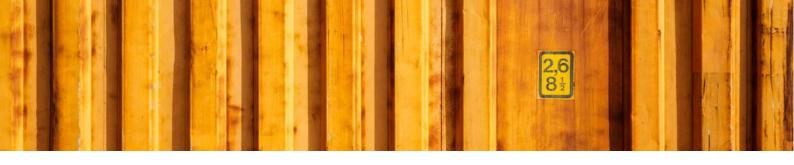

# WORKFLOW DESCRIPTION LOGTRADE CONNECT PRINT PACKAGE LABELS FROM SALES ORDERS

**LogTrade Connect for Microsoft Dynamics 365 Business Central** 

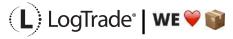

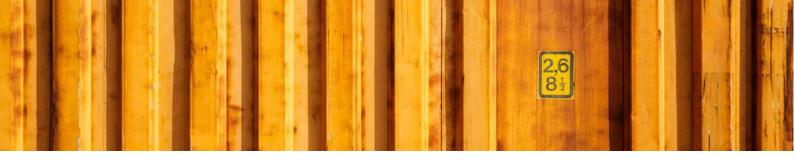

### 1 GENERAL

This document describes how to print package labels and waybills based on a *Sales Order* in Microsoft Dynamics 365 Business Central. It is possible to print labels for one order at the time or to deliver several orders in the same package/consignment.

# 2 PREREQUISITES

This document does not handle setup needed to be done before shipping. That is explained in the document describing the Assisted Setup Wizard.

### 3 RECOMMENDED SETUP

The following setup is recommended to have the fastest and most convenient process when shipping goods. Based on your specific demands it might be a good idea to change some of the settings in *Delivery Setup*.

*Confirm Status* – If set to *Release* the electronic information (often called EDI) will be sent automatically to the Shipping Agent when the documents are printed. If you often need to modify a shipment after printing or you want to combine several orders/shipments to the same recipient, it is recommended to set this to *Prepare* instead. The release process is then done from the *Consignment Worksheet* and explained in the end of this document.

Shipment Date – If the goods normally leave your warehouse the same day as you print the labels you should set this to Workdate. Otherwise the order Shipment Date will be used.

# **4** PROCESS EXPLANATION

Before posting shipment from the sales order the package labels and waybills should be printed. That will ensure that your posted sales shipment will have correct shipping data like *Shipping Agent, Shipping Agent Service, Package Tracking No., No. of Packages* etc. The labels and waybills will be printed automatically or downloaded and opened automatically as pdf files (if *Integrated printing* is not in use).

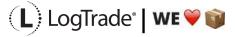

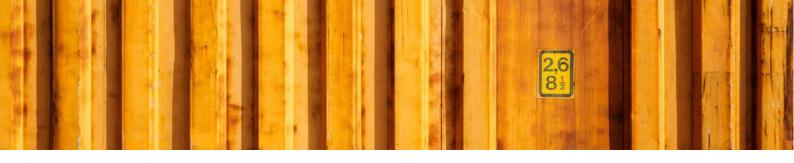

### 5 SHIPPING DATA ON SALES ORDER

On a sales order there are some fields in the standard Microsoft Dynamics 365 Business Central solution for shipping, for example *Shipping Agent Code, Shipping Agent Service Code, Shipment Method Code* and *Package Tracking No.*. With LogTrade Connect you get several more fields to handle the shipping of goods, for example *No. of Packages, Package Type, Weight, Volume, Load Meters, Freight Payer, Note of Goods* etc. Some fields can be considered mandatory, for example *No. of Packages, Package Type, Weight* and *Freight Payer* and most others are optional but can be mandatory for some services or for specific processes. The fields are explained after the picture below.

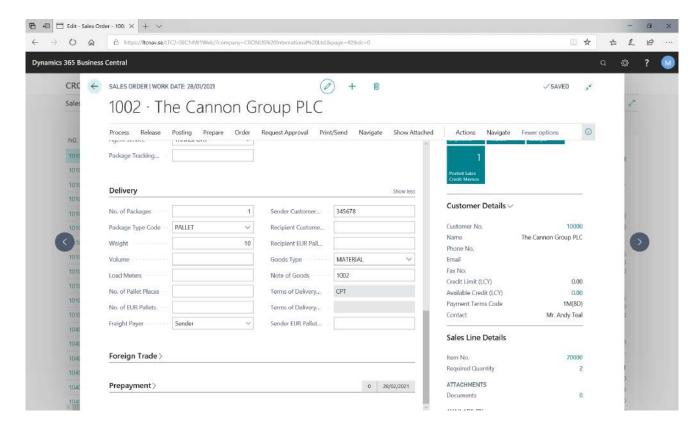

### 5.1 MANDATORY FIELDS

These fields are always mandatory to fill in.

| FIELD NAME             | DESCRIPTION                                                                                                    |
|------------------------|----------------------------------------------------------------------------------------------------|
| SHIPPING AGENT CODE    | This defines which Shipping Agent that you will use for the transport.                                                                                              |
| SHIPPING AGENT SERVICE | This defines which service that you will use for the transport. For example, if it will be sent as a parcel shipment, a part load shipment or a full load shipment. |

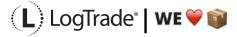

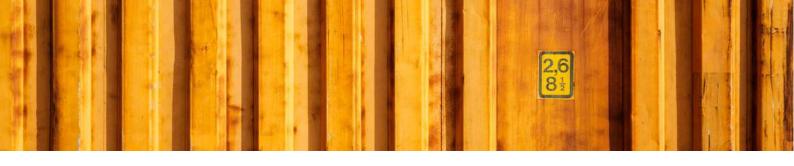

| NO. OF PACKAGES     | Total count of parcels, pallets or other types.                                                                           |
|---------------------|----------------------------------------------------------------------------------------------------|
| PACKAGE TYPE CODE   | A predefined code for the package; parcels, pallets etc.                                                                  |
| WEIGHT              | Total gross weight for the packages.                                                                                      |
| GOODS TYPE          | Type of goods in the package. It is recommended to use general descriptions and can be set based on the initial settings. |
| SENDER CUSTOMER NO. | The customer number that will be sent to the Shipping Agent. Normally set based on a setting made earlier.                |

### **5.2 NON-MANDATORY FIELDS**

These fields can be mandatory for some Shipping Agent services.

| FIELD NAME                        | DESCRIPTION                                                                                                    |  |  |  |
|-----------------------------------|----------------------------------------------------------------------------------------------------|--|--|--|
| VOLUME                            | Total volume for the packages                                                                                                    |  |  |  |
| LOAD METERS                       | Total load meters for the packages                                                                                                    |  |  |  |
| NO. OF PALLET SPACES              | Total number of pallet spaces                                                                                                    |  |  |  |
| NO. OF EUR PALLETS                | Total number of EUR pallets, used when member of EUR pallet pool.                                                                                                    |  |  |  |
| FREIGHT PAYER                     | Defines who will be invoiced from the Shipping Agent. This field will be set based on the payer settings for each Shipment Method. Always mandatory for domestic shipments.                             |  |  |  |
| RECIPIENT CUSTOMER NO.            | Recipient customer number for chosen Shipping Agent. Normally set based on a setting made earlier.                                                                                                    |  |  |  |
| RECIPIENT EUR PALLET CUSTOMER NO. | Recipient EUR Pallet customer number for chosen Shipping Agent. Normally set based on a setting made earlier.                                                                                           |  |  |  |
| NOTE OF GOODS                     | Often used as a description for the customer. Default it will be the order number.                                                                                                    |  |  |  |
| TERMS OF DELIVERY CODE            | For international shipments this field is normally mandatory and defines the shipment method code for that specific Shipping Agent. Will be set based on the shipment method mapping done during setup. |  |  |  |
| TERMS OF DELIVERY LOCATION        | Some terms of deliveries require a location where the goods will change owner from the sender to the recipient.                                                                                         |  |  |  |
| SENDER EUR PALLET CUSTOMER NO.    | Sender EUR Pallet customer number for chosen Shipping Agent. Normally set based on a setting made earlier.                                                                                              |  |  |  |

# 6 PRINTING SHIPPING DOCUMENTS

When you have filled in all the shipping data needed for your shipment you select *Actions/Delivery/Create & Print Consignment*. If you have installed and configured the Integrated Printing software from LogTrade the documents will

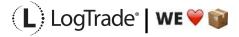

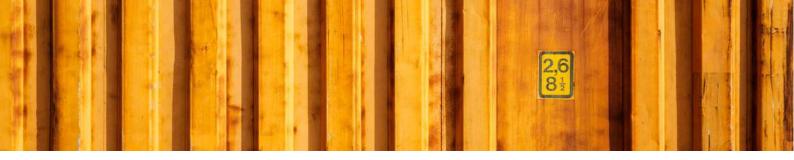

be printed on the printers at once. Otherwise a pdf will be downloaded. If you use pdf it is recommended to check the setting to always allow the pdf to open automatically.

Based on the Shipping Agent Service different documents can be printed. That is predefined in LogTrade based on each Shipping Agent specifications. Normally package labels are needed for all shipments but waybills are not needed for parcel shipments.

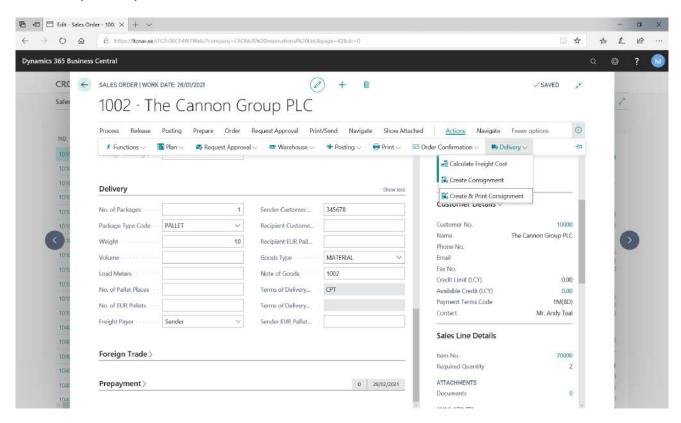

### 6.1 PACKAGE LABEL EXAMPLE

The picture below shows an example of a package label for a Shipping Agent called *Own Logistics*.

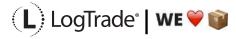

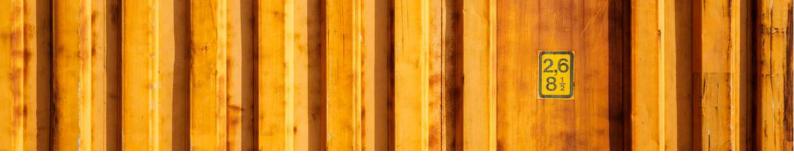

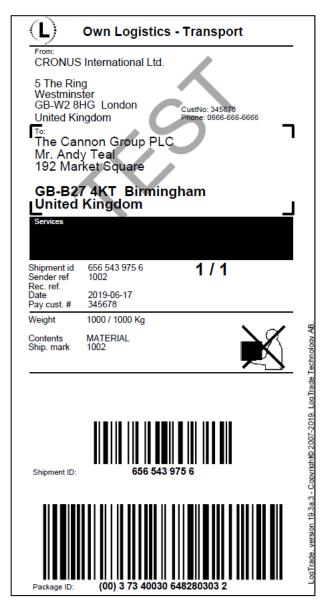

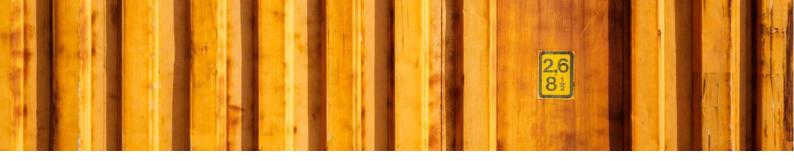

### 7 AFTER PRINT

When the shipping documents have been printed you will see some updated information in Microsoft Dynamics 365 Business Central. *Package Tracking No.* is filled in on the order. That is the tracking number that can be used to track the shipment on the way to the recipient.

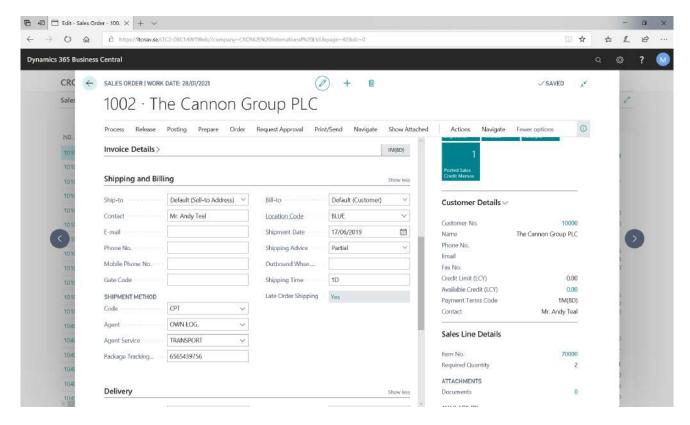

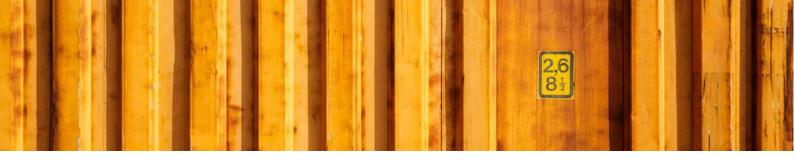

### 8 CONSIGNMENT LIST

All the consignments made during the day can be found in the *Consignment List*. Search for *Consignments* and open the list. This is consignments that has not been released yet, see more information below about releasing consignments.

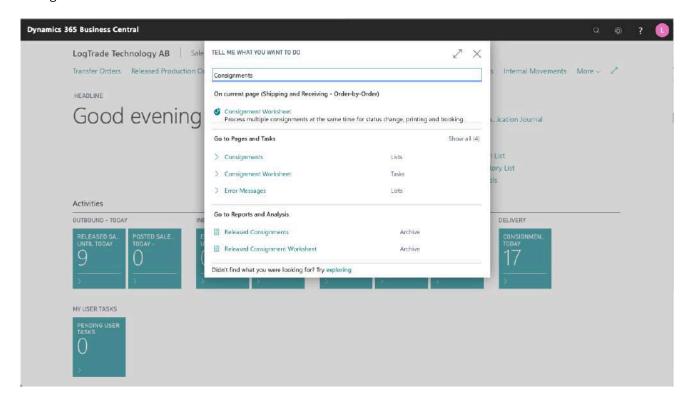

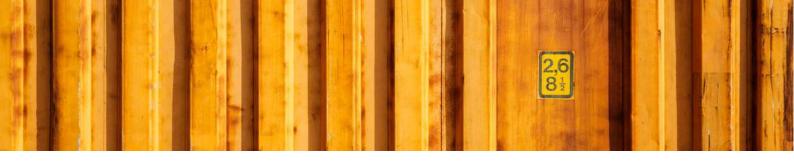

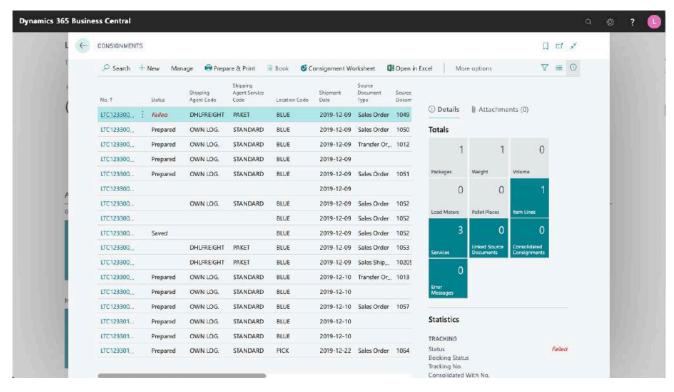

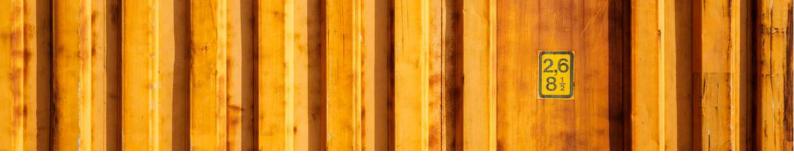

### RELEASE CONSIGNMENTS

It is important to release consignments. This is the moment when shipping instructions (often just called EDI) are sent to the Shipping Agent and if you use LogTrade advice services this is also when e-mails and/or SMS are sent. Until the consignment is released it is possible to change it.

With settings it is possible to send consignments to the status *Release* already when creating the consignment. If that setting is done this task does not need to be done.

Search for Consignment Worksheet to open the page from where you release consignments.

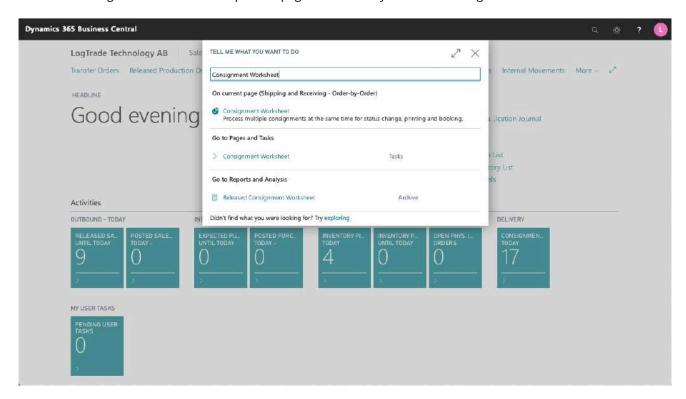

It is possible to filter the worksheet on different Shipping Agents etc. Normally you want to filter on only consignments with status *Prepared*. Click on *Change Status* and a dialog will open that is prepared for changing status to *Released*. The *Print Queue* is also set based on the settings for this user. The *Print Queue* is used to print a *Manifest List* of all consignments for this pickup by the Shipping Agent.

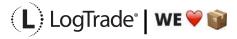

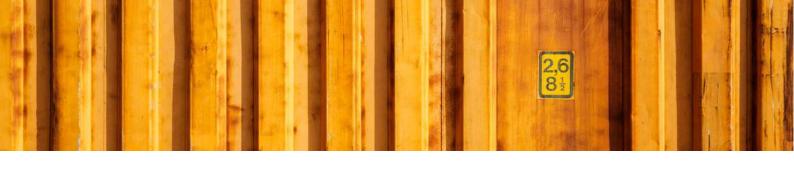

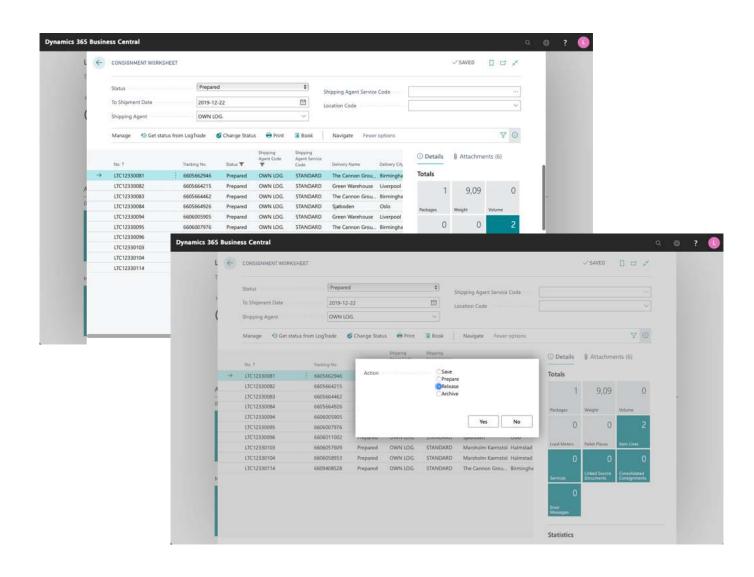

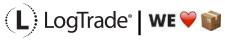

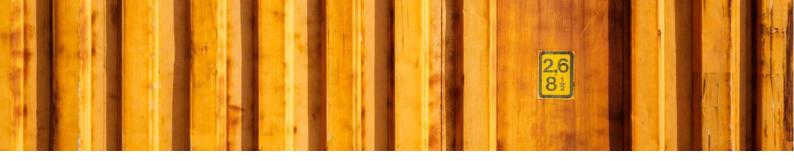

### 9.1 MANIFEST LIST EXAMPLE

The picture below shows an example of a *Manifest List* for a Shipping Agent called *Own Logistics*.

|                    |                                         | Manif  | fest list                        |                |                | Page:              |
|--------------------|-----------------------------------------|--------|----------------------------------|----------------|----------------|--------------------|
| Own Logistic       | cs Transport                            |        |                                  |                | Shipment date: | 2019-06            |
| Consignor code:    | •                                       |        | Phone:                           | 0666-666-      | 6666           |                    |
| Consignor:         | CRONUS International Ltd                | _      | Postal code:                     | W2 8HG         |                |                    |
| Customer code:     | 345678                                  |        | City:                            | London         |                |                    |
| Shipment number    | Consignee name                          |        | Sender referer                   |                |                | Number of packa    |
| Phone              | Address<br>Postal address               |        | Recipient refer<br>Paying custom |                |                | We<br>Volu         |
| Fax                | i ostal addices                         |        | r dying custom                   | ici ildilibci  |                | Loading me         |
| 6565439756         | The Cannon Group P                      | LC     | 1002                             |                |                |                    |
|                    | 192 Market Square                       |        |                                  |                |                | 1000,0             |
|                    | , , , , , , , , , , , , , , , , , , , , |        | 345678                           |                |                |                    |
|                    | B27 4KT Birmingham                      | GB     |                                  |                |                |                    |
| 37340030648280303  | 32                                      |        |                                  |                |                |                    |
| 6565440119         | New Concepts Furnit                     | ure    | 101018                           |                |                |                    |
|                    | 705 West Peachtree                      | Street |                                  |                |                | 10,0               |
|                    |                                         |        | 345678                           |                |                |                    |
|                    | GA 31772 Atlanta US                     |        |                                  |                |                |                    |
| 37340030648280540  | )1                                      |        |                                  |                |                |                    |
| 6565440135         | Selangorian Ltd.                        |        | 104007                           |                |                |                    |
|                    | 153 Thomas Drive                        |        |                                  |                |                | 46,0               |
|                    |                                         |        | 345678                           | *              |                |                    |
|                    | CV6 1GY Coventry G                      | В      |                                  |                |                |                    |
| 37340030648280560  | 9 373400306482805616                    |        |                                  |                |                |                    |
|                    |                                         | TO.    | TALS                             |                |                |                    |
| Number of packages | Gross weight                            | Volume | Loading mete                     | rs             | Number of      | f shipments        |
| 4                  | 1056,0 kg                               |        |                                  |                | 3              |                    |
|                    |                                         |        |                                  |                |                |                    |
| Consignments cle   | eared for shipping                      |        |                                  |                |                |                    |
|                    |                                         |        |                                  |                |                |                    |
| Date               | Drivers signature                       |        |                                  |                |                | Car registration   |
|                    |                                         |        |                                  |                |                |                    |
| END OF LIST        |                                         | LogT   | rade, version 19.3a.1            | 0 - Copyright@ | 2007-2019, Log | Frade Technology A |

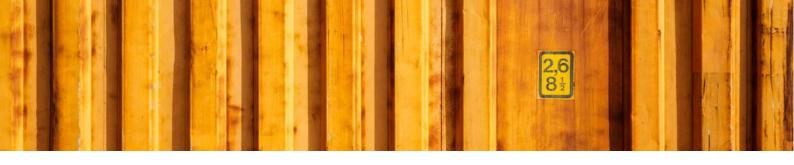

# WORKFLOW DESCRIPTION LOGTRADE CONNECT PRINT PACKAGE LABELS FROM INVENTORY PICK

**LogTrade Connect for Microsoft Dynamics 365 Business Central** 

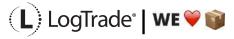

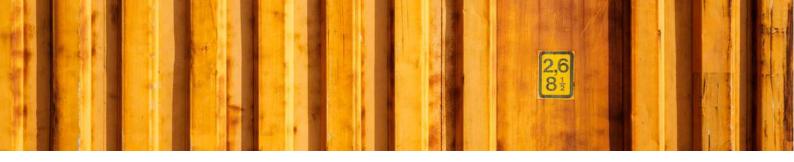

### 1 GENERAL

This document describes how you print package labels and waybills based on a *Sales Order* from *Inventory Pick* in Microsoft Dynamics 365 Business Central. It is possible to print labels for one order at the time or to deliver several orders in the same package/consignment.

# 2 PREREQUISITES

This document does not handle setup needed to be done before shipping. That is explained in the document describing the Assisted Setup Wizard.

## 3 RECOMMENDED SETUP

The following setup is recommended to have the fastest and most convenient process when shipping goods. Based on your specific demands it might be a good idea to change some of the settings in *Delivery Setup*.

Confirm Status – If set to Release the electronic information (often called EDI) will be sent automatically to the Shipping Agent when the documents are printed. If you often need to modify a shipment after printing or you want to combine several orders/shipments to the same recipient, it is recommended to set this to Prepare instead. The release process is then done from the Consignment Worksheet and explained in the end of this document.

Shipment Date – If the goods normally leave your warehouse the same day as you print the labels you should set this to Workdate. Otherwise the order Shipment Date will be used.

# **4** PROCESS EXPLANATION

Before posting shipment from the inventory pick the package labels and waybills should be printed. That will ensure that your posted sales shipment will have correct shipping data like *Shipping Agent, Shipping Agent Service, Package Tracking No., No. of Packages* etc. The labels and waybills will be printed automatically or downloaded and opened automatically as pdf files (if *Integrated printing* is not in use).

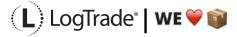

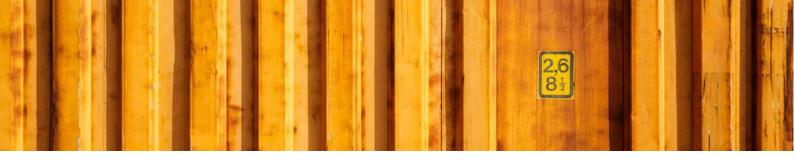

### 5 SHIPPING DATA ON INVENTORY PICK

With LogTrade Connect you get several fields to handle the shipping of goods on the inventory pick, for example Shipping Agent Code, Shipping Agent Service Code, Shipment Method Code, No. of Packages, Package Type, Weight, Volume, Load Meters, Freight Payer, Note of Goods etc. Some fields can be considered mandatory, for example No. of Packages, Package Type, Weight and Freight Payer and most others are optional but can be mandatory for some services or for specific processes. The fields are explained after the pictures below.

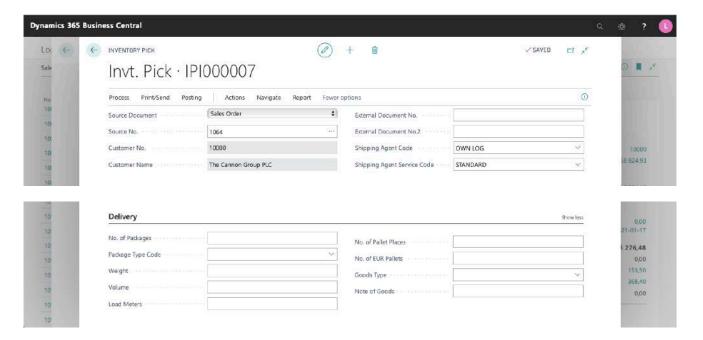

### 5.1 MANDATORY FIELDS

These fields are always mandatory to fill in.

| FIELD NAME             | DESCRIPTION                                                                                                    |  |  |  |
|------------------------|----------------------------------------------------------------------------------------------------|--|--|--|
| SHIPPING AGENT CODE    | This defines which Shipping Agent that you will use for the transport.                                                                                              |  |  |  |
| SHIPPING AGENT SERVICE | This defines which service that you will use for the transport. For example, if it will be sent as a parcel shipment, a part load shipment or a full load shipment. |  |  |  |
| NO. OF PACKAGES        | Total count of parcels, pallets or other types.                                                                                                    |  |  |  |
| PACKAGE TYPE CODE      | A predefined code for the package; parcels, pallets etc.                                                                                                    |  |  |  |
| WEIGHT                 | Total gross weight for the packages                                                                                                    |  |  |  |
| GOODS TYPE             | Type of goods in the package. Recommended to use general descriptions and can be set based on the initial settings.                                                 |  |  |  |

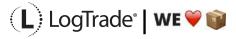

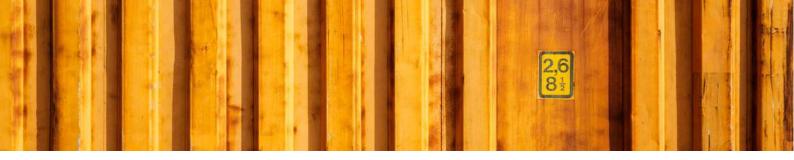

### 5.2 NON-MANDATORY FIELDS

These fields can be mandatory for some Shipping Agent services

| FIELD NAME           | DESCRIPTION                                                                        |
|----------------------|------------------------------------------------------------------------------------|
| VOLUME               | Total volume for the packages                                                      |
| LOAD METERS          | Total load meters for the packages                                                 |
| NO. OF PALLET SPACES | Total number of pallet spaces                                                      |
| NO. OF EUR PALLETS   | Total number of EUR pallets, used when member of EUR pallet pool.                  |
| NOTE OF GOODS        | Often used as a description for the customer. Default it will be the order number. |

# 6 PRINTING SHIPPING DOCUMENTS

When you have filled in all the shipping data needed for your shipment you select *Actions/Delivery/Create & Print Consignment*. If you have installed and configured the Integrated Printing software from LogTrade the documents will be printed on the printers at once. Otherwise a pdf will be downloaded. If you use pdf it is recommended to check the setting to always allow the pdf to open automatically.

Based on the Shipping Agent Service different documents can be printed. That is predefined in LogTrade based on each Shipping Agent specifications. Normally package labels are needed for all shipments but waybills are not needed for parcel shipments.

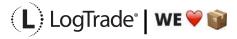

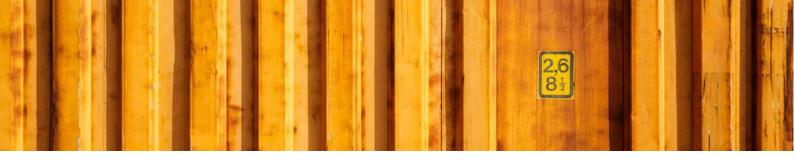

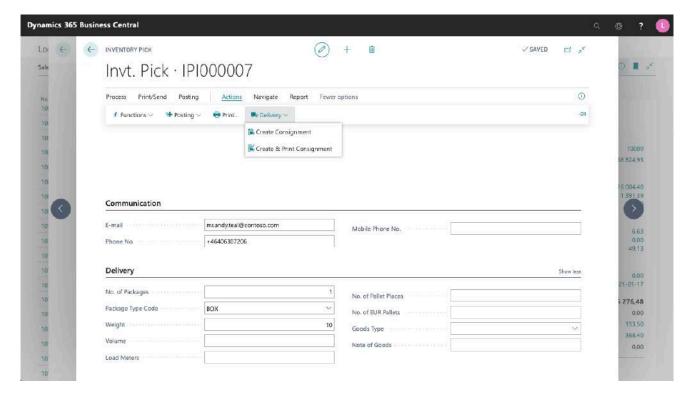

### **6.1 PACKAGE LABEL EXAMPLE**

The picture below shows an example of a package label for a Shipping Agent called *Own Logistics*.

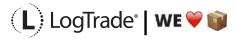

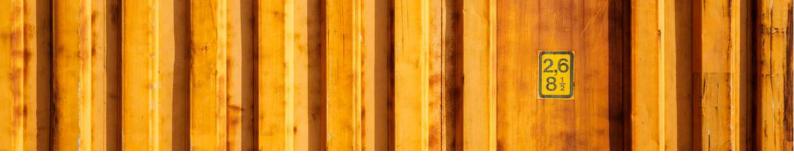

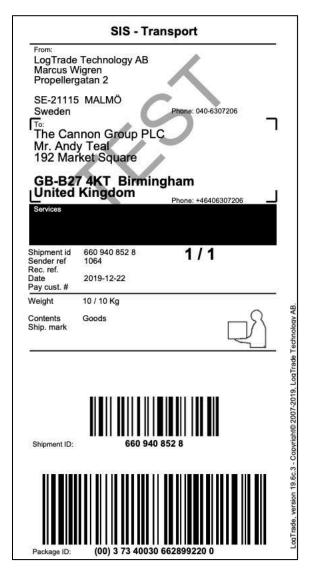

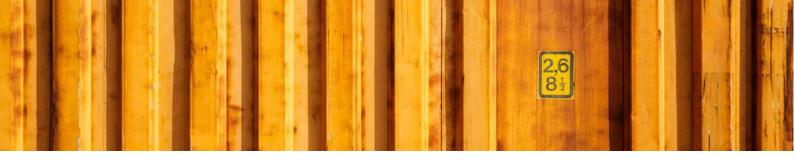

### 7 AFTER PRINT

When the shipping documents have been printed you will see some updated information in Microsoft Dynamics 365 Business Central. *Package Tracking No.* is filled in on the sales order for example. That is the tracking number that can be used to track the shipment on the way to the recipient. Below is a picture of the created consignment with all values.

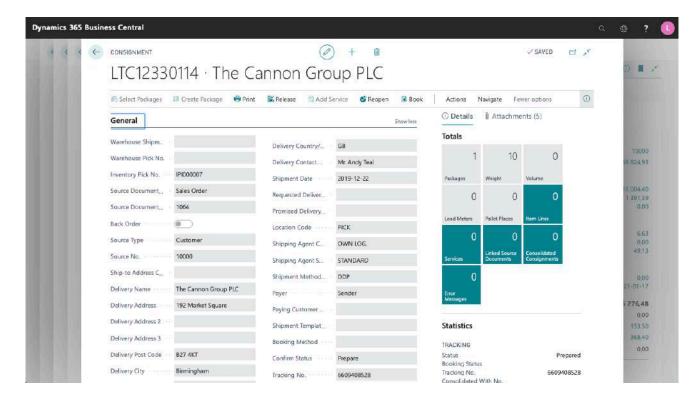

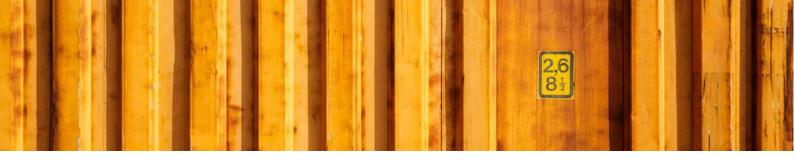

### 8 CONSIGNMENT LIST

All the consignments made during the day can be found in the *Consignment List*. Search for *Consignments* and open the list. This is consignments that has not been released yet, see more information below about releasing consignments.

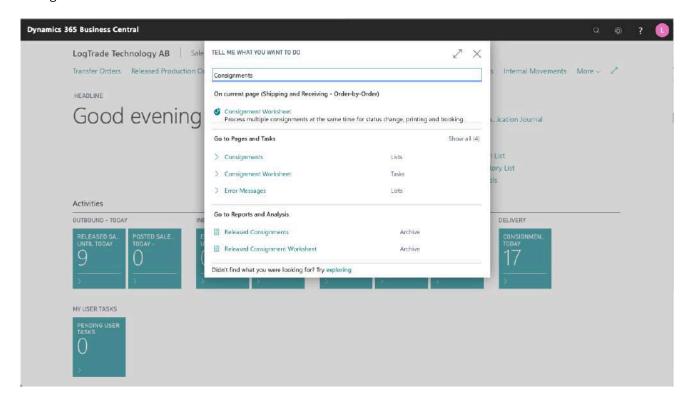

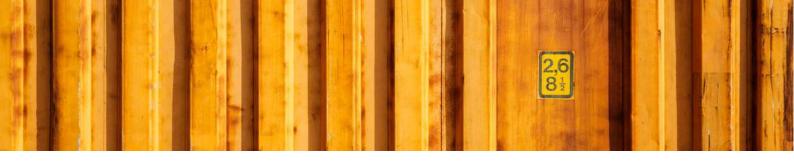

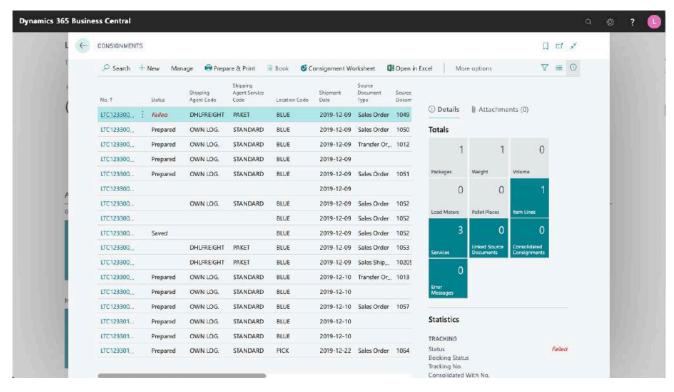

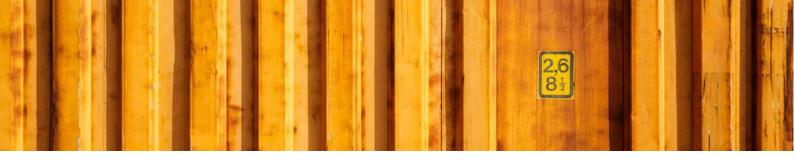

### RELEASE CONSIGNMENTS

It is important to release consignments. This is the moment when shipping instructions (often just called EDI) are sent to the Shipping Agent and if you use LogTrade advice services this is also when e-mails and/or SMS are sent. Until the consignment is released it is possible to change it.

With settings it is possible to send consignments to the status *Release* already when creating the consignment. If that setting is done this task does not need to be done.

Search for Consignment Worksheet to open the page from where you release consignments.

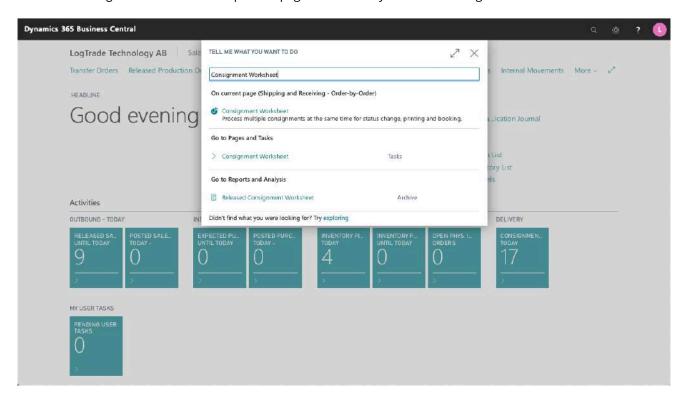

It is possible to filter the worksheet on different Shipping Agents etc. Normally you want to filter on only consignments with status *Prepared*. Click on *Change Status* and a dialog will open that is prepared for changing status to *Released*. The *Print Queue* is also set based on the settings for this user. The *Print Queue* is used to print a *Manifest List* of all consignments for this pickup by the Shipping Agent.

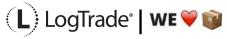

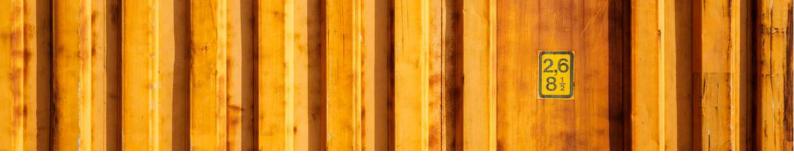

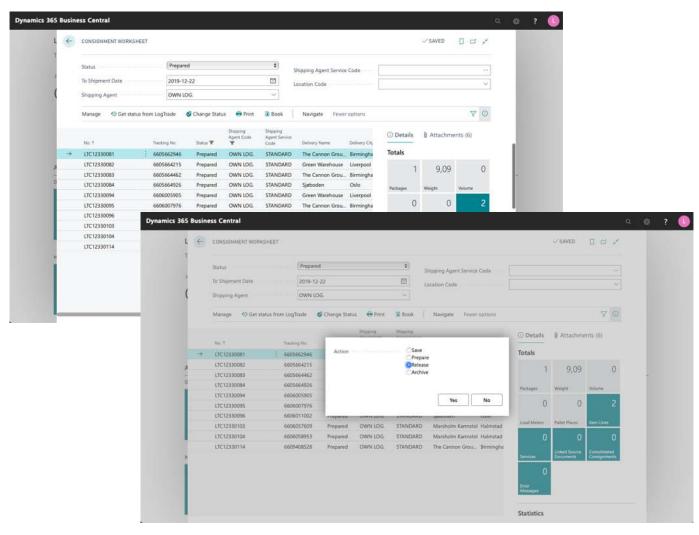

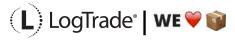

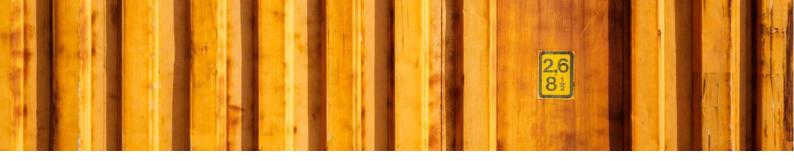

## 9.1 MANIFEST LIST EXAMPLE

The picture below shows an example of a *Manifest List* for a Shipping Agent called *Own Logistics*.

|                    |                                         | Manif  | fest list                        |                |                | Page:              |
|--------------------|-----------------------------------------|--------|----------------------------------|----------------|----------------|--------------------|
| Own Logistic       | cs Transport                            |        |                                  |                | Shipment date: | 2019-06            |
| Consignor code:    | •                                       |        | Phone:                           | 0666-666-      | 6666           |                    |
| Consignor:         | CRONUS International Ltd                | L      | Postal code:                     | W2 8HG         |                |                    |
| Customer code:     | 345678                                  |        | City:                            | London         |                |                    |
| Shipment number    | Consignee name                          |        | Sender referer                   |                |                | Number of packa    |
| Phone              | Address<br>Postal address               |        | Recipient refer<br>Paying custom |                |                | We<br>Volu         |
| Fax                | i ostal addices                         |        | r dying custom                   | ici ildilibci  |                | Loading me         |
| 6565439756         | The Cannon Group P                      | LC     | 1002                             |                |                |                    |
|                    | 192 Market Square                       |        |                                  |                |                | 1000,0             |
|                    | , , , , , , , , , , , , , , , , , , , , |        | 345678                           |                |                |                    |
|                    | B27 4KT Birmingham                      | GB     |                                  |                |                |                    |
| 37340030648280303  | 32                                      |        |                                  |                |                |                    |
| 6565440119         | New Concepts Furnit                     | ure    | 101018                           |                |                |                    |
|                    | 705 West Peachtree                      | Street |                                  |                |                | 10,0               |
|                    |                                         |        | 345678                           |                |                |                    |
|                    | GA 31772 Atlanta US                     |        |                                  |                |                |                    |
| 37340030648280540  | )1                                      |        |                                  |                |                |                    |
| 6565440135         | Selangorian Ltd.                        |        | 104007                           |                |                |                    |
|                    | 153 Thomas Drive                        |        |                                  |                |                | 46,0               |
|                    |                                         |        | 345678                           | *              |                |                    |
|                    | CV6 1GY Coventry G                      | В      |                                  |                |                |                    |
| 37340030648280560  | 9 373400306482805616                    |        |                                  |                |                |                    |
|                    |                                         | TO.    | TALS                             |                |                |                    |
| Number of packages | Gross weight                            | Volume | Loading mete                     | rs             | Number of      | f shipments        |
| 4                  | 1056,0 kg                               |        |                                  |                | 3              |                    |
|                    |                                         |        |                                  |                |                |                    |
| Consignments cle   | eared for shipping                      |        |                                  |                |                |                    |
|                    |                                         |        |                                  |                |                |                    |
| Date               | Drivers signature                       |        |                                  |                |                | Car registration   |
|                    |                                         |        |                                  |                |                |                    |
| END OF LIST        |                                         | LogT   | rade, version 19.3a.1            | 0 - Copyright@ | 2007-2019, Log | Frade Technology A |

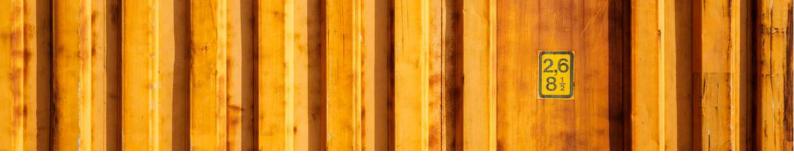

# USER GUIDE LOGTRADE CONNECT ROLE CENTERS

**LogTrade Connect for Microsoft Dynamics 365 Business Central** 

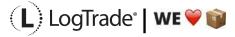

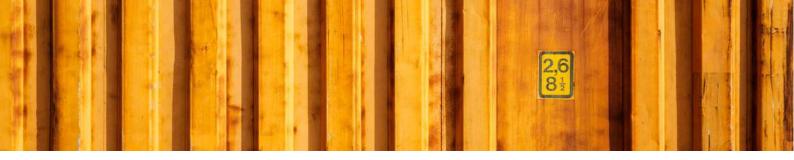

## 1 GENERAL

There are several different role centers in Microsoft Dynamics 365 Business Central depending on which roles and responsibilities each employee has. A role center is a dashboard for the user where his most common work tasks and information are collected on one page.

## 2 ROLE CENTER STRUCTURE

A role center is divided in different parts and LogTrade Connect has implemented information in several of the parts depending on the role centers. These parts are mentioned and described below and in following chapters each modified role center is described.

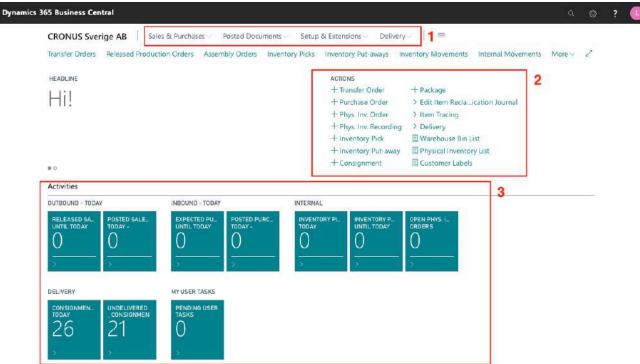

- 1) Navigation Menu The top-level navigation consists of one or more root menu items that expand to display links to other pages.
- 2) Action bar The actions bar provides links to pages, reports, and codeunits. The links can be displayed on the root-level or grouped in a sub-menu.
- 3) Activities Data Cues Provide a visual representation of aggregated business data, such as the number of open sales invoices or the total sales for the month.

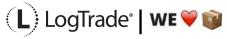

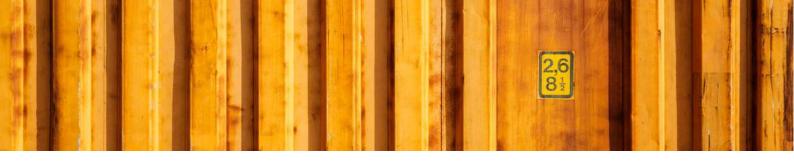

# 3 LOGTRADE CONNECT IN DIFFERENT ROLE CENTERS

#### 3.1 SHIPPING AND RECEIVING - ORDER-BY-ORDER

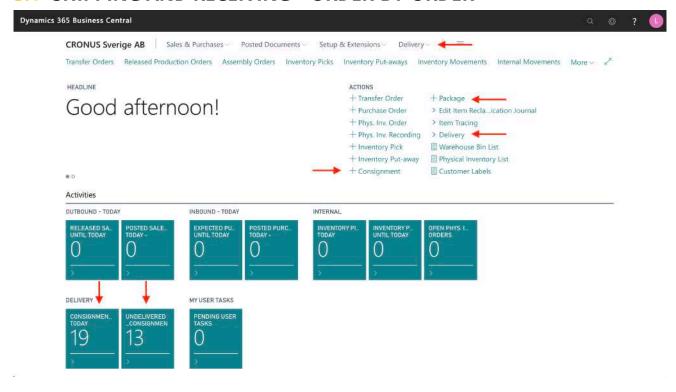

#### 3.1.1 NAVIGATION MENU

Consignments Packages Released Consignments

MENU NAMEDESCRIPTIONCONSIGNMENTSOpens a list of all consignments that has not yet been released.PACKAGESOpens a list of all defined packages belonging to consignments that has not been released yet.RELEASED<br/>CONSIGNMENTSOpens a list of all released consignments. From this list it is possible to track goods, see costs etc.

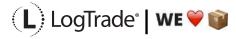

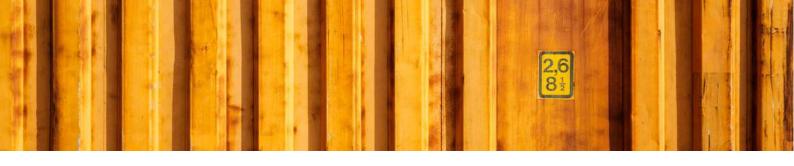

#### 3.1.2 ACTION BAR

| MENU NAME                        | DESCRIPTION                                                                                                    |
|----------------------------------|----------------------------------------------------------------------------------------------------|
| +CONSIGNMENT                     | This is used to create a new consignment without starting from a source document.                                           |
| +PACKAGE                         | This is used to create a new package without starting from a consignment.                                                   |
| DELIVERY / CONSIGNMENT WORKSHEET | Opens the <i>Consignment Worksheet</i> where it is possible to release consignments that initiates EDI, advice e-mails etc. |
| DELIVERY / RELEASED CONSIGNMENTS | Opens a list of all released consignments. From this list it is possible to track goods, see costs etc.                     |
| DELIVERY / CONSIGNMENTS          | Opens a list of all consignments that has not yet been released.                                                            |
| DELIVERY / PACKAGES              | Opens a list of all defined packages belonging to consignments that has not been released yet.                              |

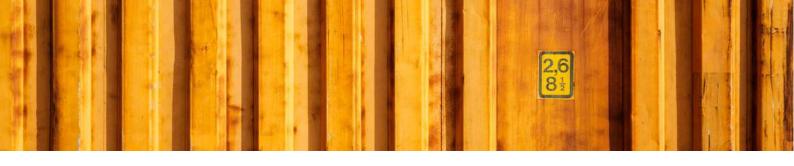

#### 3.1.3 ACTIVITIES DATA CUES

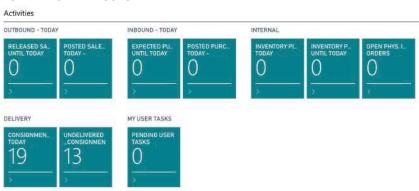

#### **MENU NAME**

#### **DESCRIPTION**

# DELIVERY / CONSIGNMENTS TODAY

DELIVERY / UNDELIVERED CONSIGNMENTS

This cue shows the number of created Consignments today. Only non-released consignments are shown.

This cue shows how many Consignments that has not yet been delivered to the recipient. For this cue to show up the company has to be licensed for Push Tracking Status (additional cost may apply).

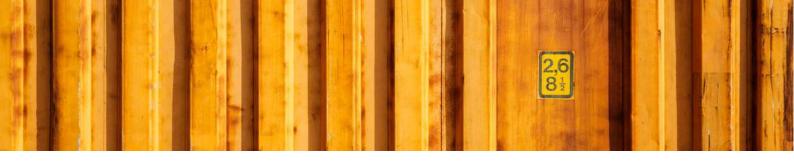

### 3.2 SHIPPING AND RECEIVING - WAREHOUSE MANAGEMENT SYSTEM

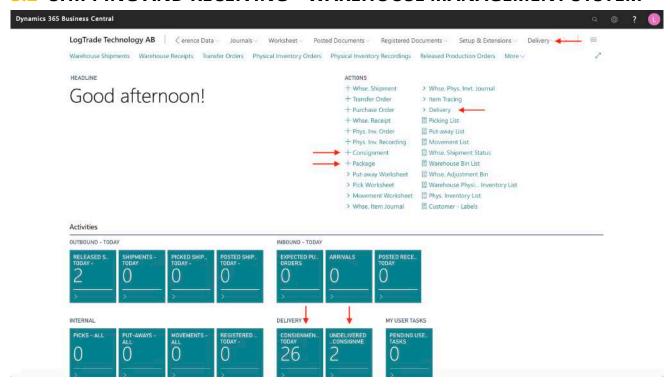

#### 3.2.1 NAVIGATION MENU

Consignments Packages Released Consignments

MENU NAMEDESCRIPTIONCONSIGNMENTSOpens a list of all consignments that has not yet been released.PACKAGESOpens a list of all defined packages belonging to consignments that has not been released yet.RELEASED<br/>CONSIGNMENTSOpens a list of all released consignments. From this list it is possible to track goods, see costs etc.

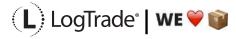

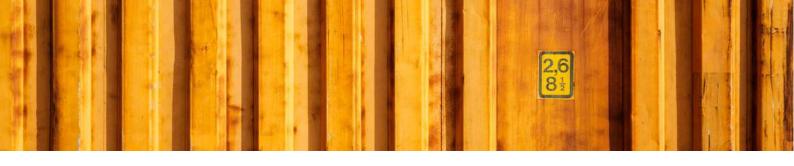

#### 3.2.2 ACTION BAR

HEADLIN

Good afternoon!

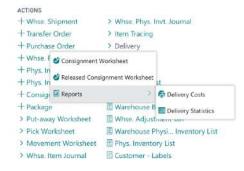

| MENU NAME                                       | DESCRIPTION                                                                                                    |
|-------------------------------------------------|----------------------------------------------------------------------------------------------------|
| +CONSIGNMENT                                    | This is used to create a new consignment without starting from a source document.                                                                                                    |
| +PACKAGE                                        | This is used to create a new package without starting from a consignment.                                                                                                    |
| DELIVERY / CONSIGNMENT WORKSHEET                | Opens the <i>Consignment Worksheet</i> where it is possible to release consignments that initiates EDI, advice e-mails etc.                                                                                                    |
| DELIVERY / RELEASED<br>CONSIGNMENT<br>WORKSHEET | Opens the <i>Released Consignment Worksheet</i> where it is possible to print consignments again etc.                                                                                                    |
| DELIVERY / REPORTS / DELIVERY COSTS             | Opens a report that shows costs for consignments. Possible to filter on <i>Recipient, Shipping Agent</i> etc.                                                                                                    |
| DELIVERY / REPORTS / DELIVERY STATISTICS        | Opens a report that shows details of the delivery process for all consignments. With this report it is easy to follow-up on how long time each shipment has taken from pickup to delivery. Possible to filter on <i>Recipient, Shipping Agent</i> etc. |

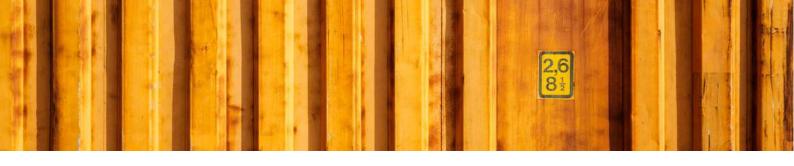

#### 3.2.3 ACTIVITIES DATA CUES

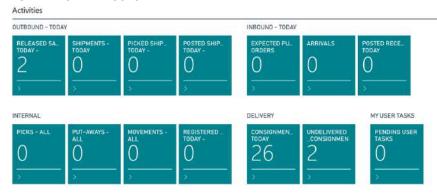

|  | NA |  |
|--|----|--|
|  |    |  |

#### **DESCRIPTION**

# DELIVERY / CONSIGNMENTS TODAY

DELIVERY / UNDELIVERED CONSIGNMENTS

This cue shows the number of created Consignments today. Only non-released consignments are shown.

This cue shows how many Consignments that has not yet been delivered to the Recipient. For this cue to show up the company has to be licensed for Tracking Push Status (additional cost may apply).

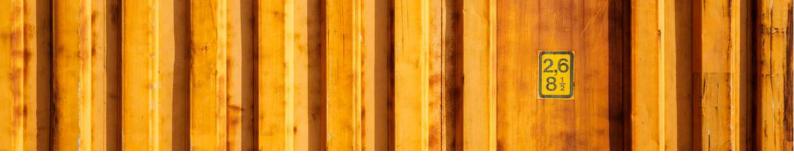

#### 3.3 WAREHOUSE WORKER - WAREHOUSE MANAGEMENT SYSTEM

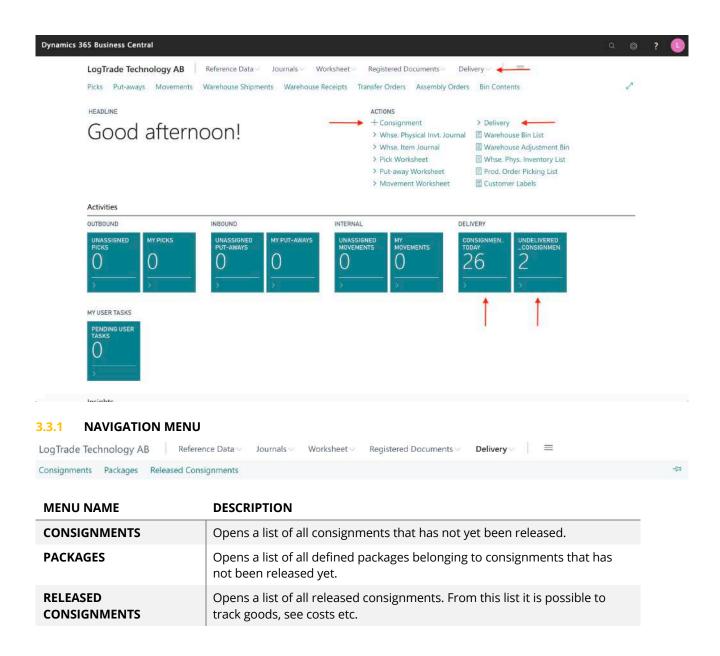

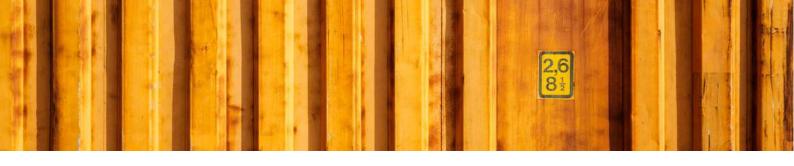

#### 3.3.2 ACTION BAR

HEADLINE

Good afternoon!

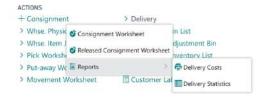

| MENU NAME                                       | DESCRIPTION                                                                                                    |
|-------------------------------------------------|----------------------------------------------------------------------------------------------------|
| +CONSIGNMENT                                    | This is used to create a new consignment without starting from a source document.                                                                                                    |
| DELIVERY / CONSIGNMENT WORKSHEET                | Opens the <i>Consignment Worksheet</i> where it is possible to release consignments that initiates EDI, advice e-mails etc.                                                                                                    |
| DELIVERY / RELEASED<br>CONSIGNMENT<br>WORKSHEET | Opens the <i>Released Consignment Worksheet</i> where it is possible to print consignments again etc.                                                                                                    |
| DELIVERY / REPORTS /<br>DELIVERY COSTS          | Opens a report that shows costs for consignments. Possible to filter on<br>Recipient, Shipping Agent etc.                                                                                                    |
| DELIVERY / REPORTS / DELIVERY STATISTICS        | Opens a report that shows details of the delivery process for all consignments. With this report it is easy to follow-up on how long time each shipment has taken from pickup to delivery. Possible to filter on <i>Recipient, Shipping Agent</i> etc. |

#### 3.3.3 ACTIVITIES DATA CUES

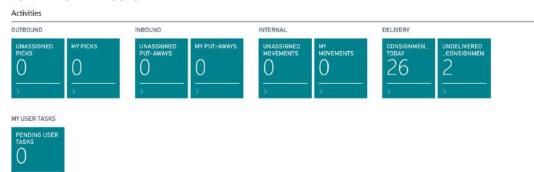

| MENU NAME                           | DESCRIPTION                                                                                                    |
|-------------------------------------|----------------------------------------------------------------------------------------------------|
| DELIVERY / CONSIGNMENTS TODAY       | This cue shows the number of created Consignments today. Only non-released consignments are shown.                                                                                                  |
| DELIVERY / UNDELIVERED CONSIGNMENTS | This cue shows how many Consignments that has not yet been delivered to the Recipient. For this cue to show up the company has to be licensed for Tracking Push Status (additional cost may apply). |

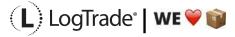

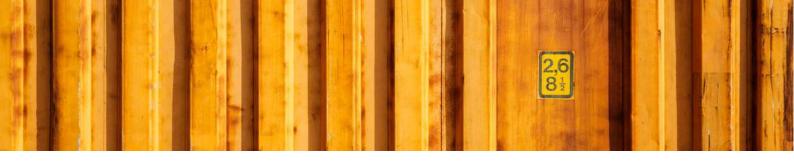

#### 3.4 SALES ORDER PROCESSOR

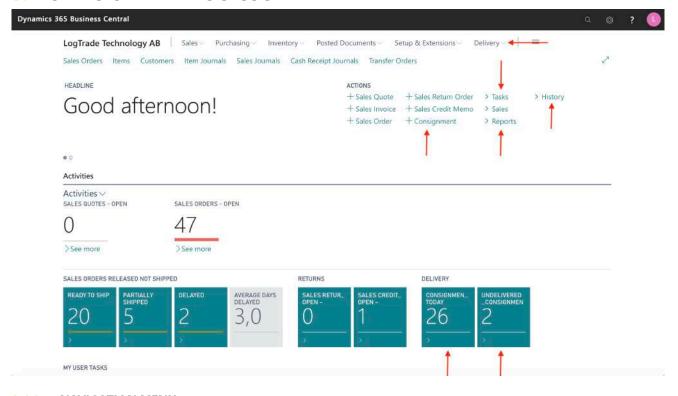

# 3.4.1 NAVIGATION MENU Consignments Released Consignments

**CONSIGNMENTS** 

MENU NAMEDESCRIPTIONCONSIGNMENTSOpens a list of all consignments that has not yet been released.RELEASEDOpens a list of all released consignments. From this list it is possible to

track goods, see costs etc.

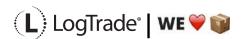

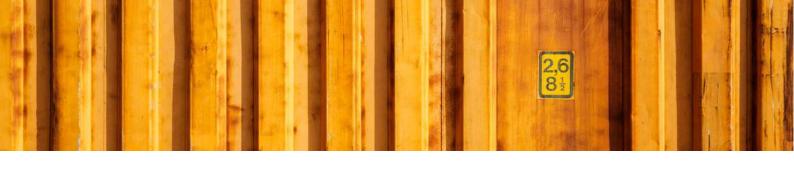

#### 3.4.2 ACTION BAR

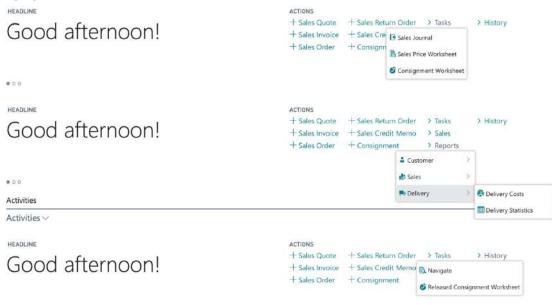

| MENU NAME                                      | DESCRIPTION                                                                                                    |
|------------------------------------------------|----------------------------------------------------------------------------------------------------|
| +CONSIGNMENT                                   | This is used to create a new consignment without starting from a source document.                                                                                                    |
| TASKS / CONSIGNMENT<br>WORKSHEET               | Opens the <i>Consignment Worksheet</i> where it is possible to release consignments that initiates EDI, advice e-mails etc.                                                                                                    |
| REPORTS / DELIVERY / DELIVERY COSTS            | Opens a report that shows costs for consignments. Possible to filter on <i>Recipient, Shipping Agent</i> etc.                                                                                                    |
| REPORTS/ DELIVERY / DELIVERY STATISTICS        | Opens a report that shows details of the delivery process for all consignments. With this report it is easy to follow-up on how long time each shipment has taken from pickup to delivery. Possible to filter on <i>Recipient, Shipping Agent</i> etc. |
| HISTORY / RELEASED<br>CONSIGNMENT<br>WORKSHEET | Opens the <i>Released Consignment Worksheet</i> where it is possible to print consignments again etc.                                                                                                    |

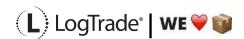

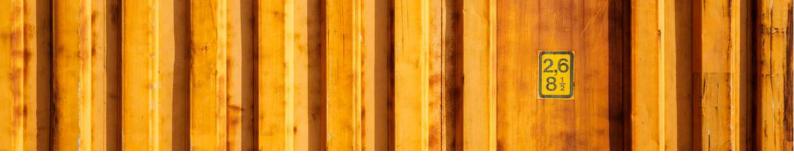

#### 3.4.3 ACTIVITIES DATA CUES

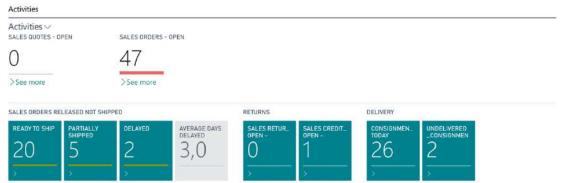

#### MENU NAME DESCRIPTION

**CONSIGNMENTS** 

DELIVERY / This cue shows the number of created Consignments today. Only non-released consignments are shown.

DELIVERY / UNDELIVERED

This cue shows how many Consignments that has not yet been delivered

This cue shows how many Consignments that has not yet been delivered to the Recipient. For this cue to show up the company has to be licensed for Tracking Push Status (additional cost may apply).

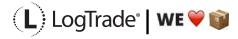

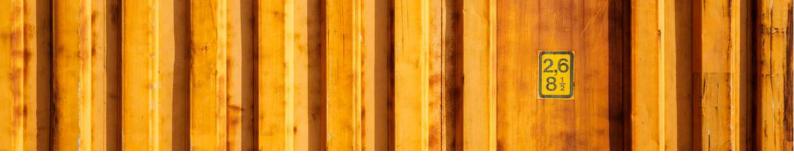

#### 3.5 BUSINESS MANAGER

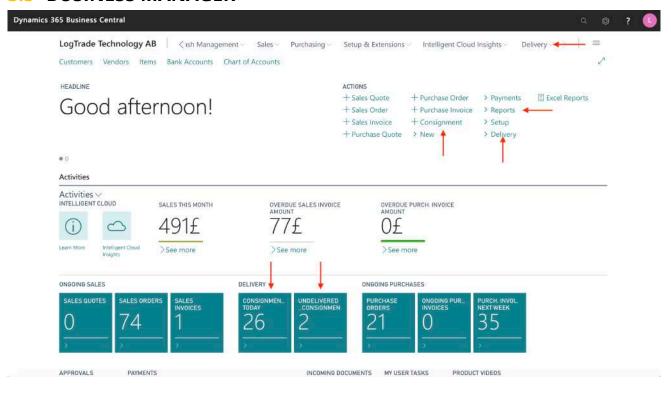

# 3.5.1 NAVIGATION MENU Consignments Released Consignments

| MENU NAME                | DESCRIPTION                                                                                             |
|--------------------------|----------------------------------------------------------------------------------------------------|
| CONSIGNMENTS             | Opens a list of all consignments that has not yet been released.                                        |
| RELEASED<br>CONSIGNMENTS | Opens a list of all released consignments. From this list it is possible to track goods, see costs etc. |

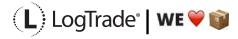

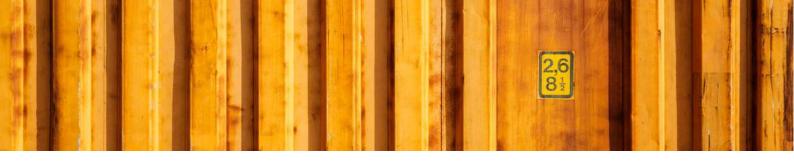

#### 3.5.2 ACTION BAR

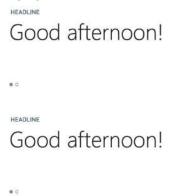

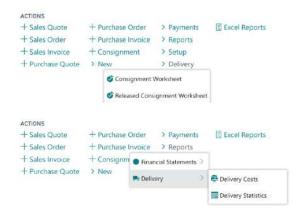

| MENU NAME                                       | DESCRIPTION                                                                                                    |
|-------------------------------------------------|----------------------------------------------------------------------------------------------------|
| +CONSIGNMENT                                    | This is used to create a new consignment without starting from a source document.                                                                                                    |
| DELIVERY /<br>CONSIGNMENT<br>WORKSHEET          | Opens the <i>Consignment Worksheet</i> where it is possible to release consignments that initiates EDI, advice e-mails etc.                                                                                                    |
| DELIVERY / RELEASED<br>CONSIGNMENT<br>WORKSHEET | Opens the <i>Released Consignment Worksheet</i> where it is possible to print consignments again etc.                                                                                                    |
| REPORTS / DELIVERY / DELIVERY COSTS             | Opens a report that shows costs for consignments. Possible to filter on <i>Recipient, Shipping Agent</i> etc.                                                                                                    |
| REPORTS/ DELIVERY / DELIVERY STATISTICS         | Opens a report that shows details of the delivery process for all consignments. With this report it is easy to follow-up on how long time each shipment has taken from pickup to delivery. Possible to filter on <i>Recipient, Shipping Agent</i> etc. |

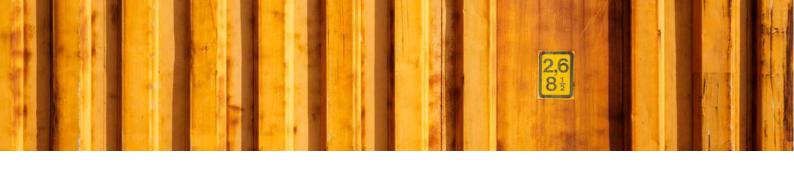

#### 3.5.3 ACTIVITIES DATA CUES

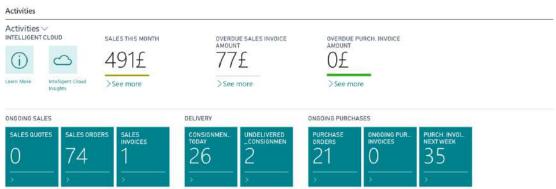

#### MENU NAME

#### **DESCRIPTION**

# DELIVERY / CONSIGNMENTS TODAY

DELIVERY / UNDELIVERED CONSIGNMENTS

This cue shows the number of created Consignments today. Only non-released consignments are shown.

This cue shows how many Consignments that has not yet been delivered to the Recipient. For this cue to show up the company has to be licensed for Tracking Push Status (additional cost may apply).

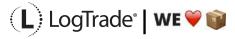

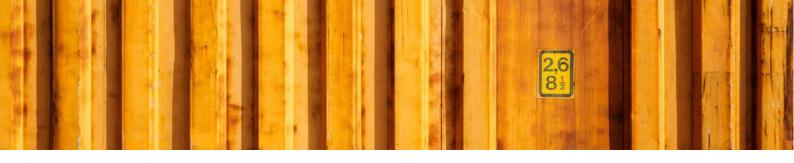

# ROUTINE DESCRIPTION LOGTRADE CONNECT ASSISTED SETUP

**LogTrade Connect for Microsoft Dynamics 365 Business Central** 

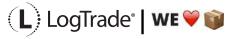

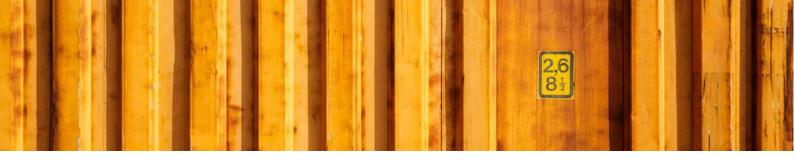

## 1 GENERAL

This document describes how to do assisted setup in LogTrade Connect for Microsoft Dynamics 365 Business Central. After the assisted setup is completed the system is ready for creating transport documents or you can do more advanced setup. During the setup process necessary codes and values are downloaded from LogTrade. For example, carrier product codes, package types and more. A carrier product is a service the carrier has, for example part load, full load, agent delivery, home delivery, business package service etc.

It is recommended to use LogTrade Integrated Printing for high performance printing, but pdf download is also available. More information and Setup Guide about LogTrade Integrated Printing can be found as a separate user guide.

# 2 ASSISTED SETUP

Open Assisted Setup by searching with the search functionality.

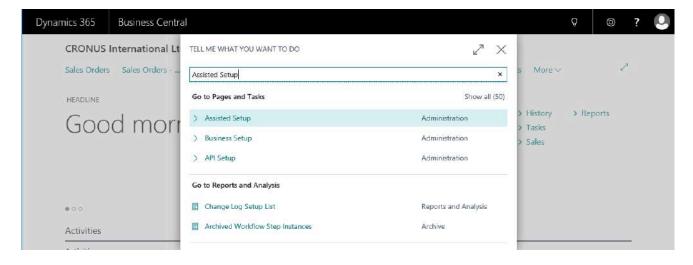

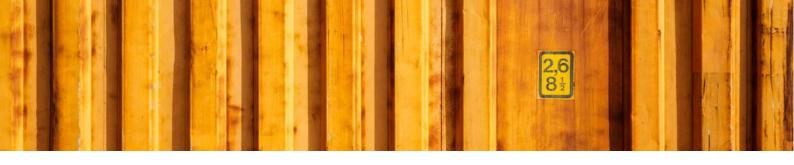

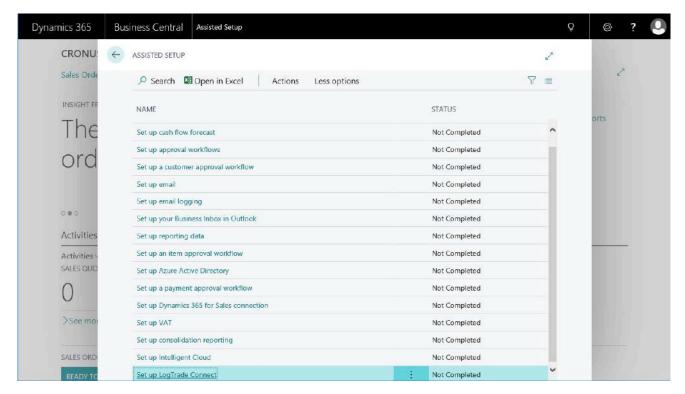

Click on Set up LogTrade Connect to start the setup process.

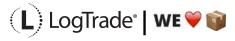

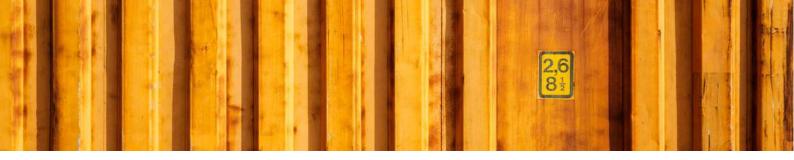

#### 2.1 INTRODUCTION

The first step is an introduction to the setup process. Each step is briefly explained. The *Assisted Setup* process is divided into 6 steps. The steps are:

- LogTrade credentials
- General package types
- Linking shipping agents to LogTrade carriers
- Linking shipping agent services to LogTrade carrier products
- Linking shipment methods to carrier specific shipment methods
- Other setup

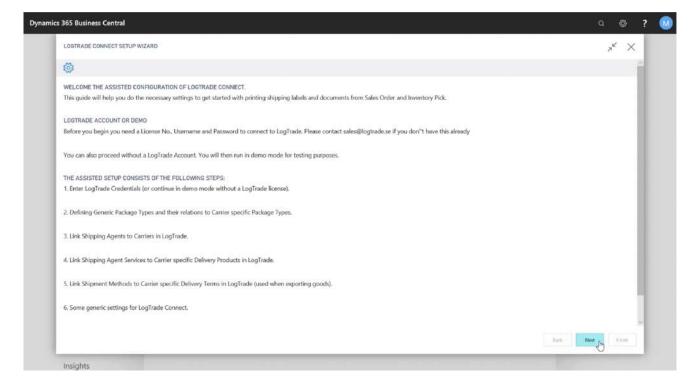

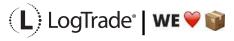

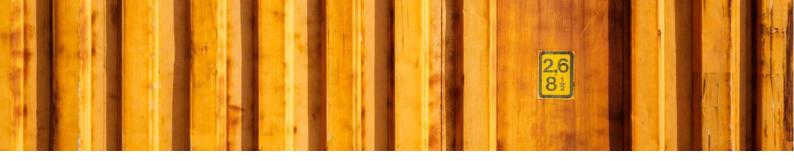

#### 2.2 LOGTRADE CREDENTIALS

To communicate with LogTrade you need to specify your credentials. The credentials are generated from LogTrade after an agreement is signed and sent to the agreement contact person e-mail address. The credentials needed are your license number, e-mail address and password.

#### 2.2.1 DEMO MODE

To run in demo mode, simply just leave all credentials fields blank. Note that your web browser might have filled in your login in name already and in that case you need to remove it.

When running demo mode, you will use a preconfigured environment just for test purposes so you can try the workflows in Microsoft Dynamics 365 Business Central.

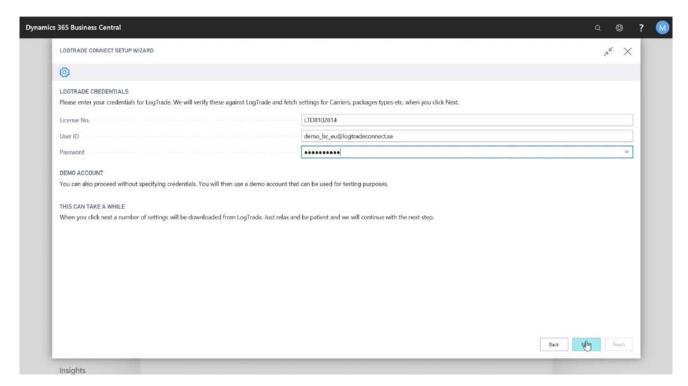

Once you have entered your credentials, some base data information is downloaded to Microsoft Dynamics 365 Business Central from LogTrade. For each carrier necessary information such as product codes, package types and shipment methods (Terms of delivery) are downloaded for later use in linking Microsoft Dynamics 365 Business Central with LogTrade.

Depending on the content in the LogTrade license this can be a lengthy operation. Be prepared for this step to take several minutes.

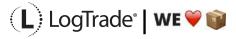

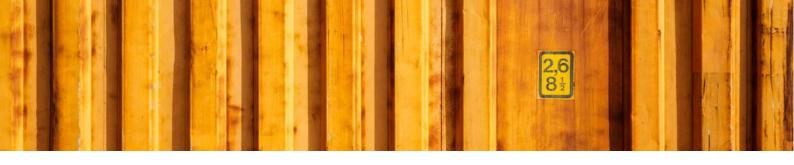

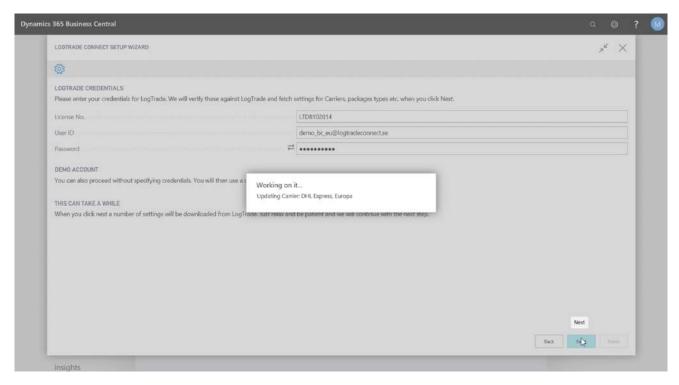

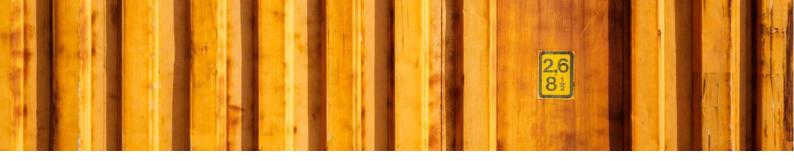

#### 2.3 PACKAGE TYPES

For each carrier product, there are different package types available. For some carriers it can be hundreds of allowable package type codes. To make it easier for the end user LogTrade Connect defines general package types with relations to carrier product specific codes. Out of the box a predefined setup is used but it is possible to change for each company.

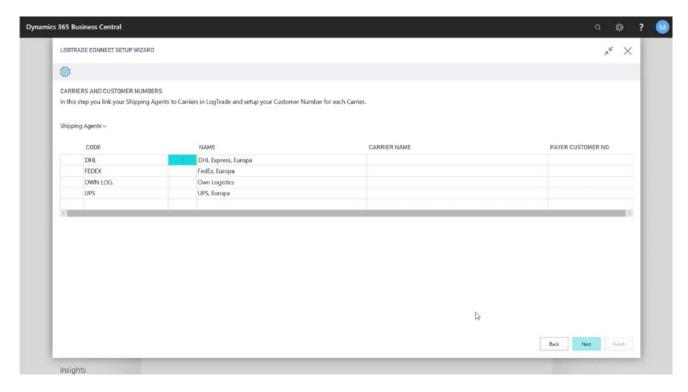

It is possible to add or remove general package types by clicking *Manage / New Line* or *Manage / Delete Line*. To create or change relations to specific carrier products you click *Manage / Relations*. This will open a window with all linked carrier product package codes for the selected general package type, see picture below.

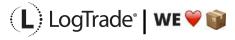

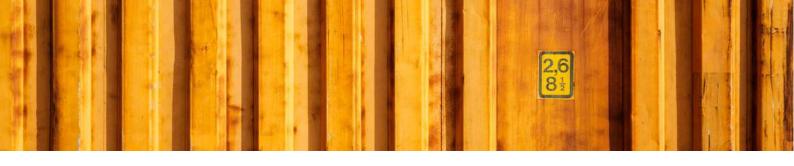

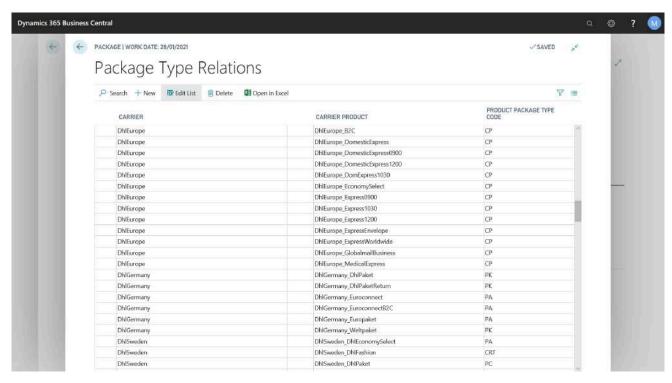

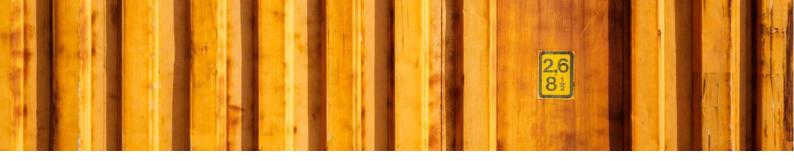

#### 2.4 CARRIERS AND CUSTOMER NUMBERS

In next step it is time to link shipping agents with carriers from LogTrade. Each carrier in LogTrade is represented by a carrier code, for example DhlEurope and UpsGlobal. By linking these codes Microsoft Dynamics 365 Business Central still uses shipping agents but communicates carrier codes to LogTrade. For each shipping agent you must also specify your carrier customer number.

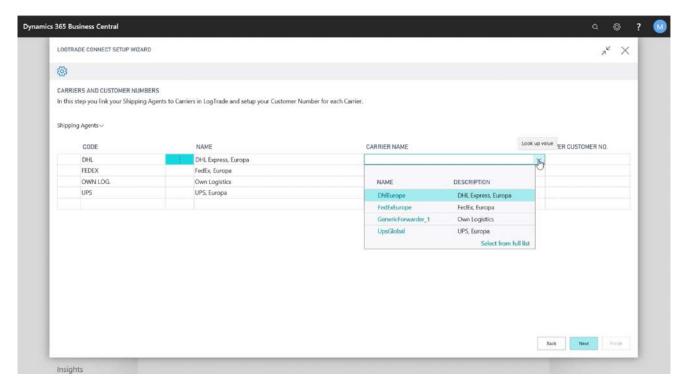

You should setup all your shipping agents with carrier codes and customer numbers. A carrier code that starts with GenericForwarder means that it is a self-defined carrier in LogTrade, normally smaller carrier companies or your own carrier capacity. A generic carrier must first be configured in LogTrade web platform before it will be available in Microsoft Dynamics 365 Business Central.

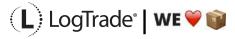

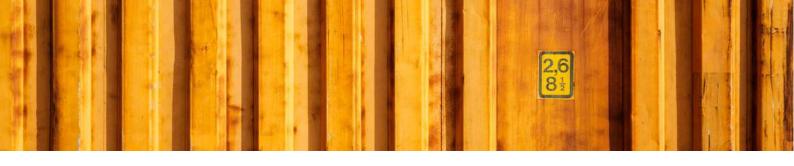

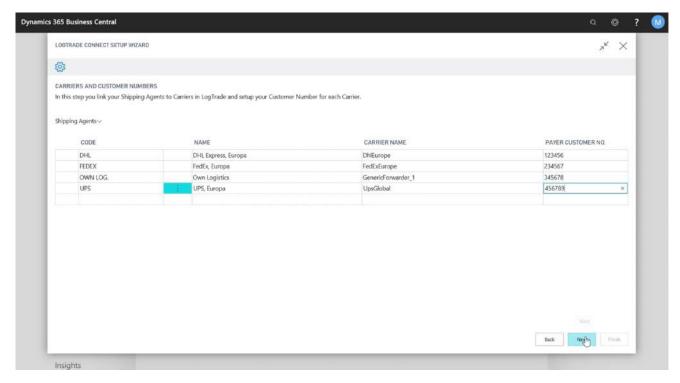

When you have linked all of your shipping agents you should also link their corresponding shipping agent services. A shipping agent service corresponds to a carrier product like part load, full load, agent delivery, business parcel, home delivery etc.

A shipping agent service has to be linked to a product code. In this setup it is also possible to predefine a default package type for current shipping agent service code.

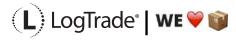

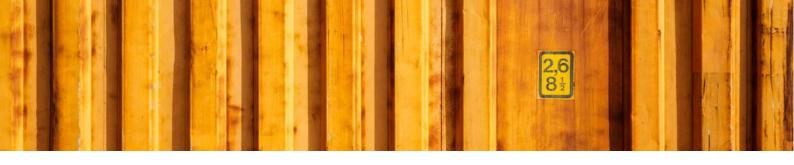

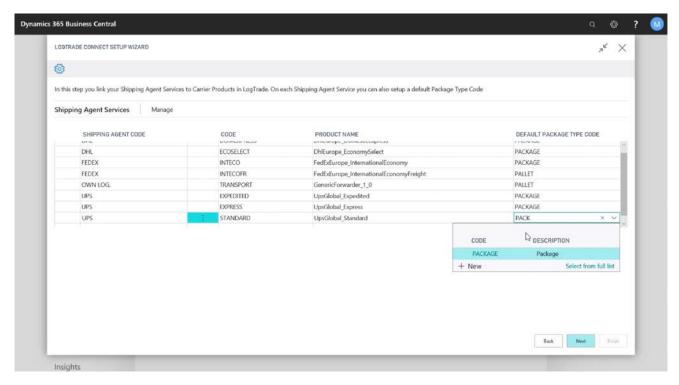

When product name is defined you might get a question about adding terms of delivery setup linked to shipment methods. This is to predefine terms of delivery setup based on existing shipment methods.

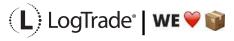

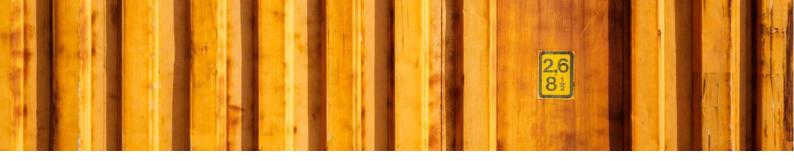

#### 2.5 TERMS OF DELIVERY

For international deliveries it is normally mandatory to use Terms of Delivery codes. Depending on the carriers you use the terms of delivery codes can be different. Unfortunately, the different carriers might have different Terms of Delivery codes in their integration specifications. That 's why it is important to link shipment methods in Microsoft Dynamics 365 Business Central to terms of deliveries in LogTrade.

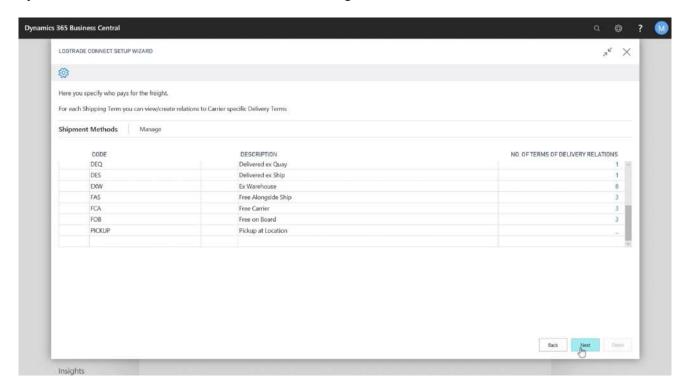

The form shows the automatic Terms of Delivery setup done based on your shipment methods. It is necessary to define who is the freight payer for each shipment method since that is used in the communication to the carrier, so they invoice the right company.

It is possible to change, add and delete terms of deliveries by clicking on Manage in the menu above the lines.

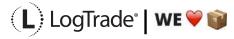

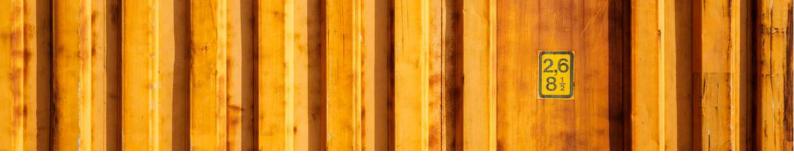

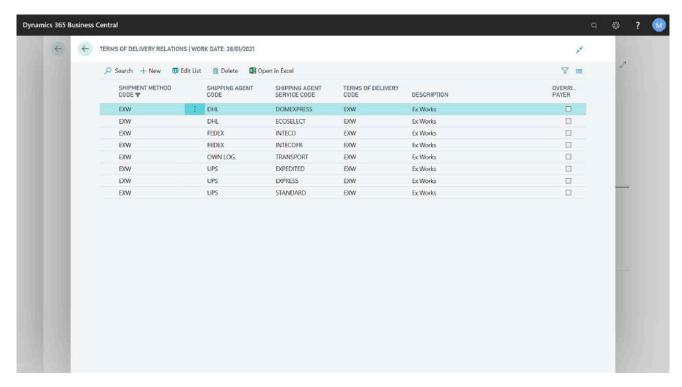

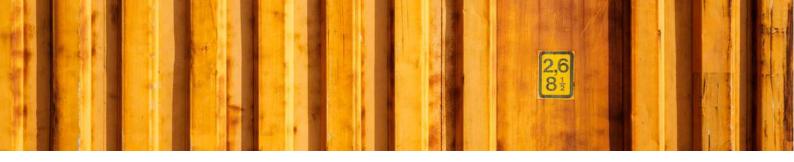

### 2.6 OTHER SETUP

The last page in the *Assisted Setup* is called *Other Setup*. This is settings that predefine specific values, number series etc. Some fields are not enabled when running in demo mode. Each field is explained below:

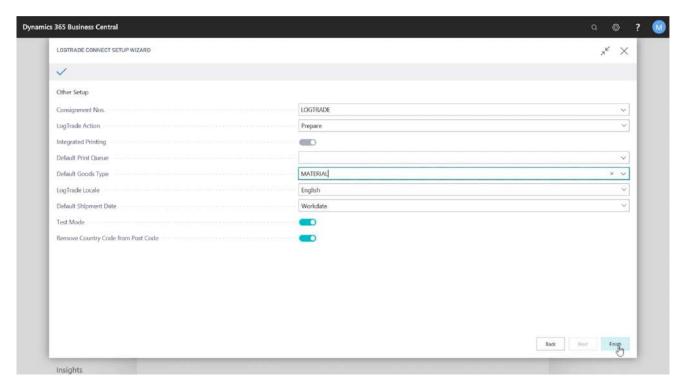

| MENU NAME                  | DESCRIPTION                                                                                                    |
|----------------------------|----------------------------------------------------------------------------------------------------|
| CONSIGNMENT NOS.           | Number series used as identification between Microsoft Dynamics 365 Business Central and LogTrade for each shipment.                                                               |
| LOGTRADE ACTION            | Defines if a shipment should be sent directly to the Shipping Agent (Released) or first be prepared and released later on, normally when the Shipping Agent picks up the goods.    |
| INTEGRATED PRINTING ACTIVE | Defines if the software LogTrade Integrated Printing is installed and used for fastest and most convenient printing. If not, the system is intended to use pdf files instead.      |
| DEFAULT PRINT QUEUE        | Used only if <i>Integrated Printing</i> is active. This field defines which print queue the transport documents should be printed on by default if not changed on the consignment. |
| GOODS TYPE                 | Default Goods Type Code for the content in the package, on the pallet etc.                                                                                                    |
| LOGTRADE LOCALE            | Available options:  • Swedish • English                                                                                                    |

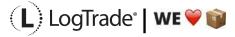

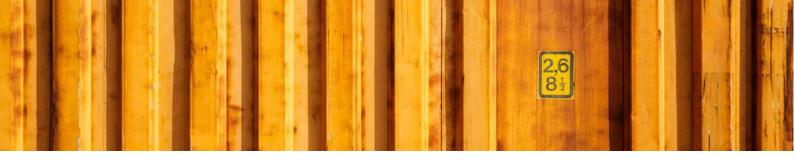

Defines the language used in the integration between Microsoft Dynamics 365 Business Central and LogTrade to show messages, carrier names etc. in correct language.

#### SHIPMENT DATE

#### Available options:

- Work Date
- Source Document Shipment Date
- Warehouse Shipment Shipment Date

This is the default date used as the date to pick up goods. The source document date can be used if you prepare shipments ahead in time, before the actual shipping date when the carrier picks up the goods.

#### **TEST MODE**

This is used when testing LogTrade Connect. No external communication from LogTrade will be done to the Shipping Agents, no advice e-mails or SMS messages will be sent. This is very convenient when testing your setup, printing software etc. All printed documents will have a water mark printed with the text *TEST*.

# REMOVE COUNTRY CODE FROM POST CODE

This means that any country code in the beginning of the *post code* will be removed before sent to the Shipping Agent. The country code should normally not be in the post code since it is also sent in a specific field to LogTrade.

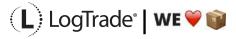

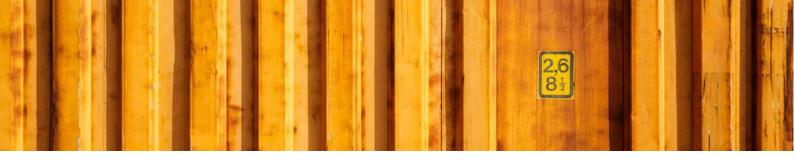

# USER GUIDE LOGTRADE CONNECT LOGTRADE USERS

**LogTrade Connect for Microsoft Dynamics 365 Business Central** 

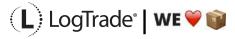

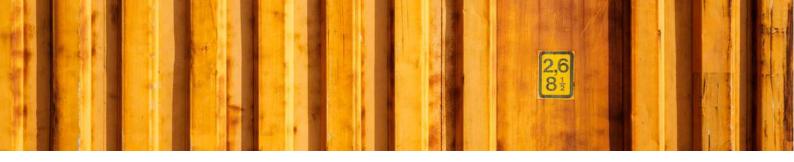

# 1 GENERAL

This document describes the *LogTrade User Setup* in LogTrade Connect for Microsoft Dynamics 365 Business Central. After the assisted setup is completed the system is ready for creating transport documents or you can do more advanced setup by either searching for a specific setup or using *Manual Setup*. This means that before going through this document you should have run *Assisted Setup* for *LogTrade Connect*.

# 2 MANUAL SETUP

Open *Manual Setup* by searching with the search functionality.

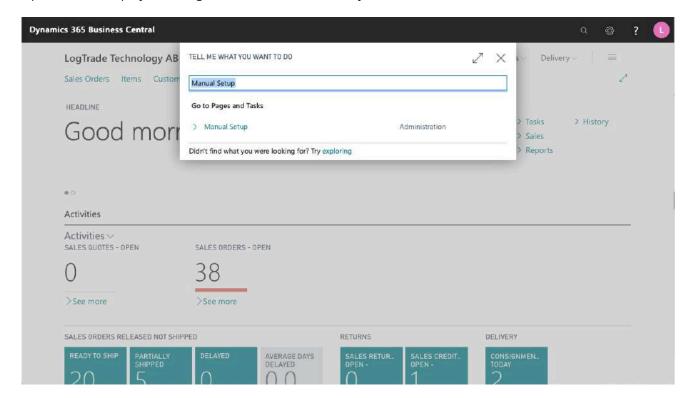

You can filter on "Extension Name" = "LogTrade Connect" to see all setup related to LogTrade Connect.

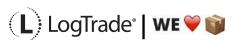

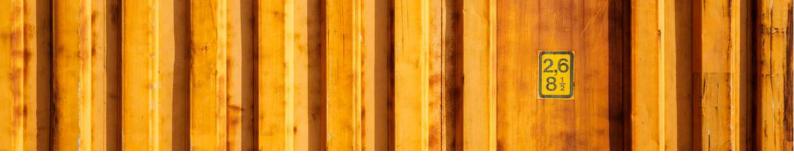

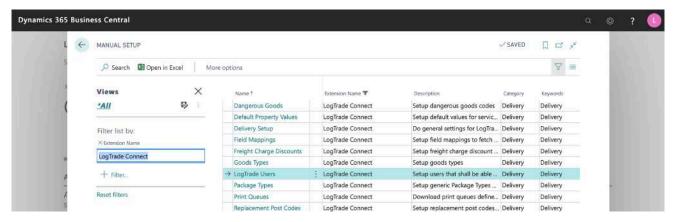

Scroll down to and click on LogTrade User to open the page.

## 3 USER SETUP

LogTrade User Setup is where you administrate existing users and add more users communicating with LogTrade. All users in Dynamics 365 Business Central must have a personal LogTrade User ID to be able to create consignments. Other operations such as goods tracking, price quoting does not require a personal login and can use the default login.

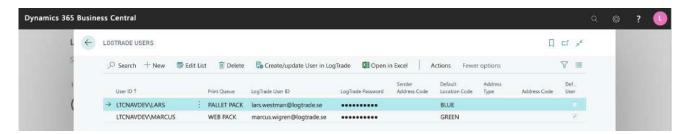

| FIELD NAME            | DESCRIPTION                                                                                                    |
|-----------------------|----------------------------------------------------------------------------------------------------|
| USER ID               | The Dynamics 365 Business Central User ID                                                                                                    |
| PRINT QUEUE           | The Print Queue that shall be default on consignments created by the user. This setting overrules default print queue setup on location.                                               |
| LOGTRADE USER ID      | The User ID to use when communicating with LogTrade.                                                                                                    |
| LOGTRADE PASSWORD     | The LogTrade password for the <i>LogTrade User ID</i>                                                                                                    |
| SENDER ADDRESS CODE   | The Sender Address Code that shall be default on a new consignment unless other settings overwrite based on higher priority.                                                           |
| DEFAULT LOCATION CODE | The <i>Location Code</i> that shall be default on a new consignment (will be overwritten by location code from address source or source document if such are used on the consignment). |

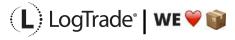

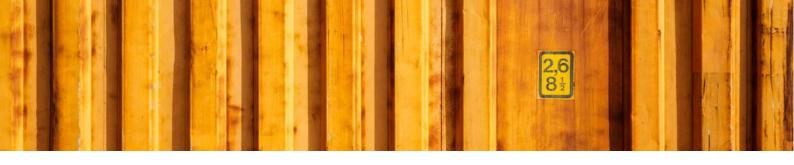

| ADDRESS TYPE | Available options:                                                                                                    |  |
|--------------|----------------------------------------------------------------------------------------------------|--|
| ADDRESS CODE | Defines which source , based on <i>Address Type</i> , to use when sending e-mails from LogTrade Connect.                                                                                                    |  |
| DEFAULT USER | For Dynamics 365 Business Central users that does not have a personal <i>LogTrade User ID</i> this account will be used instead. Can be used for communications that does not require personal <i>LogTrade User ID</i> . |  |

## 3.1 CREATE/UPDATE USER IN LOGTRADE

If you want to update or create a new *LogTrade User ID*, it can be done from inside Dynamics 365 Business Central. Enter *LogTrade User ID* and *LogTrade Password* or select an existing user and then click *Create/Update user in LogTrade* top open the page below.

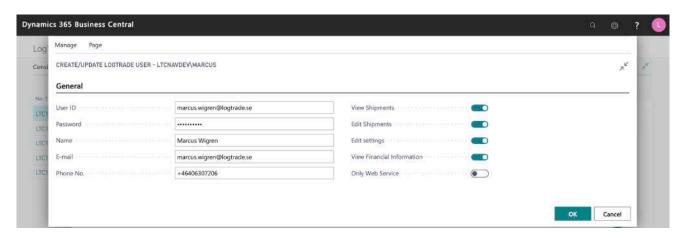

| FIELD NAME | DESCRIPTION                                                                 |
|------------|-----------------------------------------------------------------------------|
| USER ID    | The LogTrade User ID that shall be created or updated.                      |
| PASSWORD   | The LogTrade password for the LogTrade User ID.                             |
| NAME       | The Name for the LogTrade User ID.                                          |
| E-MAIL     | The e-mail for the LogTrade User ID, normally same as the LogTrade User ID. |
| PHONE NO.  | The Phone No. for the <i>LogTrade User ID.</i>                              |

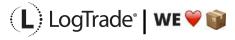

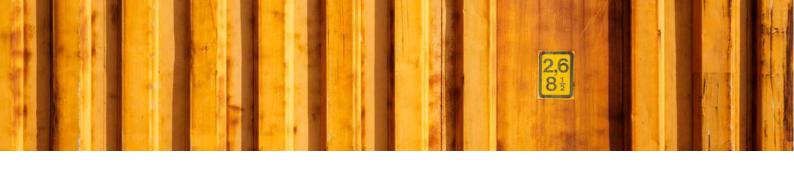

| VIEW SHIPMENTS                | The user will be allowed to view existing consignments in LogTrade and/or get information through LogTrade API. This is not a Dynamics 365 Business Central permission.                                                                                                    |
|-------------------------------|----------------------------------------------------------------------------------------------------|
| EDIT SHIPMENTS                | The user will be allowed to edit and create existing consignments in LogTrade and/or get information through LogTrade API. This is not a Dynamics 365 Business Central permission but is reflected when creating or changing consignments.                                       |
| EDIT SETTINGS                 | The user will be allowed to edit settings in LogTrade and/or get settings information through LogTrade API. This is not a Dynamics 365 Business Central permission.                                                                                                    |
| VIEW FINANCIAL<br>INFORMATION | The user will be allowed to view financial information for consignments in LogTrade and/or get information through LogTrade API. For example, <i>Price Quote</i> This is not a Dynamics 365 Business Central permission but is reflected when creating or changing consignments. |
| ONLY WEB SERVICE              | The user will only be allowed communicate with LogTrade through LogTrade API. This means that the user cannot login to LogTrade web interface.                                                                                                    |

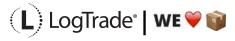

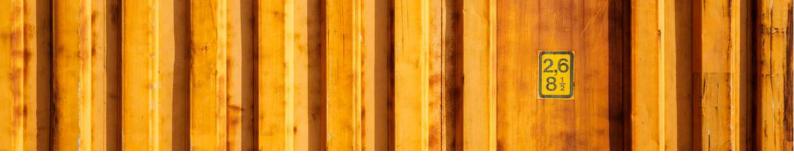

## INSTALLATION GUIDE INTEGRATED PRINTING

LogTrade

2020-01-13

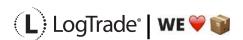

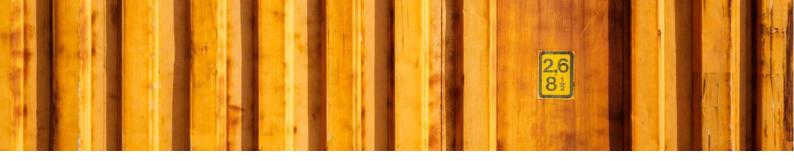

#### **1 GENERAL**

To enable high speed automated printing of package labels, waybills and other documents LogTrade Technology has developed a printing software called *LogTrade Integrated Printing*, running as a Windows service. This software is installed on any computer (server or work station) that has access to the printers that should be used.

A printing station is normally a combination of a label printer and a laser A4 printer but can be limited to only one of them is applicable in your setup. Each printing station is called a *print queue* in LogTrade.

One print queue shall only be setup in one installation of *Integrated Printing*, that means that even if you have 10 different work stations that uses the same printers the software should only be installed once. If you have for example 3 different print queues you can decide to install the software on one central server and handle all three queues or install on up to 3 different computers that handles one queue each.

The activation and installation process can be done before or after the setup is done in Dynamics. If you have more than one print queue it is recommended to do the activation and setup in LogTrade first since Dynamics then takes advantage of the queues that are already setup then.

#### 2 ACTIVATION

To open the LogTrade web portal you should login from the address www.logtrade.se.

Go to Settings / System settings / Integrated Printing. On the tab Settings you fill in the checkbox Activate Integrated Printing. By default, a print queue called Standard is already created. If you want more than one print queue it is recommended to delete this queue and create new queues with more descriptive names.

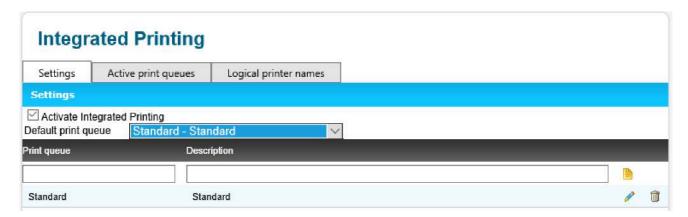

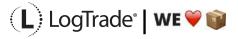

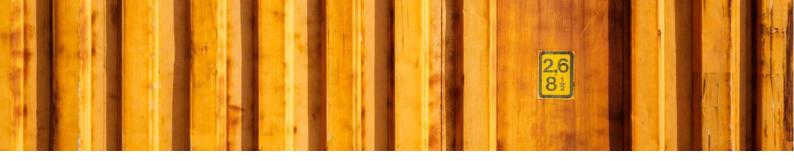

#### 3 INSTALLING LOGTRADE PRINTER

The next step is to install the LogTrade Printer. Before starting installation make sure you are *logged in on the computer with the user account that will run the Windows service for LogTrade Printer*. Choose Help -> Download on LogTrade web portal.

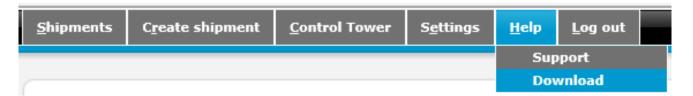

Choose the version that suits your operating system.

#### **Downloads**

#### **Logtrade Printing 2.0**

#### System Requirements

- · Microsoft .NET Framework 4.5
- Windows 7 Service Pack 1; Windows 8; Windows 8.1; Windows Server 2008 R2 SP1; Windows Server 2008 Service Pack 2; Windows Server 2012; Windows Server 2012 R2; Windows Vista Service Pack 2

#### Download

- Placet Logtrade Printing Install, 32-bit, Swedish (Version 2.0.12.0)
- PLogtrade Printing Install, 32-bit, English (Version 2.0.12.0)
- Logtrade Printing Install, 64-bit, Swedish (Version 2.0.12.0)
- Place Printing Install, 64-bit, English (Version 2.0.12.0)

The following pictures shows the installation of LogTrade Printer executed from a web browser. The security related screenshots in the beginning might be different in various browsers. These screenshots are shown since the installation program is not signed and that is why Internet Explorer consider this as a potential security issue. It is not a security issue.

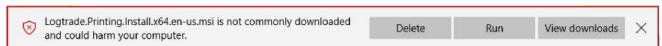

Choose Run to continue installation and the following dialog is shown.

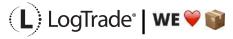

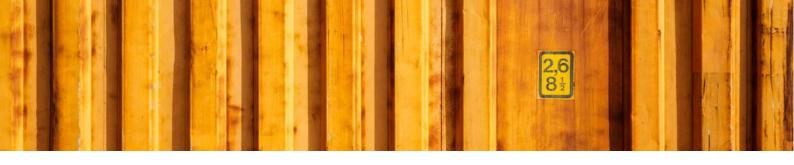

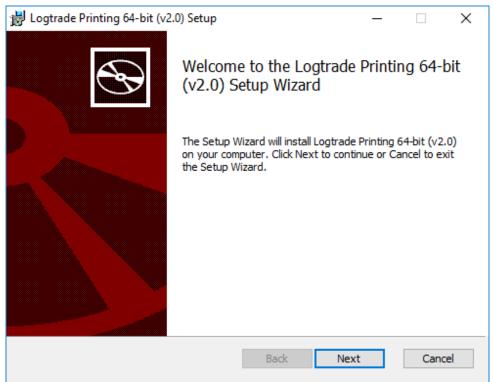

Click Next.

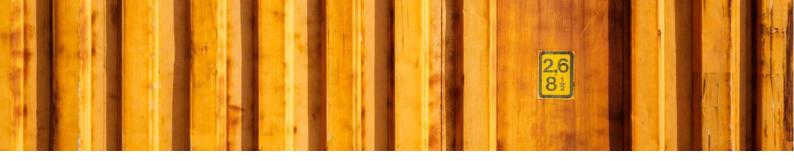

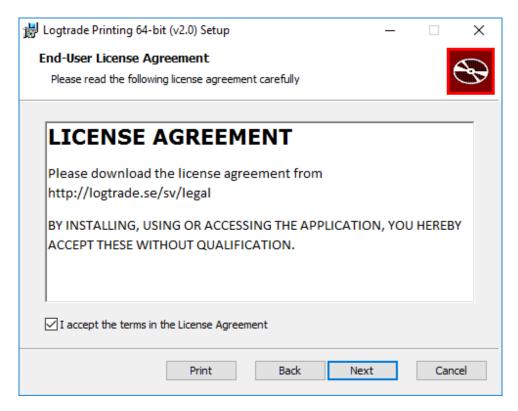

Accept the license agreement and click Next.

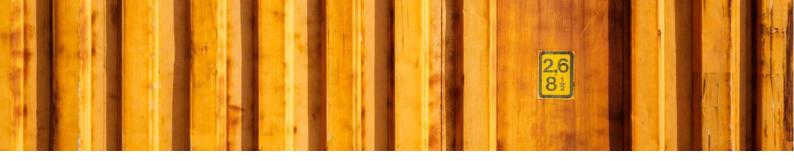

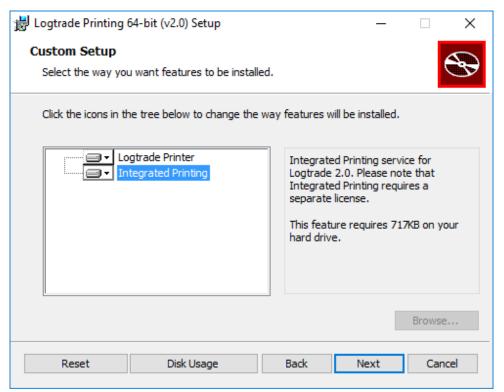

Make sure that you select *Integrated Printing* here and click *Next* to continue.

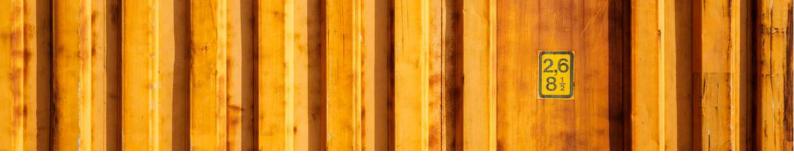

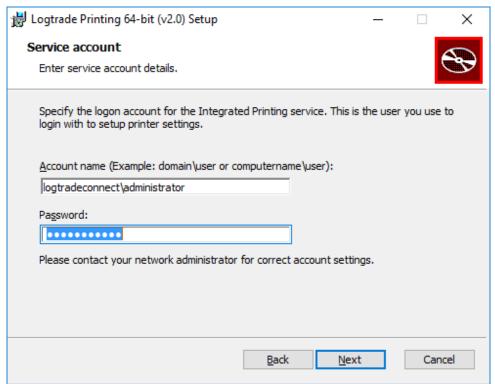

Fill in login details. Make sure to be logged in as this user when doing installation and setup. Then click *Next* to continue.

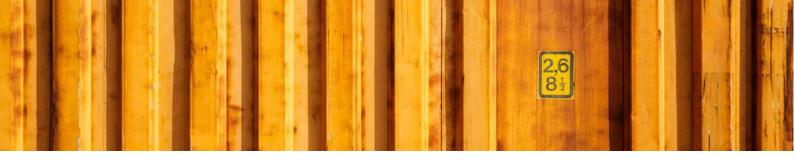

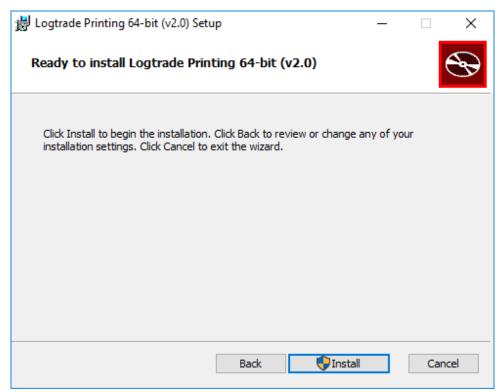

Click on *Install* to start the installation.

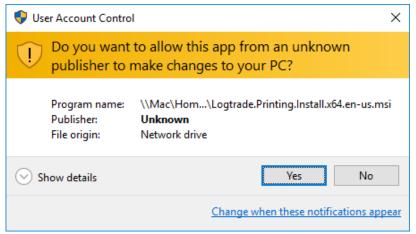

Click Yes if you are prompted by this message.

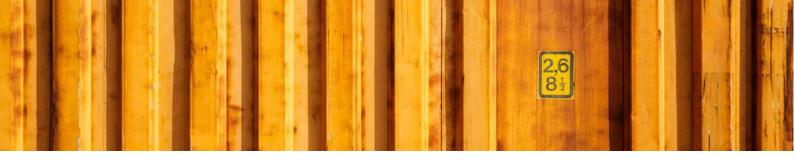

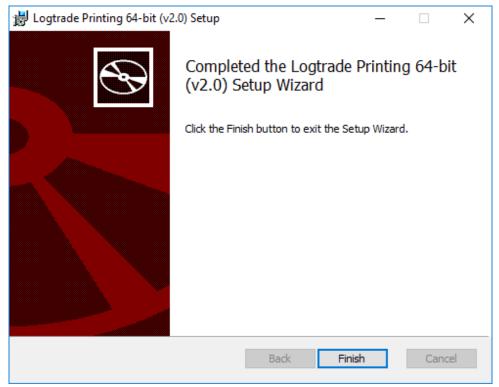

Click Finish and you are done.

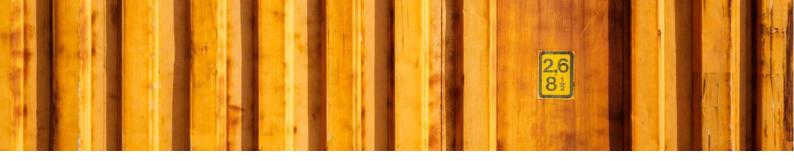

#### 4 PARAMETER SETUP FOR INTEGRATED PRINTING

Open Integrated Printer Configuration from Windows Start Menu. Make sure you are opening "Integrated Printer Configuration" and NOT "LogTrade Printer".

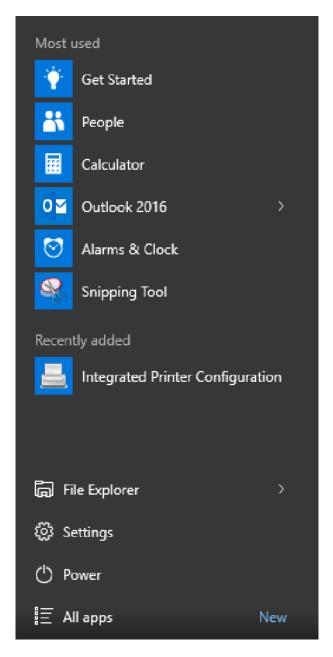

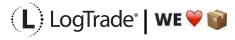

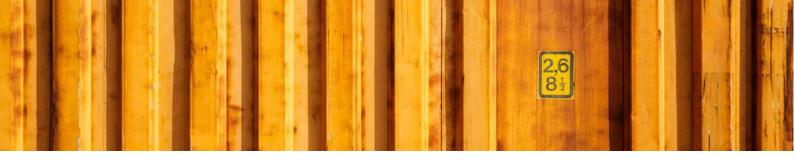

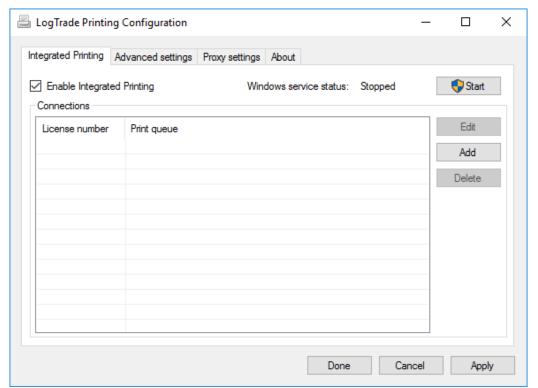

LogTrade Printing Configuration is used to setup which printers that should be used for each *print queue*. Make sure to check *Enable Integrated Printing* and then click *Start* to start the Windows service.

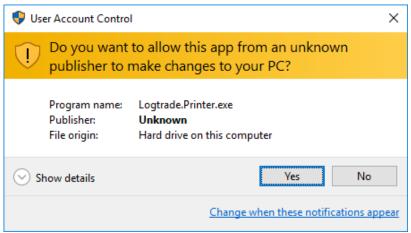

Click Yes to continue configuration.

Click Add to start adding a new printer queue. Fill in your login credentials you have got from LogTrade and then click *Connect*. That will bring up possible *Print Queues* to select.

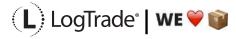

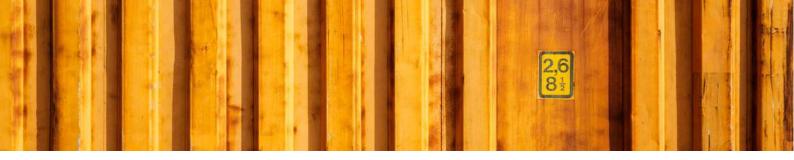

After you have chosen Print Queue you must select which printers to use for each document.

- STD Printer for waybills, CMR, invoices, delivery notes.
- STE Printer for package labels, normally a label printer.
- STL Printer for Manifest Lists. Often same printer as for STD.
- STV Not used for automated printing.

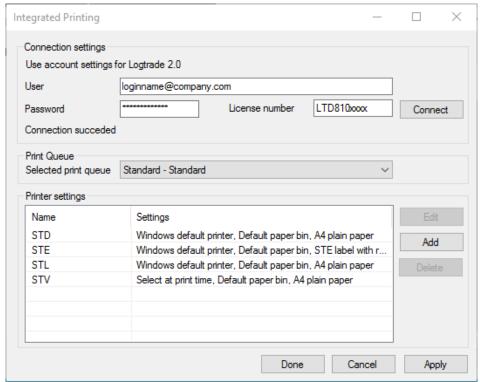

For each printer name click Edit and select printer.

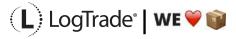

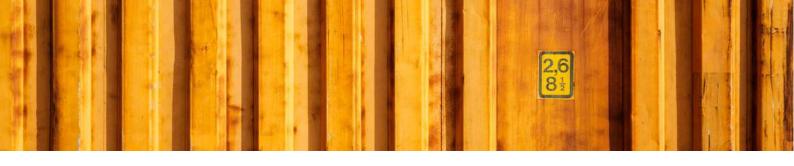

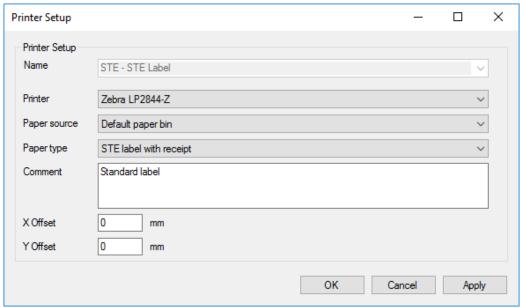

Choose printer and correct paper source, make sure you choose the correct label paper size. Then click *OK* to finish setup for each printer.

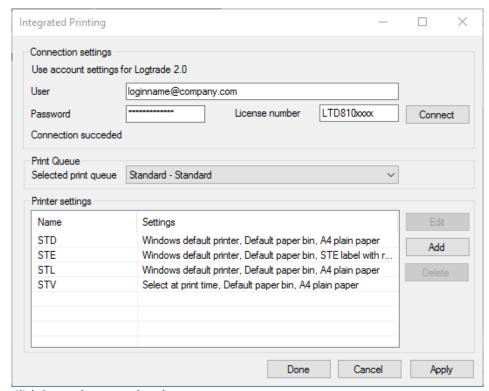

Click Done when completed.

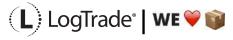

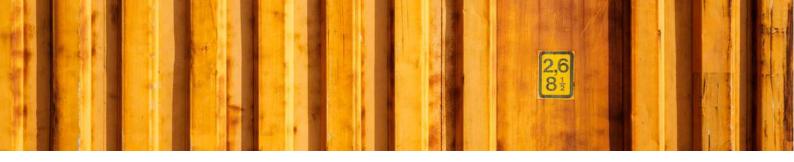

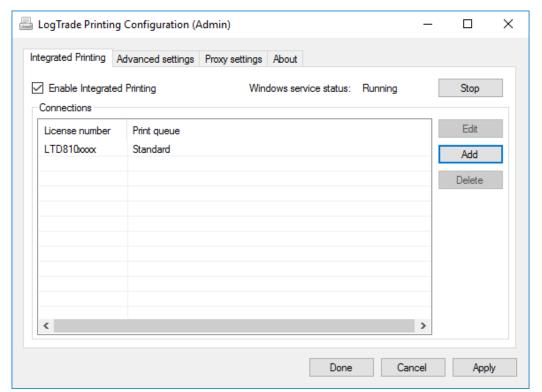

Click Done to close the window.

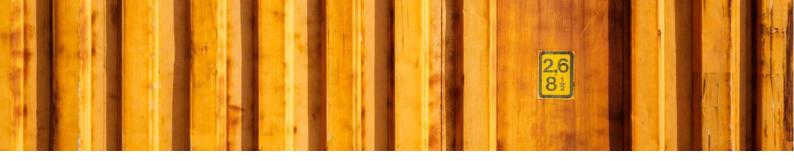

#### **5 STATUS ON PRINT QUEUES**

To be able to see status for each Print Queue choose *Settings -> System Settings -> Integrated Printing* and then the page *Active print queues*. Here you can see if a print queue is connected or not.

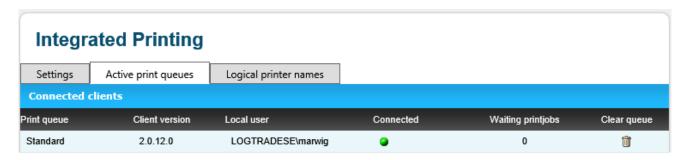

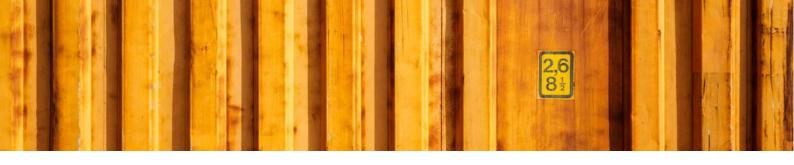

# USER GUIDE LOGTRADE CONNECT PRINT QUEUES

**LogTrade Connect for Microsoft Dynamics 365 Business Central** 

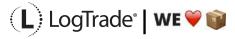

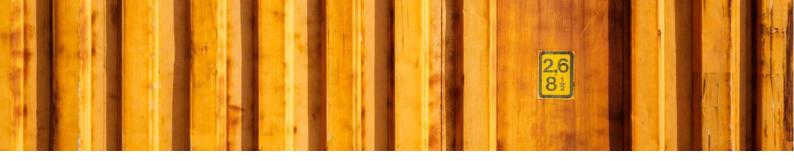

#### 1 GENERAL

This document describes the *Print Queue Setup* in LogTrade Connect for Microsoft Dynamics 365 Business Central. After the assisted setup is completed the system is ready for creating transport documents or you can do more advanced setup by either searching for a specific setup or using *Manual Setup*. This means that before going through this document you should have run *Assisted Setup* for *LogTrade Connect*.

#### WHAT IS INTEGRATED PRINTING?

To enable high speed automated printing of package labels, waybills and other documents LogTrade Technology has developed a printing software called *LogTrade Integrated Printing*, running as a Windows service. This software is installed on any computer (server or workstation) that has access to the printers that should be used. Another option would be to use pdf files downloaded each time a transport document/label should be printed but this is only recommended in a low volume situation or on a temporary location/site.

A printing station is normally a combination of a label printer and a laser A4 printer but can be limited to only one of them if this is applicable in your setup. Each printing station is called a *Print Queue* in LogTrade.

One *Print Queue* shall only be setup in one installation of *Integrated Printing*, that means that even if you have 10 different workstations that uses the same printers the software should only be installed once. If you have for example 3 different *Print Queues* you can decide to install the software on one central server and handle all three queues or install on up to 3 different computers that handles one queue each.

The activation and installation process can be done before or after the setup is done in Dynamics. If you have more than one *Print Queue* it is recommended to do the activation and setup in LogTrade first since Dynamics, then takes advantage of the queues that are already setup then.

This document covers how to see and create available *Print Queues* and how to control which *Print Queue* that should be used based on different settings. Before reading this document, it is recommended to have read and understood the document *Installation Guide Integrated Printing*.

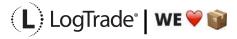

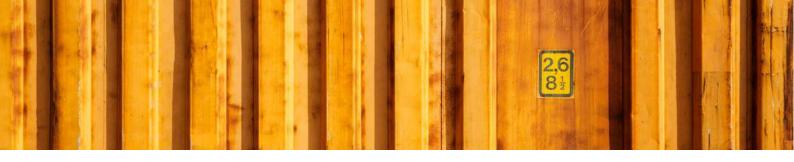

#### 3 MANUAL SETUP

Open *Manual Setup* by searching with the search functionality.

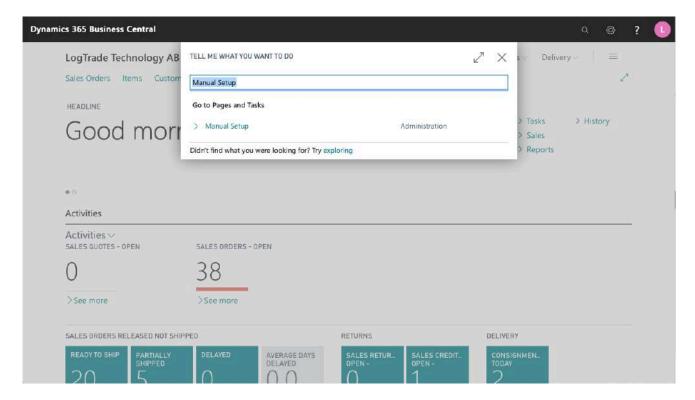

You can filter on "Extension Name" = "LogTrade Connect" to see all setup related to LogTrade Connect.

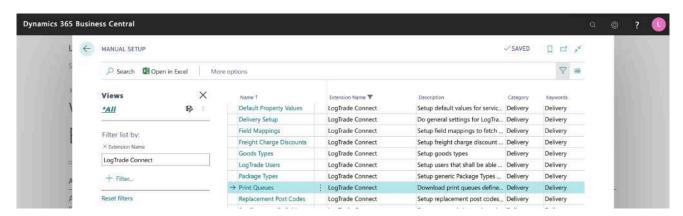

Scroll down to and click on *Print Queues* to see available print queues from LogTrade.

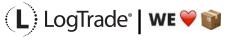

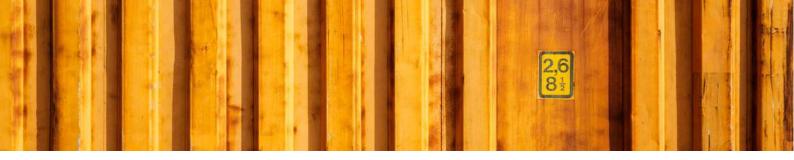

#### 4 PRINT QUEUES

The *Print Queues* contains all available print queues. If you have one and only one print station (one document and one label printer) for printing transport documents, you can use the default created *Print Queue* called *Standard*. If you have two or more print stations, you must first define these in LogTrade web interface, see document *Installation Guide Integrated Printing*.

Click on *Get Print Queues* to download available *Print Queues* for your LogTrade license. This has already been done in the *Assisted Setup* and a default *Print Queue* might have been setup on the last page of that wizard.

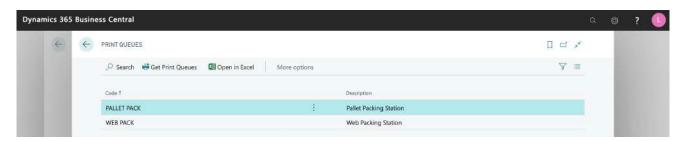

| FIELD NAME  | DESCRIPTION                                                                                               |
|-------------|----------------------------------------------------------------------------------------------------|
| CODE        | This is the code that is communicated to LogTrade for each time a consignment document should be printed. |
| DESCRIPTION | A description of the <i>Print Queue</i> for example to explain where it is located physically.            |

#### 5 LOCATIONS

If only one *Print Queue* is used for a specific location it is possible to define a default print queue for that location. This will override the default queue in *Delivery Setup*. If you only have one location this step is unnecessary.

This is done in *Locations*, see list below.

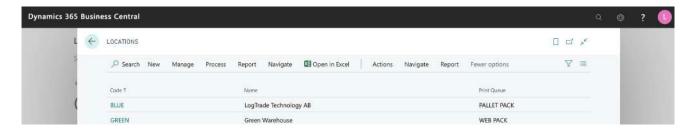

Click on *Code* to open the card for that specific location and on the *Delivery* fast tab it is possible to define the default *Print Queue* for that location.

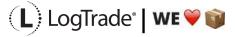

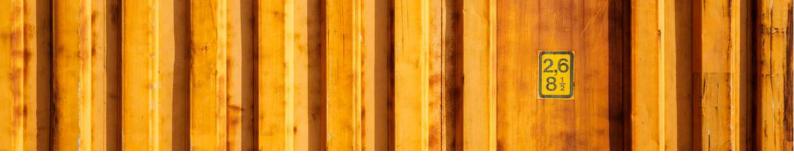

#### Delivery

| Print Queue | PALLET PACK V |  |
|-------------|---------------|--|
|             |               |  |

#### 6 LOGTRADE USER SETUP

If more than one *Print Queue* is used for each location it is instead possible to define a default *Print Queue* for each Dynamics 365 Business Central User ID. Open *LogTrade Users* to see the list below. In the field Print *Queue*, you define the default *Print Queue* for that specific user. This will override any default queues in *Delivery Setup* or on *Locations*.

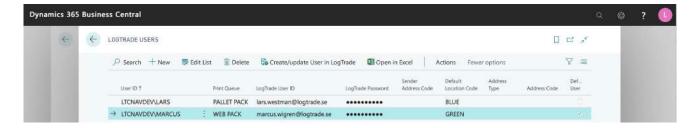

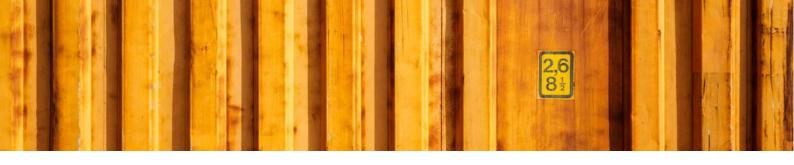

# USER GUIDE LOGTRADE CONNECT DELIVERY SETUP

**LogTrade Connect for Microsoft Dynamics 365 Business Central** 

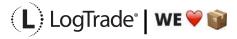

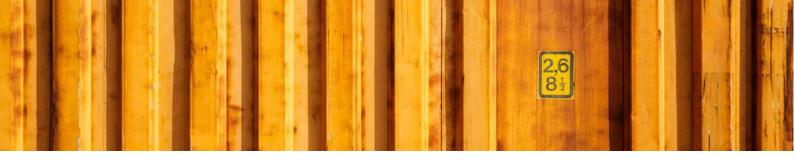

#### 1 GENERAL

This document describes the *Delivery Setup* in LogTrade Connect for Microsoft Dynamics 365 Business Central. After the assisted setup is completed, the system is ready for creating transport documents. More advanced setup is possible, by either searching for a specific setup or using *Manual Setup*. This means that before going through this document you should have run *Assisted Setup* for *LogTrade Connect*.

Delivery Setup is the main setup page for setup regarding LogTrade Connect overall.

#### 2 MANUAL SETUP

Open *Manual Setup* by searching with the search functionality.

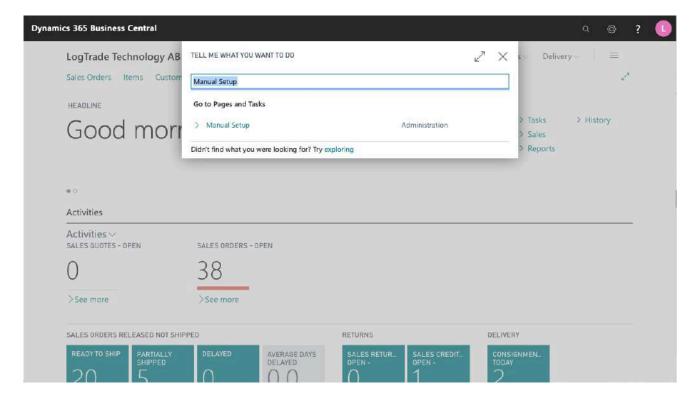

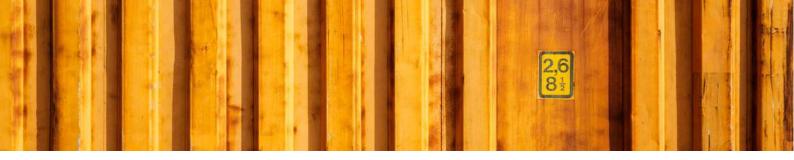

You can filter on "Extension Name" = "LogTrade Connect" to see all setup related to LogTrade Connect.

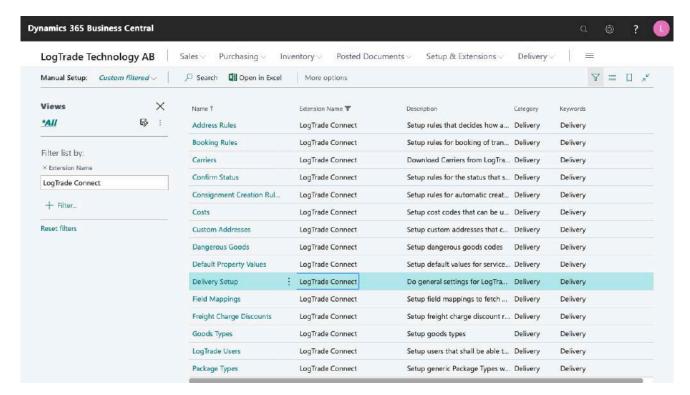

Scroll down and click on Delivery Setup to open the page for the main setup for LogTrade Connect.

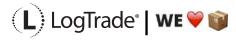

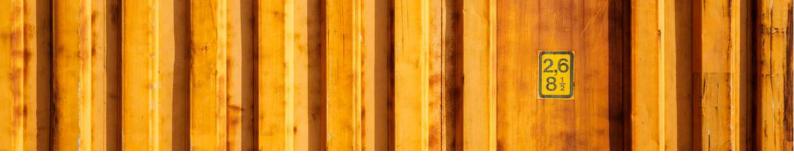

#### 3 DELIVERY SETUP

The *Delivery Setup* contains the basic settings. After finishing the Assisted Setup many of the settings are already done. The different fast tabs are described in the following chapters.

#### 3.1 NAVIGATE

The *Navigate* menu is a collection of all setup, that also can be reached from *Manual Setup*. This document will not cover these menu items, since they are explained in other more specific documentation, except for *Other / Advanced Setup* last in this document.

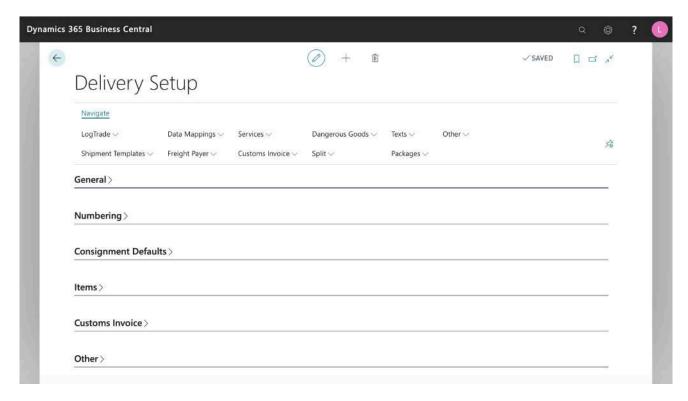

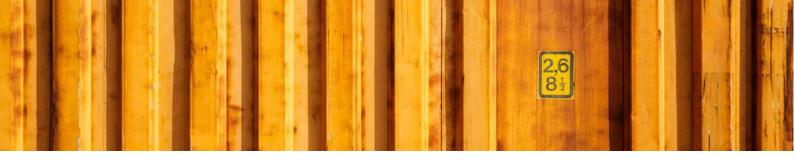

#### 3.2 GENERAL

The *General* fast tab covers license information and values for communication.

#### General LTD8102879 LogTrade License No. Default Language Code \* English LogTrade Locale Test Mode Domestic Country Code SE 15.1.0.0 Version No. FIELD NAME **DESCRIPTION** LOGTRADE LICENSE NO. License No. used when communicating with LogTrade. LOGTRADE LOCALE Available options: Swedish English Defines the language used in the integration between Microsoft Dynamics 365 Business Central and LogTrade to show messages, carrier names etc. in correct language. **DOMESTIC COUNTRY** Consignments which otherwise would have a blank country code will use CODE the Domestic Country Code since LogTrade doesn't allow blank country code. **DEFAULT LANGUAGE** Specifies which language that should be used for translating descriptions CODE etc. **TEST MODE** This is used when testing LogTrade Connect. No external communication from LogTrade will be done to the Shipping Agents, no advice e-mails or SMS messages will be sent. This is very convenient when testing your setup, printing software etc. All printed documents will have a water mark printed with the text TEST. **VERSION NO.** The version no. of LogTrade Connect.

#### 3.3 NUMBERING

The Numbering fast tab has different No.-series that are used as key values.

## Consignment Nos. Customs Invoice Nos. CUST-INV SSCC Leading Digit CONS SSCC Company No. SSCC Nos. SSCC Nos.

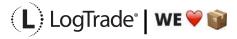

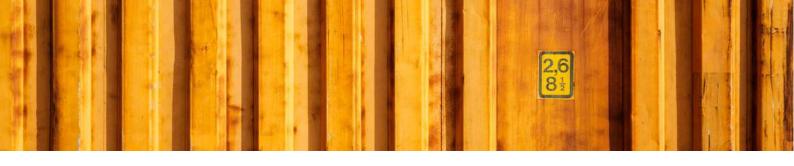

| FIELD NAME          | DESCRIPTION                                                                                                    |
|---------------------|----------------------------------------------------------------------------------------------------|
| CONSIGNMENTS NOS.   | Number series for consignments.                                                                                                    |
| CUSTOMS INVOICE NO. | Number series for customs invoices.                                                                                                    |
| SSCC LEADING DIGIT  | Leading digit when an SSCC number shall be generated for a package.                                                                                                    |
| SSCC COMPANY NO.    | Company number to use in SSCC numbers.                                                                                                    |
| SSCC NOS.           | The number series to use for SSCC numbers. Is used together with SSCC Leading Digit, SSCC Company No. and at the end a calculated number to create a valid SSCC number. |

#### 3.4 CONSIGNMENT DEFAULTS

In Consignment Defaults you specify default values for new consignments.

#### Consignment Defaults

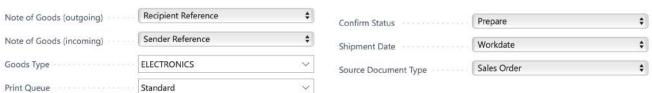

#### **FIELD NAME DESCRIPTION NOTE OF GOODS** Available options: (OUTGOING) [blank] (Taken from field *Note of Goods* on source document) Recipient Reference Sender Reference **Delivery Contact Recipient Contact** Can be used to automatically set "Note of Goods" on Consignment lines for outbound consignments. **NOTE OF GOODS** Available options: (INCOMING) [blank] (Taken from field *Note of Goods* on source document) Recipient Reference Sender Reference **Delivery Contact** Recipient Contact Can be used to automatically set "Note of Goods" on Consignment lines for inbound consignments. **GOODS TYPE** Default Goods Type Code for the content in the package, on the pallet etc. **PRINT QUEUE** The print queue to use if no other print queue has been defined on the location, user or physical computer.

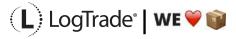

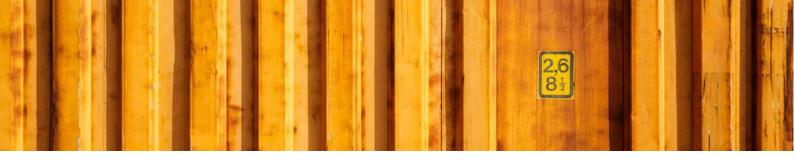

#### **CONFIRM STATUS**

Available options:

- Save
- Prepare
- Release
- Validate (i.e. ValidateOnly, consignment will not be saved)

Defines which action that shall be default for consignments. This setting can be overruled with ruled based settings by Shipping Agent, Shipping Agent Service etc. in the *Confirm Status Rules* page.

#### **SHIPMENT DATE**

Available options:

- Work Date
- Source Document Shipment Date
- Warehouse Shipment Shipment Date

This is the default date used as the date to pick up goods. The source document date can be used if you prepare shipments ahead in time, before the actual shipping date when the carrier picks up the goods.

#### **SOURCE DOCUMENT TYPE**

Available options:

- [blank]
- Sales Order
- Sales Return Order
- Transfer Order
- Purchase Order
- Purchase Return Order
- Service Order
- Sales Shipment
- Transfer Shipment
- Purchase Return Shipment
- Service Shipment

Defines a default Source Document Type when creating a new consignment.

#### 3.5 ITEMS

The *Items* fast tab defines how to calculate default values based on the shipped items.

## Calculate Weight Calculate Volume Warehouse Quantity Calculati... Quantity to Ship Items as Free Text

### TELD NAME DESCRIPTION Defines if weight shall be calculated based on source documents and be given as suggested values on consignment lines.

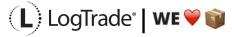

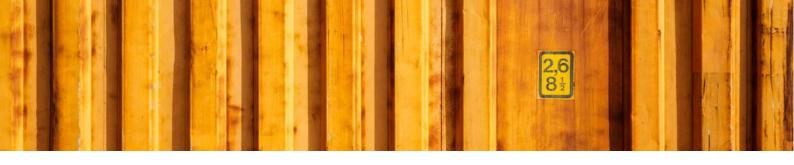

CALCULATE VOLUME

Defines if volume shall be calculated based on source documents and be given as suggested values on consignment lines.

Available options:

Quantity to Ship
Quantity to Pick
Quantity
Defines which value to use when creating consignments from warehouse shipments.

ITEMS AS FREE TEXT

Defines if free text lines shall be created based on the source documents item lines.

#### 3.6 CUSTOMS INVOICE

The Customs Invoice fast tab defines values used on the Customs Invoice header and other defaults.

#### **Customs Invoice**

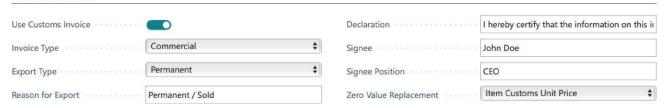

| FIELD NAME          | DESCRIPTION                                                                                                    |
|---------------------|----------------------------------------------------------------------------------------------------|
| USE CUSTOMS INVOICE | Customs invoices will be created automatically. The sender and recipient must also be on either side of the EU border or both outside of the EU border (based on the field <i>EU Country Code</i> in the Country/Regions table). Other toll-free relations between countries and regions can also be specified. |
| INVOICE TYPE        | Available options:  • [blank]  • Commercial  • Proforma  Sets the default value of the field <i>Type</i> on the customs invoice.                                                                                                    |
| EXPORT TYPE         | Available options:      Permanent     Temporary     Re-export  Sets the default value of the field <i>Export Type</i> on the customs invoice.                                                                                                    |
| REASON FOR EXPORT   | Sets the default value of the field <i>Reason for Export</i> on the customs invoice.                                                                                                    |

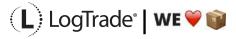

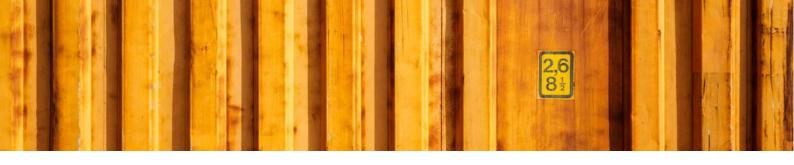

| Sets the default value of the field Declaration on the customs invoice.  SIGNEE  Sets the default value of the field Signee on the customs invoice.  Sets the default value of the field Signee Position on the customs invoice.  ZERO VALUE REPLACEMENT  Available options:  [Blank]  Item Customs Unit Price  Item Unit Price  Item Unit Cost  Item Standard Cost  Item Last Direct Cost  All items on a customs invoice must have a Unit Price. If the item is sold with 100% discount or a zero unit price the customs value will be |                 |                                                                                                    |
|----------------------------------------------------------------------------------------------------|-----------------|----------------------------------------------------------------------------------------------------|
| Sets the default value of the field Signee Position on the customs invoice.  ZERO VALUE REPLACEMENT  Available options:  [Blank]  Item Customs Unit Price  Item Unit Price  Item Unit Cost  Item Standard Cost  Item Last Direct Cost  All items on a customs invoice must have a Unit Price. If the item is sold                                                                                                    | DECLARATION     | Sets the default value of the field <i>Declaration</i> on the customs invoice.                                                                                                    |
| Available options:  • [Blank] • Item Customs Unit Price • Item Unit Price • Item Unit Cost • Item Standard Cost • Item Last Direct Cost All items on a customs invoice must have a Unit Price. If the item is sold                                                                                                    | SIGNEE          | Sets the default value of the field Signee on the customs invoice.                                                                                                    |
| • [Blank] • Item Customs Unit Price • Item Unit Price • Item Unit Cost • Item Standard Cost • Item Last Direct Cost All items on a customs invoice must have a <i>Unit Price</i> . If the item is sold                                                                                                    | SIGNEE POSITION | Sets the default value of the field Signee Position on the customs invoice.                                                                                                    |
| calculated based on this setting.                                                                                                    |                 | <ul> <li>[Blank]</li> <li>Item Customs Unit Price</li> <li>Item Unit Price</li> <li>Item Unit Cost</li> <li>Item Standard Cost</li> <li>Item Last Direct Cost</li> </ul> All items on a customs invoice must have a <i>Unit Price</i> . If the item is sold with 100% discount or a zero unit price the customs value will be |

#### 3.7 OTHER

#### Other Sender ID mandatory Kilogram Internal Weight Unit Ask User \$ Consignment Duplicate Action Automatic Printing \$ Open Source Doc. After Confirm Use Delivery Note Close Consignment after Confi... Price On Delivery Note Update Lines/Packages from C... Integrated Printing Remove Country Code from Po... Automatic Dangerous Goods Internal Measure Unit Meter/Cubic Meter

| FIELD NAME                             | DESCRIPTION                                                                                                    |  |
|----------------------------------------|----------------------------------------------------------------------------------------------------|--|
| SENDER ID MANDATORY                    | Defines if sender ID shall be mandatory or not when sending a consignment to LogTrade. If using <i>Sender ID</i> you must first defines senders in LogTrade.        |  |
| CONSIGNMENT DUPLICATE ACTION           | Available options:  • [blank]  • Ask User  • Block  • Open Existing  Defines what will happen if more than one consignment is created for the same source document. |  |
| OPEN SOURCE DOC.<br>AFTER CONFIRMATION | Available options:  • [blank]  • Ask User                                                                                                    |  |

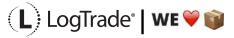

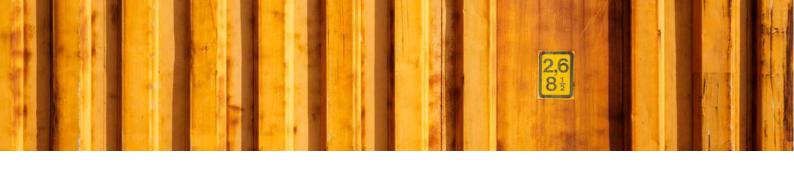

|                                          | Always  Defines if/how the source document shall be opened after sending the consignment to LogTrade.                                                                                                    |
|------------------------------------------|----------------------------------------------------------------------------------------------------|
| CLOSE CONSIGNMENT AFTER CONFIRMATION     | Defines if the consignment page shall be closed automatically after the consignment has been sent to LogTrade.                                                                                                    |
| UPDATE LINES/PACKAGES FROM CONTROL TOWER | Defines if the function that fetch status from LogTrade also shall fetch consignment lines from LogTrade Control Tower. This is useful when a consignment is amended in the web GUI after it has been sent to LogTrade.                        |
| REMOVE COUNTRY CODE FROM POST CODE       | Defines if Country Code (and any trailing "-") shall be removed from the post code when the consignment is sent to LogTrade. This means that post codes like "SE-105 06" and "SE105 06" will be sent as "105 06".                              |
| INTERNAL MEASURE UNIT                    | Available options:  • Meter/Cubic Meter  • Decimeter/Cubic Decimeter  Used to calculate measures and volumes correctly depending on the unit measure of the values in Dynamics 365 Business Central.                                           |
| INTERNAL WEIGHT UNIT                     | <ul> <li>Available options:</li> <li>Kilogram</li> <li>Gram</li> <li>Used to calculate weights correctly depending on the weight unit of the values in Dynamics 365 Business Central.</li> </ul>                                               |
| AUTOMATIC PRINTING                       | Defines whether printing should be done automatically or not. If <i>Use Integrated Printing</i> is <i>No</i> and the LogTrade license has pdf functionality, a pdf with transport documents will open automatically.                           |
| USE DELIVERY NOTE                        | Defines if item information should be sent to LogTrade to be used as delivery note. Often only as a pdf link in e-mail advice instead of printing.                                                                                             |
| PRICE ON DELIVERY NOTE                   | Show prices on the document <i>Delivery Note</i> . For internal and purchase consignments the amount is calculated based on item costs and on sales documents it is calculated on unit prices.                                                 |
| INTEGRATED PRINTING                      | This states that <i>Integrated Printing</i> should be used, and all documents are printed automatically. If <i>No</i> but <i>Automatic Printing</i> is <i>Yes,</i> a pdf with transport documents will open instead.                           |
| UPDATE POST CODE ON<br>ADDRESS SOURCE    | Available options:  • Never  • Ask User  • Always  Defines if/how manual change of post code shall update the underlaying source document (and in turn its underlaying customer/vendor etc. if it carries the same post code as the document). |

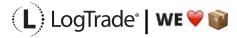

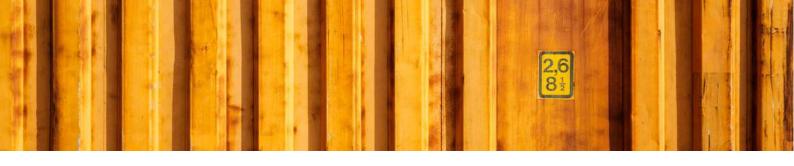

| DEFAULT SEND ACTION          | Available options:      Save     Prepare     Release  Defines which action that shall be default for consignments. This setting can be overruled with ruled based settings by forwarder, product etc. in the Send Action Setup page. |
|------------------------------|----------------------------------------------------------------------------------------------------|
| AUTOMATIC DANGEROUS<br>GOODS | Defines if and how dangerous goods lines shall be created based on Dangerous Goods Item Setup in combination with items on source document lines.                                                                                    |

#### 3.8 ADVANCED SETUP

#### 3.8.1 URLS

This fast tab covers all URLs user in communication with LogTrade and Google maps.

#### **URLs**

| SOAP Base URL         | http://services.logtrade.info/Logtr | Control Tower SOAP    | http://services.logtrade.info/Logtr |
|-----------------------|-------------------------------------|-----------------------|-------------------------------------|
| Logtrade ERP Interfac | https://webservices.logtrade.info/  | Control Tower ERP Int | https://webservices.logtrade.info/  |
| Distribution GUI URL  | http://distribution.logtrade.info   | Map URL               | https://maps.google.com/maps?q      |

| FIELD NAME                      | DESCRIPTION                                                                |
|---------------------------------|----------------------------------------------------------------------------|
| SOAP BASE URL                   | SOAP-address to the LogTrade web service.                                  |
| LOGTRADE ERP<br>INTERFACE URL   | The http address to the LogTrade service endpoint.                         |
| DISTRIBUTION GUI URL            | The http address to the LogTrade web GUI.                                  |
| CONTROL TOWER SOAP<br>BASE URL  | The SOAP address to the LogTrade Control Tower web service.                |
| CONTROL TOWER ERP INTERFACE URL | The http address to the LogTrade Control Tower service endpoint.           |
| MAP URL                         | The http address to the map service used to show where an agent is located |

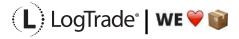

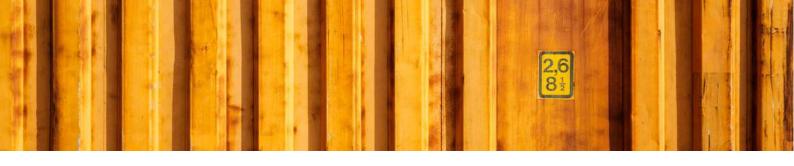

#### 3.8.2 **DEBUGGING**

#### Debugging

| Log Messages Alwa Message Entry Log a | Last Date Checked M 2019-11-30  Keep Error Messages                                                                                                    |  |
|---------------------------------------|----------------------------------------------------------------------------------------------------|--|
| FIELD NAME                            | DESCRIPTION                                                                                                    |  |
| LOG MESSAGES                          | Available options:  • Never • On Error • Always  Defines if and when messages (web service calls) shall be tracked in the Message Log table.                                                                  |  |
| MESSAGE ENTRY LOG AGE<br>LIMIT (DAYS) | Defines how many days messages shall be kept in the message log.                                                                                                    |  |
| LAST DATE CHECK<br>MESSAGE LOG        | The last date the message log was checked for deletion of old messages. If this date is passed when a message of some kind is sent to LogTrade, then any messages older then the specified limit are deleted. |  |
| SAVE ERROR MESSAGES                   | If this setting is enabled messages with an error will not be deleted automatically.                                                                                                    |  |

#### **3.8.3 OTHER**

#### Other

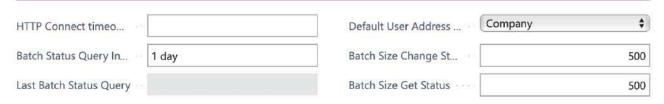

## HTTP CONNECT TIMEOUT (SEC) BATCH STATUS QUERY INTERVAL Defines how often it shall be allowed to fetch status for consignment without using a filter. The purpose of this setting is to avoid extensive queries to LogTrade. LAST BATCH STATUS QUERY The date and time for the last status query without filter. This (and the setting above) is important when using codeunit 12057538 from the Job Queue to automate status updates of consignments.

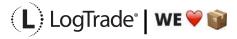

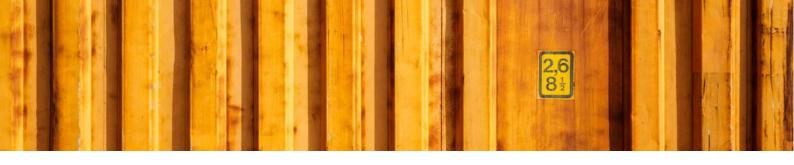

#### DEFAULT USER ADDRESS TYPE

Available options:

- Company Information
- Location
- Salesperson = User
- Employee = User

This setting defines where the sender address for e-mail shall be fetched. Salesperson = User implies that the salesperson is setup using the same code as the logged in user. The same rule applies for Employee = User.

#### BATCH SIZE CHANGE STATUS

The maximum number of consignments to send in one single request to LogTrade when using the function *Set status* in the Consignment Worksheet. If this parameter is not set a default limit of 1 000 consignments will be used.

#### **BATCH SIZE GET STATUS**

The maximum number of consignments to send in one single request to LogTrade when using the function *Get status* in the Consignment Worksheet. If this parameter is not set a default limit of 1 000 consignments will be used.

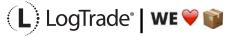

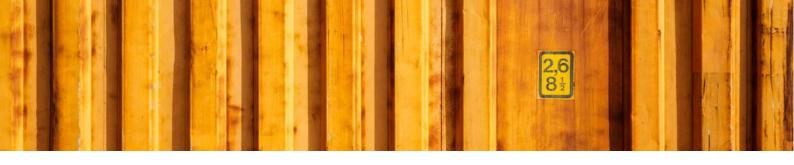

# USER GUIDE LOGTRADE CONNECT SHIPPING AGENTS

**LogTrade Connect for Microsoft Dynamics 365 Business Central** 

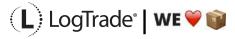

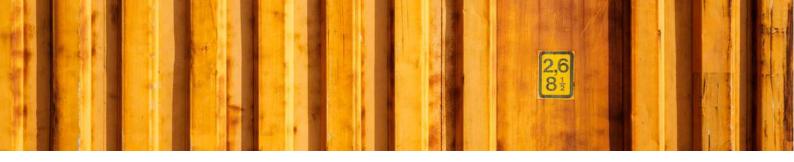

#### 1 GENERAL

This document describes the *Shipping Agent Setup* in LogTrade Connect for Microsoft Dynamics 365 Business Central. After the assisted setup is completed the system is ready for creating transport documents or you can do more advanced setup by either searching for a specific setup or using *Manual Setup*. This means that before going through this document you should have run *Assisted Setup* for *LogTrade Connect*.

#### 2 MANUAL SETUP

Open *Manual Setup* by searching with the search functionality.

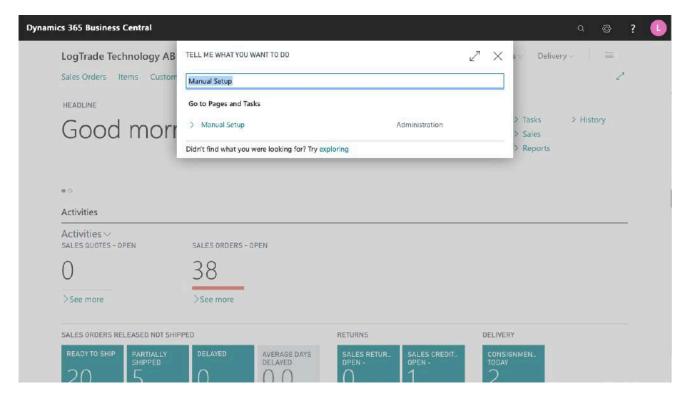

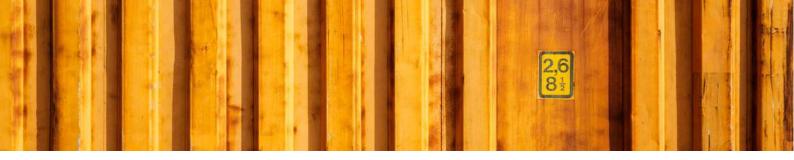

You can filter on "Extension Name" = "LogTrade Connect" to see all setup related to LogTrade Connect.

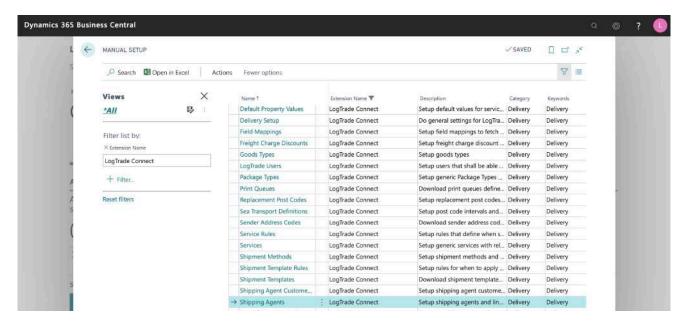

Scroll down to and click on Shipping Agents to open the list of all shipping agents.

### 3 SHIPPING AGENTS

In the page *Shipping Agents*, you define a relation between *Shipping Agent Code* and *Carrier Name*. Carrier Name is a code in LogTrade for each carrier. This means that warehouse employees work with the ordinary Shipping Agents and Shipping Agent Services while LogTrade get the correct codes for each carrier and carrier product. The *Carrier Names* are downloaded from LogTrade automatically when running *Assisted Setup* and if any carriers are added after the initial setup a refresh can be done from the page *Carriers* before mapping Shipping Agents.

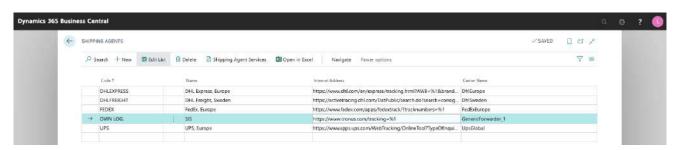

| FIELD NAME | DESCRIPTION                                                                                                |
|------------|----------------------------------------------------------------------------------------------------|
| CODE       | The Shipping Agent Code in Dynamics 365 Business Central.                                                  |
| NAME       | The name for the Shipping Agent. This will be updated automatically when <i>Carrier Name</i> is filled in. |

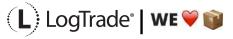

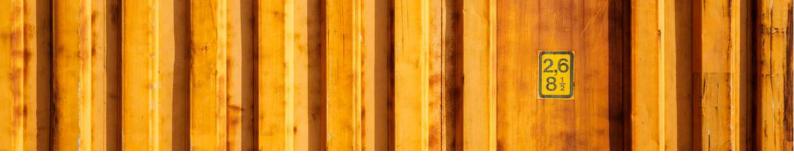

| INTERNET ADDRESS | Standard field in Dynamics 365 Business Central, used for package tracking.                                |
|------------------|----------------------------------------------------------------------------------------------------|
| CARRIER NAME     | The carrier name in LogTrade. This field will update <i>Name</i> automatically when with the carrier name. |

### 3.1 SHIPPING AGENT SERVICES

The Shipping Agent Services are opened with the button Shipping Agent Services on the Shipping Agent page. A Shipping Agent Service is equal to what is also called Carrier Product like for example DB Schenker-System, DHL Express-Express Worldwide, DHL Freight-Parcel, DSV Road-e-Parcel, FedEx-International Economy, PostNord-MyPack Collect and UPS-Express Saver.

The *Product Names* are downloaded from LogTrade automatically when running *Assisted Setup* and if any Carrier Product are added after the initial setup a refresh can be done from the page *Carriers* before mapping Shipping Agents Services.

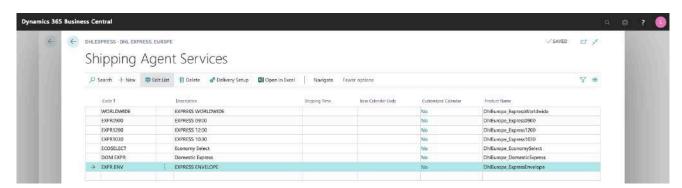

| FIELD NAME          | DESCRIPTION                                                                                                    |
|---------------------|----------------------------------------------------------------------------------------------------|
| CODE                | The Shipping Agent Service Code in Dynamics 365 Business Central.                                                         |
| DESCRIPTION         | The description for the Shipping Agent Service. This will be updated automatically when <i>Product Name</i> is filled in. |
| SHIPPING TIME       | Standard field in Dynamics 365 Business Central.                                                                          |
| BASE CALENDAR CODE  | Standard field in Dynamics 365 Business Central.                                                                          |
| CUSTOMIZED CALENDAR | Standard field in Dynamics 365 Business Central.                                                                          |
| PRODUCT NAME        | The product name in LogTrade. This field will update <i>Description</i> automatically when with the product description.  |

### 3.2 SHIPPING AGENT SERVICE DELIVERY SETUP

For each *Shipping Agent Service*, it is possible to do a lot of customized settings on how to handle pickup times, default goods lines and freight costs. This is to make the process in Dynamics 365 Business Central as automatic as possible.

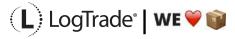

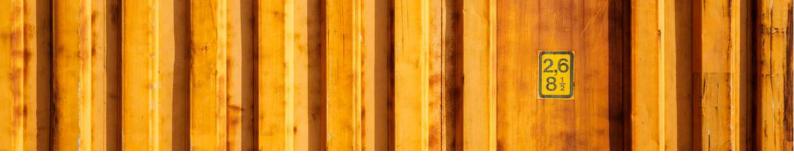

### 3.2.1 GENERAL

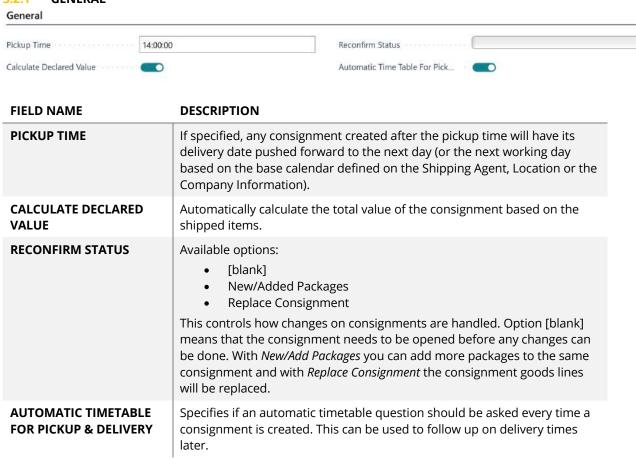

### 3.2.2 PACKAGE

This fast tab defines if and how automatic goods lines should be created.

### Package Default Package Type Code BOX Default No. of Packages 1 Create Consignment Line Split Package Nos. as Free Text FIELD NAME DESCRIPTION

| DEFAULT PACKAGE         | The default Package Type Code to use on consignment lines.                           |
|-------------------------|--------------------------------------------------------------------------------------|
| CREATE CONSIGNMENT LINE | If enabled, a consignment line will be automatically created when using the product. |
| DEFAULT NO. OF PACKAGES | The number of packages to use for an automatically inserted consignment line.        |

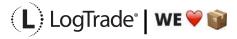

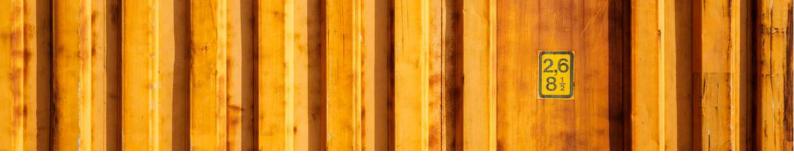

### SPLIT PACKAGES NOS. AS FREE TEXT

If enabled, the package/tracking numbers from connected split consignments will be inserted as free text on the consignment containing the "split children".

### 3.2.3 TRACKING

This fast tab specifies how to handle

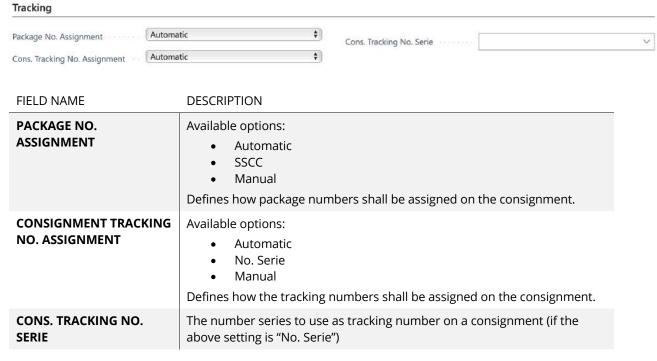

### 3.2.4 FREIGHT COST

On this fast tab you specify how you want to automate cost calculation. Both for statistics purposes and for invoicing to recipient.

### Automatic Calculation No. 70061 Charge Freight Cost Item Charge Distribution \$ Line Type Supplementary Charge % 20,00

| FIELD NAME            | DESCRIPTION                                                                                  |
|-----------------------|----------------------------------------------------------------------------------------------|
| AUTOMATIC CALCULATION | Defines if an automatic freight calculation should be done and presented on the consignment. |
| CHARGE FREIGHT COST   | Defines if the calculated freight cost should be charged to the recipient.                   |
| LINE TYPE             | Available options:                                                                           |

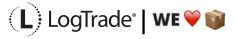

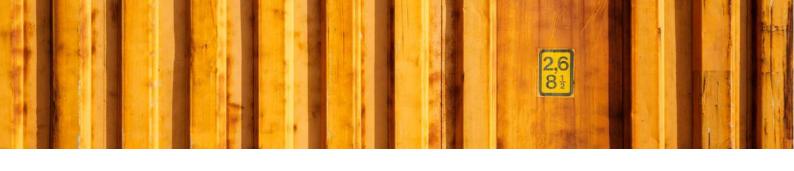

|                             | <ul> <li>[blank]</li> <li>G/L Account</li> <li>Item</li> <li>Charge (Item)</li> </ul> The line type that shall be used when a freight line is charged on the source document. If using Inventory Pick or Warehouse documents, it is recommended to use items to make the posting process better. |
|-----------------------------|----------------------------------------------------------------------------------------------------|
| NO.                         | The number to use on the freight line on the source document, dependent on the Line Type.                                                                                                    |
| ITEM CHARGE<br>DISTRIBUTION | Available options:  • [blank]  • Equally  • Amount  If Line Type is <i>Charge (Item)</i> this setting will define how the charge amount shall be distributed on the source document lines.                                                                                                    |
| SUPPLEMENTARY CHARGE %      | With this setting it is possible to increase the cost inserted on the source document to add an additional profit margin before invoicing the recipient.                                                                                                    |

### 3.2.5 TERMS OF DELIVERY RELATIONS

For each *Shipping Agent Service* that are used for international shipments it is normally important to specify *Terms of Delivery Relations*. Each Shipping Agent might have different allowable *Shipment Methods* (called Terms of Delivery in LogTrade) and therefore it is important to map a Dynamics 365 Business Central *Shipment Method* with corresponding LogTrade *Terms of Delivery*. Read more in documentation about *Terms of Deliveries*.

Terms of Delivery Relations are found on the Navigate menu.

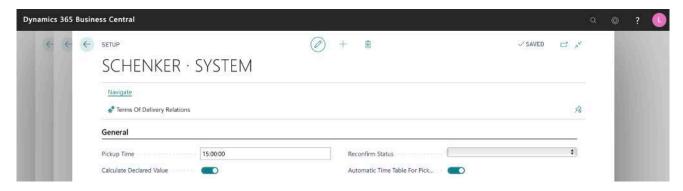

During the *Assisted Setup* all available *Terms of Deliveries* have been downloaded and a suggested mapping can have been done based on that the *Shipment Method Code* in Dynamics 365 Business Central is found as a *Terms of Delivery Code* from LogTrade.

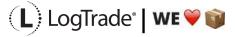

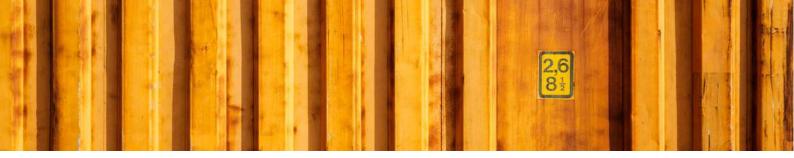

The purpose of this relations mapping is that the user at the warehouse doesn't need to be concerned about the specific code for each carrier, just as for example *Package Types* work.

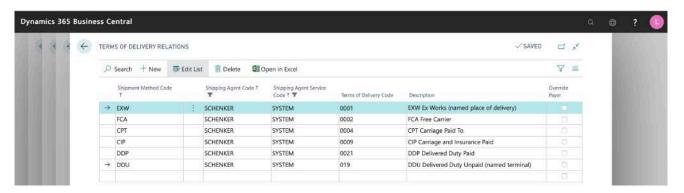

FIELD NAMEDESCRIPTIONSHIPMENT METHOD CODEShipment Method Code from Dynamics 365 Business Central.SHIPPING AGENT CODEShipping Agent Code from Dynamics 365 Business Central.SHIPPING AGENT SERVICE<br/>CODEShipping Agent Service Code from Dynamics 365 Business Central.TERMS OF DELIVERY CODEAvailable Terms of Deliveries from LogTrade for selected Shipping Agent Service.DESCRIPTIONThe description for selected Terms of Delivery Code from LogTrade.

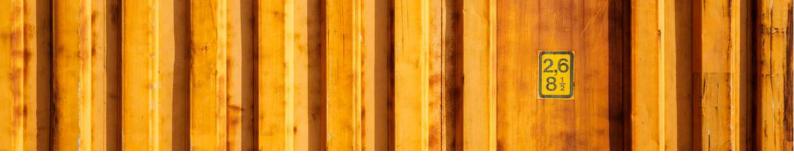

# USER GUIDE LOGTRADE CONNECT SHIPPING AGENT CUSTOMER NUMBERS

**LogTrade Connect for Microsoft Dynamics 365 Business Central** 

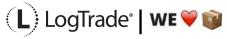

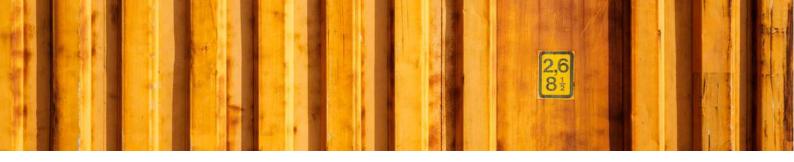

### 1 GENERAL

This document describes how to setup customer numbers for each carrier in LogTrade Connect for Microsoft Dynamics 365 Business Central, both for the sender and for recipients. After the assisted setup is completed the system is ready for creating transport documents or you can do more advanced setup by either searching for a specific setup or using *Manual Setup*. This means that before going through this document you should have run *Assisted Setup* for *LogTrade Connect*.

### 2 MANUAL SETUP

Open Manual Setup by searching with the search functionality.

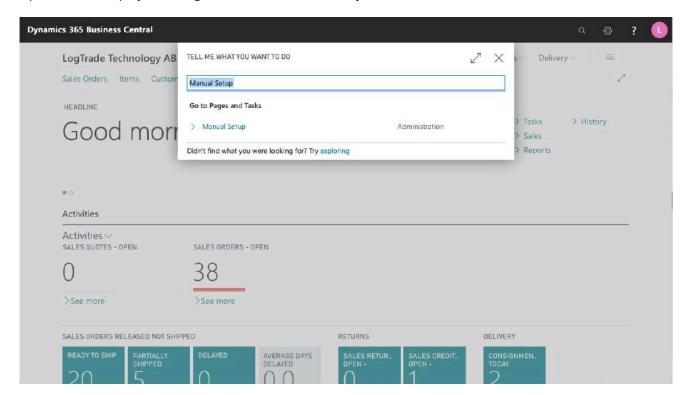

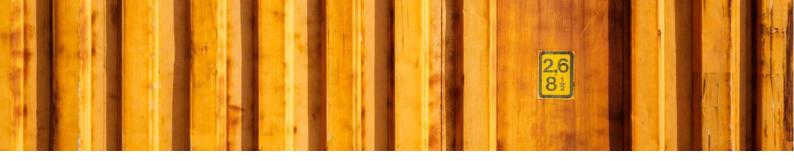

You can filter on "Extension Name" = "LogTrade Connect" to see all setup related to LogTrade Connect.

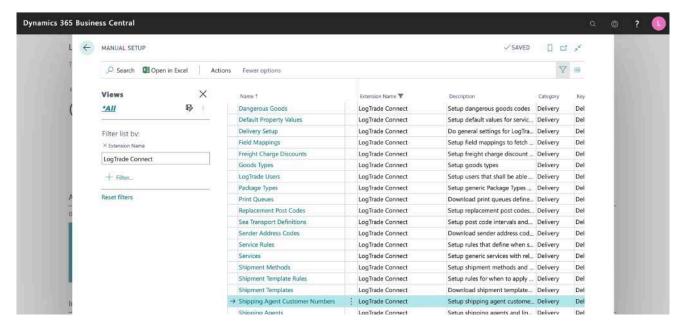

Scroll down to and click on *Shipping Agent Customer Numbers* to administrate customer numbers for each Shipping Agent in combination with customers, vendors etc.

### 3 SHIPPING AGENT CUSTOMER NUMBERS

Each sender needs a customer number for the Shipping Agent they are using and any other part that should pay for the freight also needs a customer number for the specific Shipping Agent. This can be defined completely in Dynamics 365 Business Central for both the sender and recipient. If you are using *Sender Address Templates* from LogTrade the sending customer number is specified in LogTrade instead.

It is possible to have one customer number for an entire Shipping Agent or do more detailed setup with different numbers for different Shipping Agent Services, different source documents, customers, vendors, ship-to addresses, receiving country etc.

This list defines how sender and recipient customer numbers shall be populated. It is also possible to setup an EUR pallet customer number.

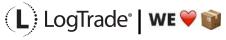

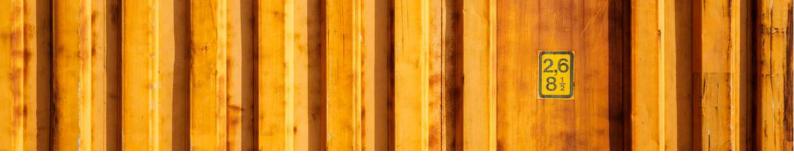

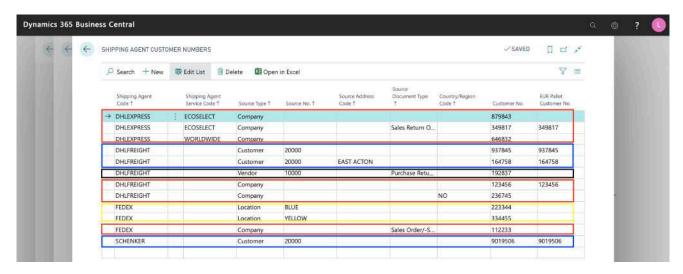

Examples from screenshot above for the company CRONUS.

- (Marked in red) CRONUS has three different customer numbers for Shipping Agent DHL Express. One number for Shipping Agent Service ECOSELECT and one for WORLDWIDE. The third customer number is used on all Sales Return Orders sent with ECOSELECT. The company also has two customer numbers for DHL Freight, one only used when shipping to Norway. Finally, the company also has customer number for FedEx used only for Sales Orders-/Shipments.
- 2) (Marked in yellow) CRONUS also has two different customer number for FedEx when shipping from specific locations, *RED* and *YELLOW*.
- 3) (Marked in blue) Customer 20000 have two different customer numbers for DHL Freight. One number for Ship-to Address EAST ACTON and one for all other addresses. Customer 20000 also has one customer number for all Schenker services.
- 4) (Marked in black) Vendor 10000 has a customer number for DHLFREIGHT for all Purchase Return Orders.

### **FIELD NAME DESCRIPTION SHIPPING AGENT CODE** It is mandatory to specify for which Shipping Agent a customer number belongs to since a customer number is given by the Shipping Agent. **SHIPPING AGENT SERVICE** If a customer number is different for different services, this field needs to CODE be filled in. Otherwise it can be left blank. **SOURCE TYPE** Available options: [blank] Customer Vendor Contact **Employee** Resource Responsibility Center

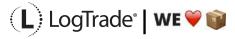

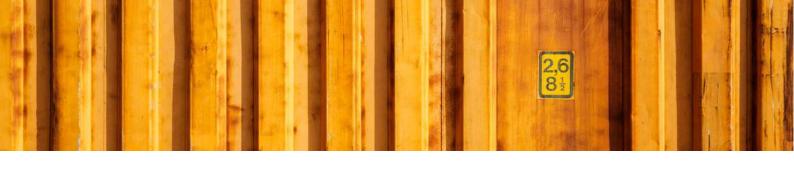

|                         | <ul> <li>Location</li> <li>Job</li> <li>Company</li> <li>It is mandatory to specify if a customer number is for the whole company, a location, customer etc. Customer is mostly used to define the customer number when the customer pays for the freight.</li> </ul>                                                                               |
|-------------------------|----------------------------------------------------------------------------------------------------|
| SOURCE NO.              | Depending on <i>Source Type</i> it is possible to define exactly which part the customer number belongs to. For internal parts like <i>Location</i> it is possible to leave this field blank.                                                                                                    |
| SOURCE ADDRESS CODE     | It is also possible to specify specific customer numbers for different <i>Ship-to Addresses</i> or <i>Buy-from Addresses</i> for different customers and vendors.                                                                                                    |
| SOURCE DOCUMENT TYPE    | Available options:  • [blank]  • Sales Order/-Shipment  • Sales Return Order  • Transfer Order/-Shipment  • Purchase Order  • Purchase Return Order/-Shipment  • Service Order/-Shipment  It is possible to have different customer numbers for different source document. It is for example common to have a specific customer number for returns. |
| COUNTRY/REGION CODE     | It is also possible to specific unique customer numbers for goods sent to a specific country.                                                                                                    |
| CUSTOMER NO.            | The customer number for the current Shipping Agent.                                                                                                    |
| EUR PALLET CUSTOMER NO. | For some Shipping Agent Services it is possible to be a part of the "EUR Pallet pool" which means that a central organization keeps tracks of EUR                                                                                                    |

Pallets sent between different companies.

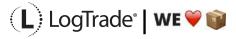

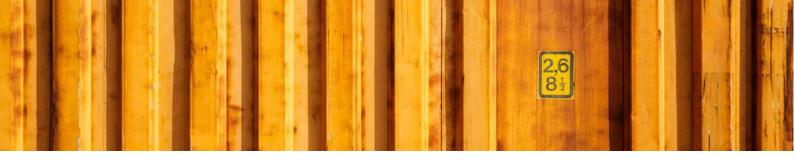

### 3.1 CUSTOMER

A customer's relations with each *Shipping Agent* is normally defined from the customer card. Select *Navigate / Delivery / Shipping Agent Customer Numbers* to open a list filtered for this specific customer. Here you can edit, add or delete different customer numbers.

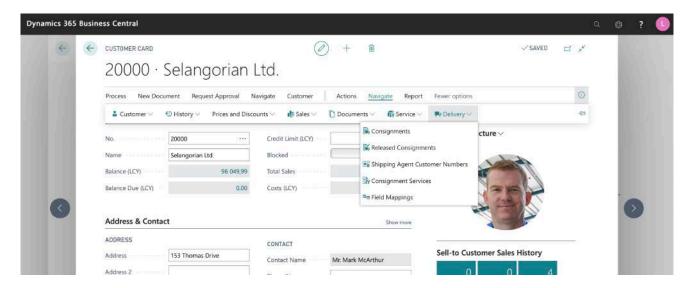

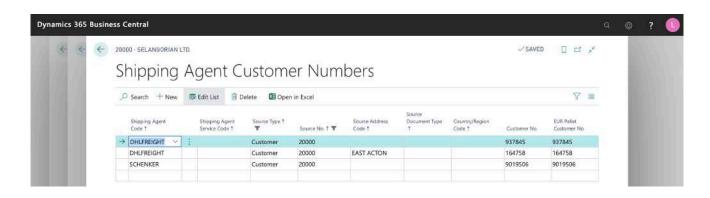

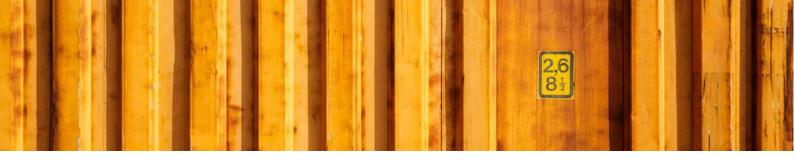

### 3.2 VENDOR

A vendor's relations with each *Shipping Agent* is normally defined from the vendor card. Select *Navigate / Delivery / Shipping Agent Customer Numbers* to open a list filtered for this specific vendor. Here you can edit, add or delete different customer numbers.

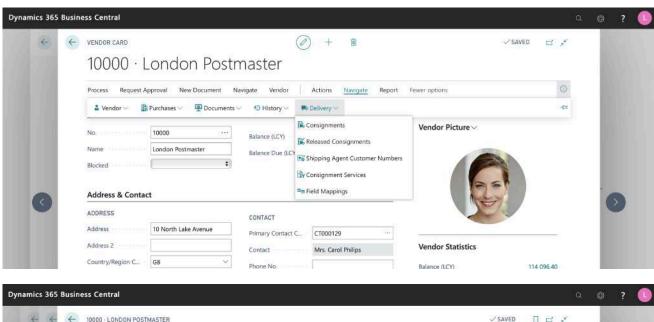

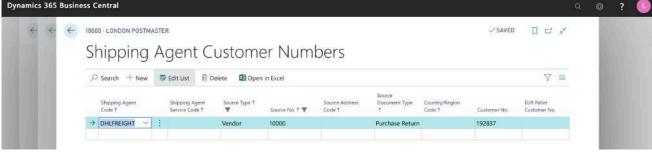

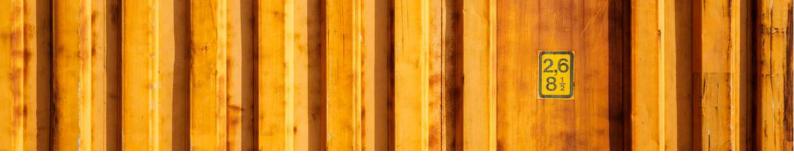

## USER GUIDE LOGTRADE CONNECT SHIPMENT METHODS

**LogTrade Connect for Microsoft Dynamics 365 Business Central** 

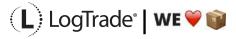

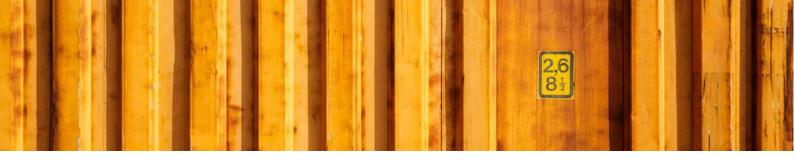

### 1 GENERAL

This document describes *Shipment Methods* in LogTrade Connect for Microsoft Dynamics 365 Business Central. After the assisted setup is completed the system is ready for creating transport documents or you can do more advanced setup by either searching for a specific setup or using *Manual Setup*. This means that before going through this document you should have run *Assisted Setup* for *LogTrade Connect*.

### 2 MANUAL SETUP

Open *Manual Setup* by searching with the search functionality.

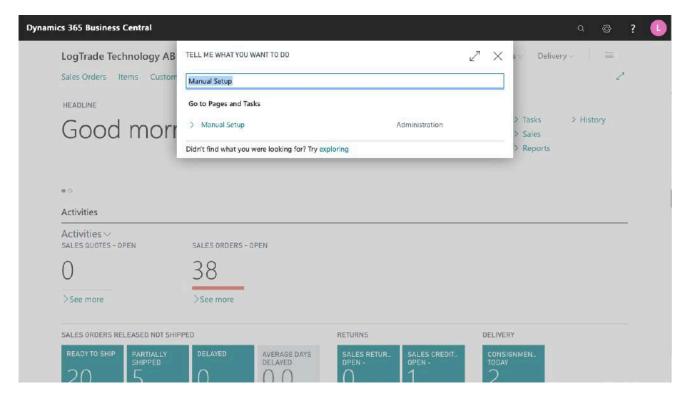

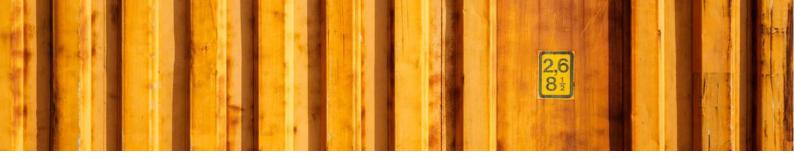

You can filter on "Extension Name" = "LogTrade Connect" to see all setup related to LogTrade Connect.

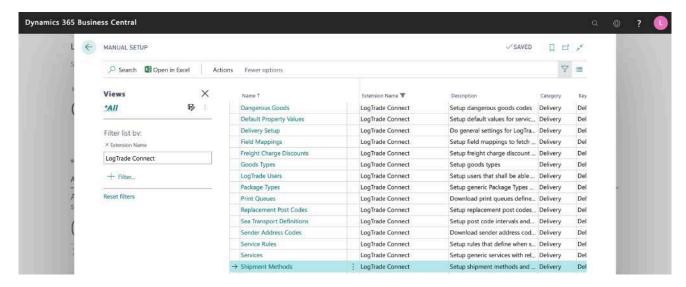

Scroll down to and click on Shipment Methods to open the list of all shipping methods to begin configuration.

### 3 SHIPMENT METHODS

Shipment methods, also called incoterms and combiterms, often depend on agreement smade with the customers and vendors. For example, if the customer lives on an island, they can choose to have items always shipped by air or always by sea. Some customers may require next day delivery. Some may want to pick up the order and some others want to pay for the freight since they have better agreements with the carriers than you do. On the customer and vendor cards, you can specify what sort of delivery is desired. You set up the description and code for each shipment method on the *Shipment Methods* page.

Different Shipping Agents (and even Shipping Agent Services) might support different Shipment Methods. To keep it simple for the user of Dynamics 365 Business Central it is important to do a general mapping between the Shipment Method Code in Dynamics 365 Business Central and the code for each Shipping Agent Service in LogTrade, called Terms of Delivery. With this setup it is possible to use one Shipment Method in Dynamics 365 Business Central that means different Terms of Deliveries for different Shipping Agents. For some Terms of Deliveries, it is also mandatory to specify a location where the risk of loss or damage to the goods is transferred from the seller to the buyer, called Terms of Delivery Location.

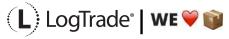

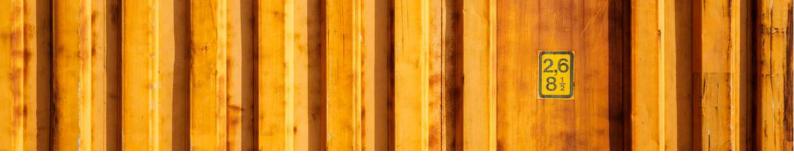

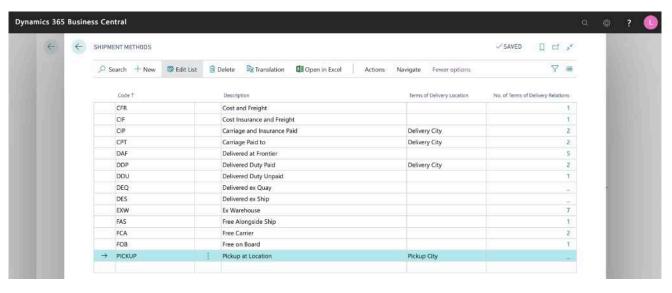

| FIELD NAME                         | DESCRIPTION                                                                                                    |
|------------------------------------|----------------------------------------------------------------------------------------------------|
| CODE                               | Standard field in Dynamics 365 Business Central representing the Shipment Method.                                                                                                    |
| DESCRIPTION                        | Standard field with the description for the Shipment Method.                                                                                                    |
| TERMS OF DELIVERY<br>LOCATION      | Available options:  • [blank]  • Sender City  • Recipient City  • Pickup City  • Delivery City  If the location where the risk for loss or damage corresponds to the alternatives above this can be setup as a default. |
| NO. OF TERMS OF DELIVERY RELATIONS | A number that shows how many related <i>Terms of Deliveries</i> that has been setup for this Shipment Method.                                                                                                    |

### 3.1 TERMS OF DELIVERY RELATION

This is where you specify relations for a specific *Shipment Method Code* to a LogTrade *Terms of Delivery Code*. When setting up a Shipping Agent Service you get a question if you want to generate suggested mapping based on the code naming. That means that if you have a *Shipment Method Code* in Dynamics 365 Business Central with the code DDP and the Shipping Agent Service also has one (and only one) *Terms of Delivery Code* called DDP this will be set up automatically. The same if the *Terms of Delivery Description* starts with DDP.

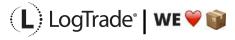

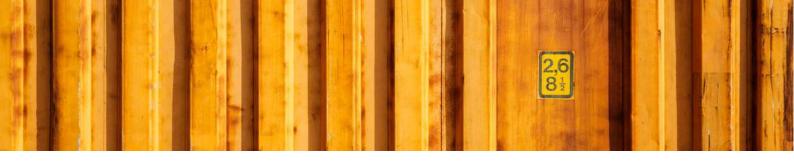

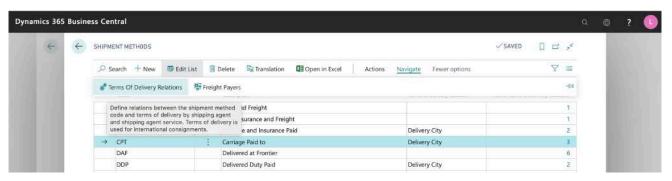

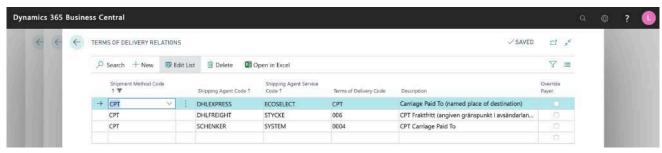

| FIELD NAME                  | DESCRIPTION                                                                                                    |
|-----------------------------|----------------------------------------------------------------------------------------------------|
| SHIPMENT METHOD CODE        | Standard field Shipment Method in Dynamics 365 Business Central.                                                                                                    |
| SHIPPING AGENT CODE         | Standard field Shipping Agent in Dynamics 365 Business Central.                                                                                                    |
| SHIPPING AGENT SERVICE CODE | Standard field <i>Shipping Agent Service</i> in Dynamics 365 Business Central.                                                                                                    |
| TERMS OF DELIVERY CODE      | This is the relation to a Terms of Delivery in LogTrade for the specific Shipment Method.                                                                                                    |
| DESCRIPTION                 | Description for the Terms of Delivery from LogTrade                                                                                                    |
| OVERRIDE PAYER              | For international consignments the freight payer is defined by the Terms of Delivery/Shipment Method. On exception it could be a combination of Terms of Delivery and Freight Payer when the costs are split up in freight costs and fees with different payers. |

### 3.2 FREIGHT PAYERS

The Shipment Method defines who will pay for the freight. For international consignments the *Shipment Method Code* is used instead of the field *Freight Payer* but for domestic consignments the *Freight Payer* is used. So, for domestic consignments the Shipment Method is only used to set the value for *Freight Payer*.

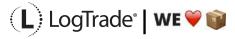

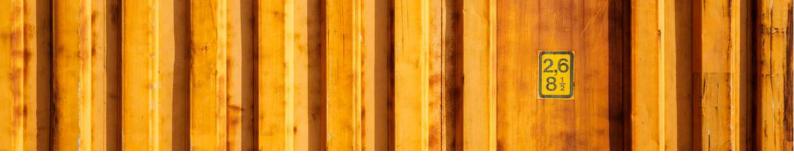

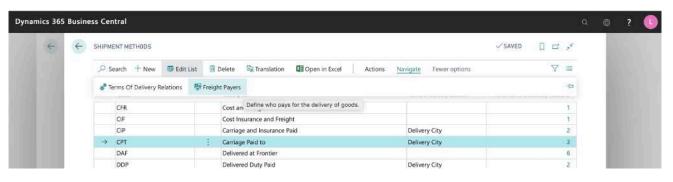

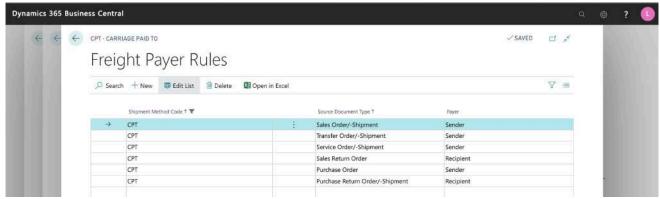

### FIELD NAME

### **DESCRIPTION**

### **SHIPMENT METHOD CODE**

Standard field Shipment Method in Dynamics 365 Business Central.

### **SOURCE DOCUMENT TYPE**

Available options:

- [blank]
- Sales Order/-Shipment
- Sales Return Order
- Transfer Order/-Shipment
- Purchase Order
- Purchase Return Order/-Shipment
- Service Order/-Shipment

Defines the *Source Document* this payer setup is used for.

### **PAYER**

### Available options:

- Sender
- Recipient
- Other

Defines the value for *Freight Payer* for a consignment based on the combination of *Shipment Method* and *Source Document Type*.

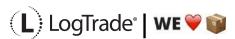

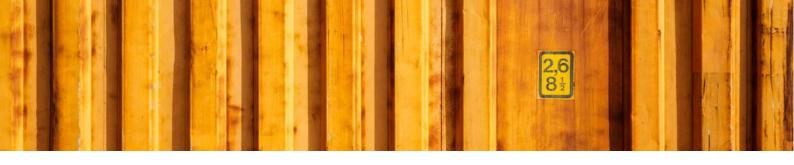

## USER GUIDE LOGTRADE CONNECT PACKAGE TYPES

**LogTrade Connect for Microsoft Dynamics 365 Business Central** 

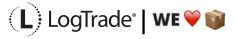

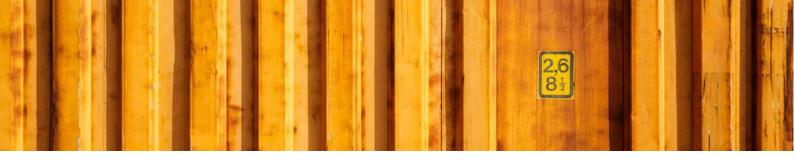

### 1 GENERAL

This document describes how to setup different package types and do relation mapping for each carrier in LogTrade Connect for Microsoft Dynamics 365 Business Central. After the assisted setup is completed the system is ready for creating transport documents or you can do more advanced setup by either searching for a specific setup or using *Manual Setup*. This means that before going through this document you should have run *Assisted Setup* for *LogTrade Connect*.

### 2 MANUAL SETUP

Open Manual Setup by searching with the search functionality.

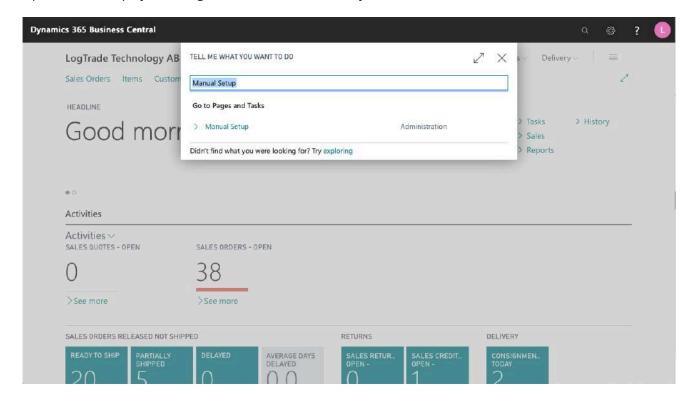

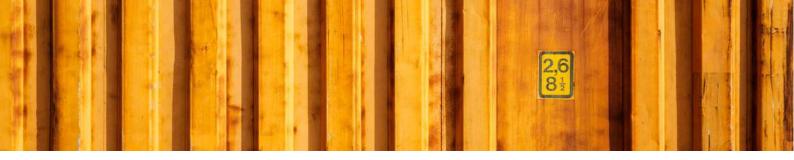

You can filter on "Extension Name" = "LogTrade Connect" to see all setup related to LogTrade Connect.

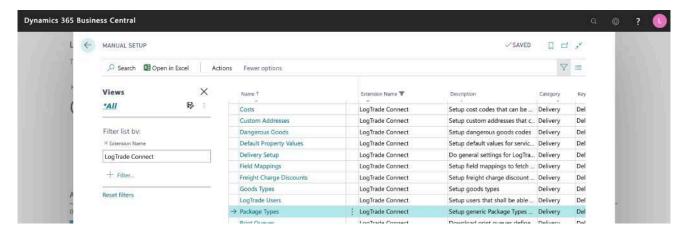

Scroll down to and click on Package Types to open settings for package types.

### 3 PACKAGE TYPES

Package Types are used to describe how the goods are packed. This to make it easier for drivers to find the goods. In some cases, the Package Type also defines billing options for the Shipping Agent.

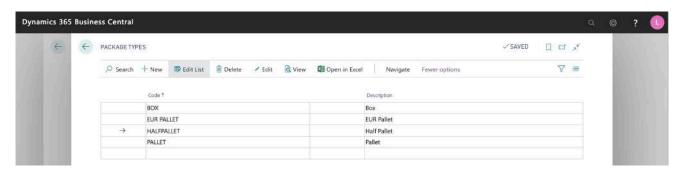

| FIELD NAME  | DESCRIPTION                                                             |
|-------------|-------------------------------------------------------------------------|
| CODE        | The code used when selecting Package Type on the consignment line.      |
| DESCRIPTION | The description of the package type, makes it easier to choose correct. |

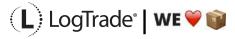

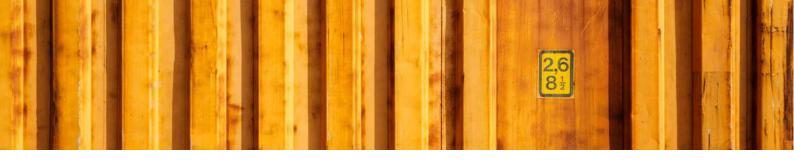

### 3.1 RELATIONS

----

Each package type should have mapping relations to a code for the Shipping Agent Services that are used. The mapped relation code is sent to LogTrade. Click on menu button *Relations* to open a list of relations for that package type. When running *Assisted Setup*, a predefined list of relation mappings is created.

For example, If you only use PALLET when shipping with DB Schenker you don't have to map relations for other Shipping Agents but if you want to start shipping PALLET with another Shipping Agent that mapping needs to be done before that. So, it is recommended to do complete relation mapping from the beginning if possible.

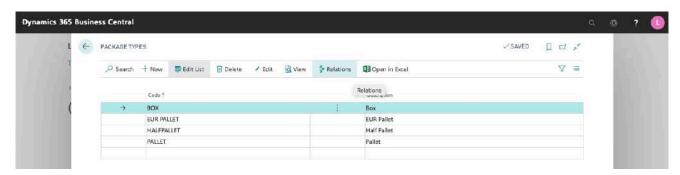

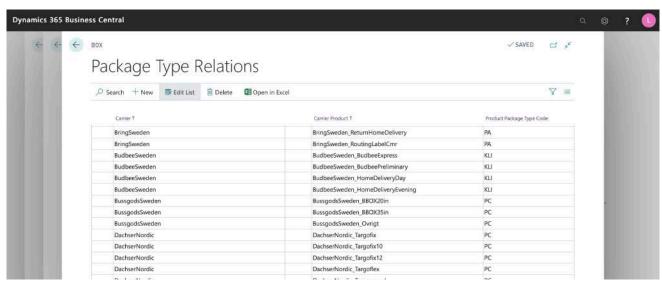

| FIELD NAME                | DESCRIPTION                                                  |
|---------------------------|--------------------------------------------------------------|
| CODE                      | The carrier code form LogTrade.                              |
| CARRIER PRODUCT           | The carrier product code form LogTrade.                      |
| PRODUCT PACKAGE TYPE CODE | The code for the package type that will be sent to LogTrade. |

-----

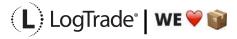

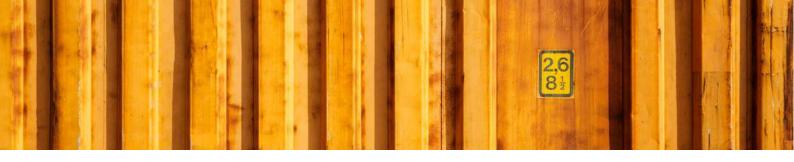

### 3.2 SETTINGS

For each package type it is possible to do additional setup regarding default weights, measurements and classifications. Click *Edit* in the menu to open additional setup for the package type.

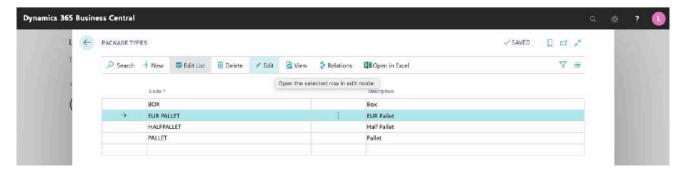

### 3.2.1 GENERAL

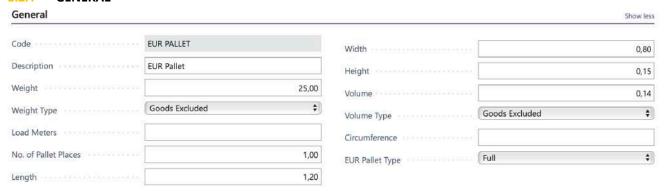

| FIELD NAME  | DESCRIPTION                                                                                                    |
|-------------|----------------------------------------------------------------------------------------------------|
| CODE        | The shortcut code                                                                                                    |
| DESCRIPTION | The shortcut description                                                                                                    |
| WEIGHT      | The package weight to insert on the consignment line as packaging weight that together with the net weight will sum up to the total weight.                                                                                                    |
| WEIGHT TYPE | <ul> <li>Available options:</li> <li>Goods Excluded</li> <li>Goods Included</li> <li>Defines how Gross Weight for the consignment should be calculated. If Goods Included is selected the consignment line will not use the weight from the items, only from the package type.</li> </ul> |
| LOAD METERS | The number of load meters for a package. Will be used as default value on the consignment line.                                                                                                    |

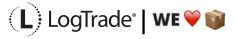

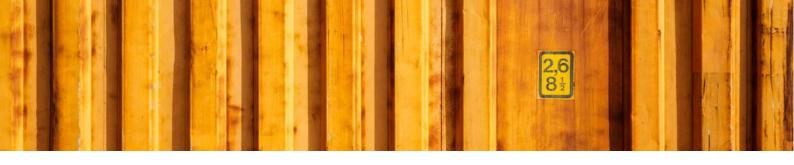

| NO. OF PALLET PLACES | The number of pallet places for a package. Will be used as default value on the consignment line.                                                                                                    |  |  |
|----------------------|----------------------------------------------------------------------------------------------------|--|--|
| LENGTH               | The package length. Is used as default value on new packages.                                                                                                    |  |  |
| WIDTH                | The package width. Is used as default value on new packages.                                                                                                    |  |  |
| HEIGHT               | The package height. Is used as default value on new packages.                                                                                                    |  |  |
| VOLUME               | The package volume. Is used as default value on new packages.                                                                                                    |  |  |
| VOLUME TYPE          | Available options:  • Goods excluded • Goods included  Defines how the volume shall be calculated.  Goods excluded means that the volume of the package will be added to the calculated volume based on the items.  Goods included means that the volume on the consignment line will equal the volume setup on the package type shortcut and the item volume is disregarded. |  |  |
| CIRCUMFERENCE        | The package circumference. Is used as default value on new packages.                                                                                                    |  |  |
| EUR PALLET TYPE      | The pallet type will decide how the default value of the three EUR-pallet type fields on the consignment line will be populated.                                                                                                    |  |  |

### 3.2.2 INVOICING

A cost code can be used by linking them to package types. For example, the cost of a pallet or pallet accessories like pallet collars or just administration fees.

Invoicing

Cost Code FUR PALLET

| Cost code  |             | EUR PALLET |
|------------|-------------|------------|
|            |             |            |
|            |             |            |
|            |             |            |
|            |             |            |
| EIELD NAME | DESCRIPTION |            |

| COST CODE | Decides if the package material shall be invoiced to the customer. If a cost code is setup the cost will be automatically be inserted on the sales order. |
|-----------|----------------------------------------------------------------------------------------------------|

### 3.2.3 DANGEROUS GOODS

Dangerous Goods

Foreign Description EUR Pallet

| FIELD NAME          | DESCRIPTION                                                                                                    |
|---------------------|----------------------------------------------------------------------------------------------------|
| FOREIGN DESCRIPTION | The description for dangerous goods on international consignments when the shortcut is used in Dangerous Goods Setup. |

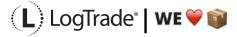

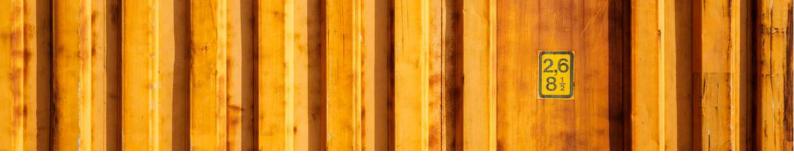

## USER GUIDE LOGTRADE CONNECT GOODS TYPES

**LogTrade Connect for Microsoft Dynamics 365 Business Central** 

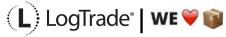

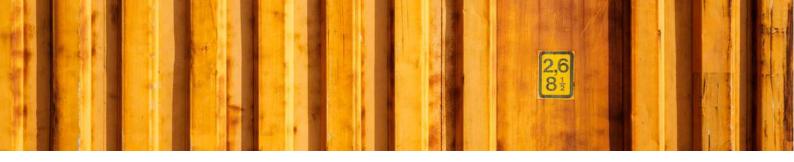

### 1 GENERAL

This document describes how to setup different goods in LogTrade Connect for Microsoft Dynamics 365 Business Central. After the assisted setup is completed the system is ready for creating transport documents or you can do more advanced setup by either searching for a specific setup or using *Manual Setup*. This means that before going through this document you should have run *Assisted Setup* for *LogTrade Connect*.

### 2 MANUAL SETUP

Open *Manual Setup* by searching with the search functionality.

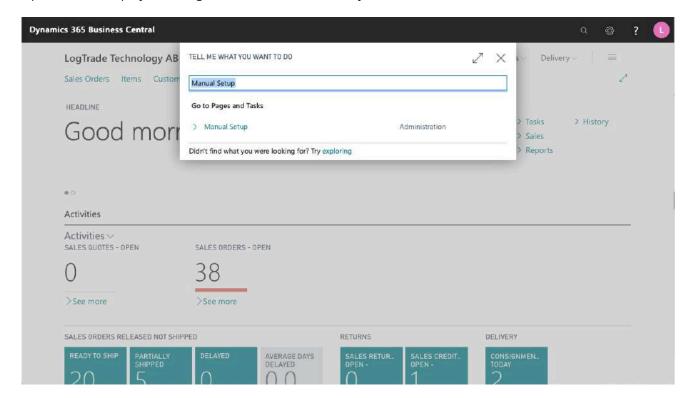

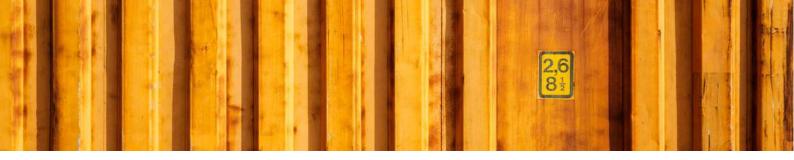

You can filter on "Extension Name" = "LogTrade Connect" to see all setup related to LogTrade Connect.

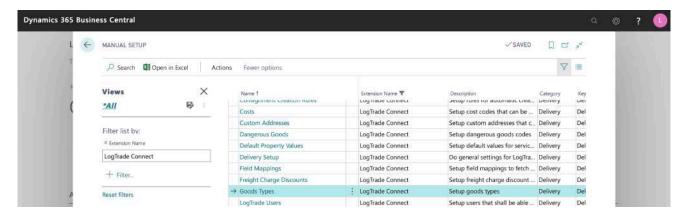

Scroll down to and click on *Goods Types* to open settings for goods types.

### 3 GOODS TYPES

The goods type page is a list of different goods types you can select when creating a consignment. Every consignment line (goods line) can have different goods types.

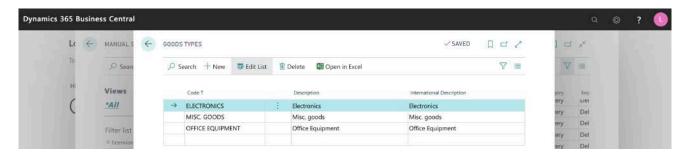

| FIELD NAME                | DESCRIPTION                                                      |  |
|---------------------------|------------------------------------------------------------------|--|
| CODE                      | The code used when selecting Goods Type on the consignment line. |  |
| DESCRIPTION               | The description sent to LogTrade for domestic consignments.      |  |
| INTERNATIONAL DESCRIPTION | The description sent to LogTrade for international consignments. |  |

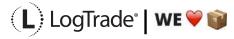

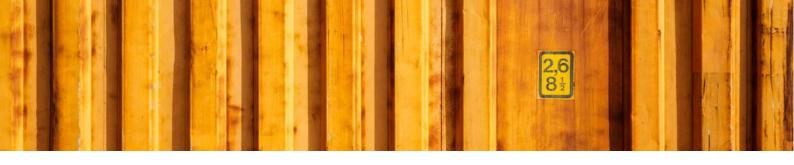

## INSTALLATION GUIDE LOGTRADE CONNECT APP INSTALLATION

**LogTrade Connect for Microsoft Dynamics 365 Business Central** 

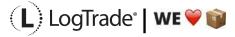

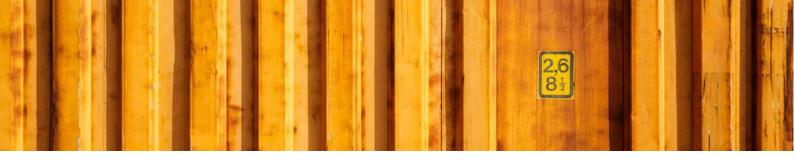

### 1 GENERAL

This document describes how to install and uninstall LogTrade Connect for Microsoft Dynamics 365 Business Central from Microsoft AppSource, that means that this guide is for the SaaS solution. If running an OnPrem solution the Dynamics 365 Business Central vendor will install the app as any other app.

### 2 INSTALLATION

There are several possible ways to install the app and this document describes one very easy option. Start by searching for *LogTrade Connect* with the standard search functionality. The top result under the section *Get from Microsoft AppSource* will be LogTrade Connect.

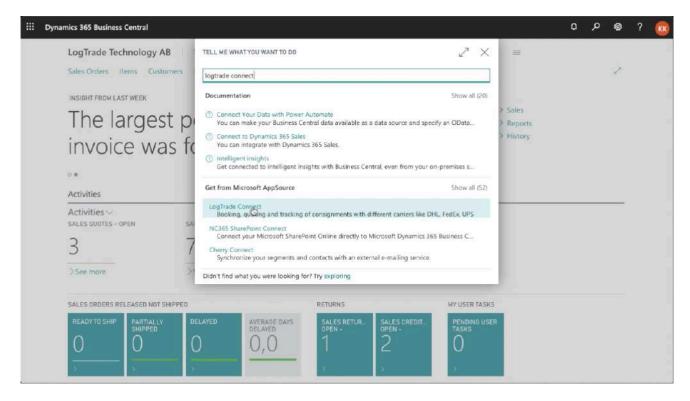

When you have found LogTrade Connect, click on it to open the app information.

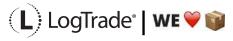

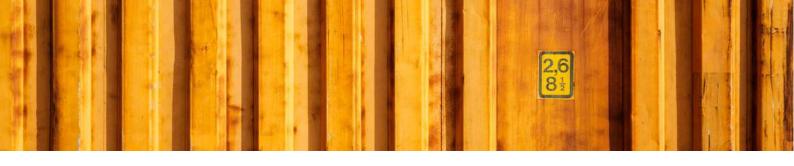

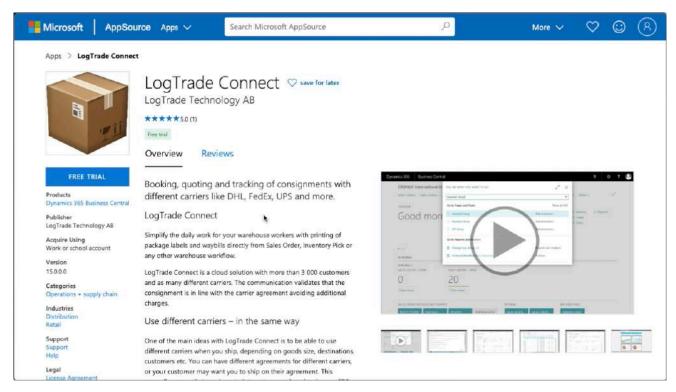

On the App Information you can read more about LogTrade Connect, you can see video demos, read documentation and other information. When ready just click on *Free Trial* in the upper left to start the installation process. If you are not already logged in you will be asked to do so.

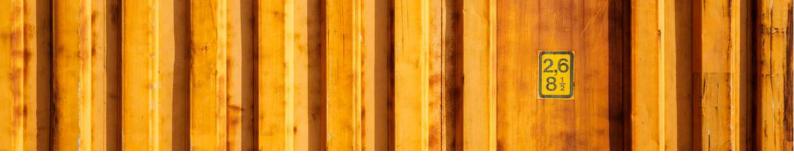

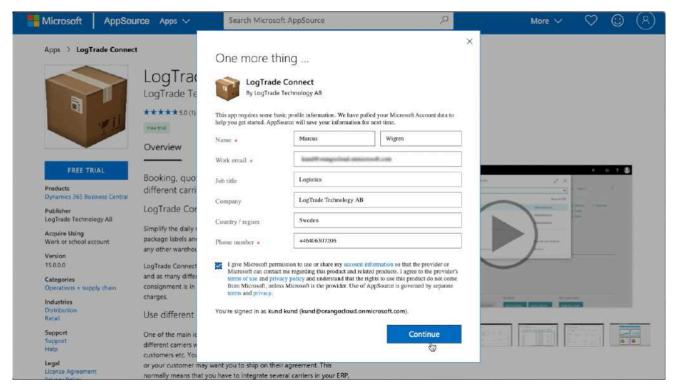

You will be asked to fill in some contact information to start the installation of LogTrade Connect in your Dynamics 365 Business Central. Click *Continue* to start the installation. After a short while you will be taken back to Dynamics 365 Business Central to finalize the installation.

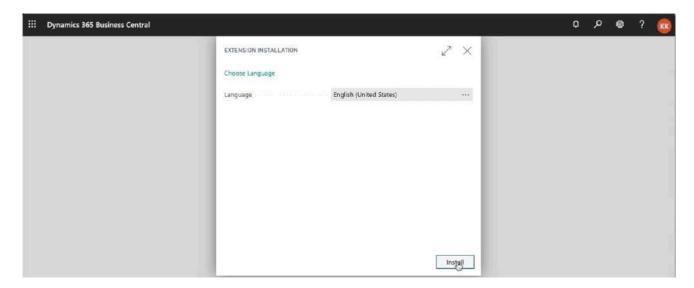

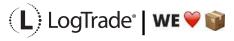

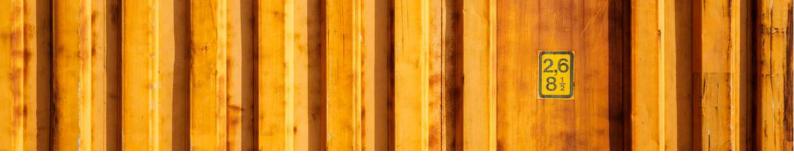

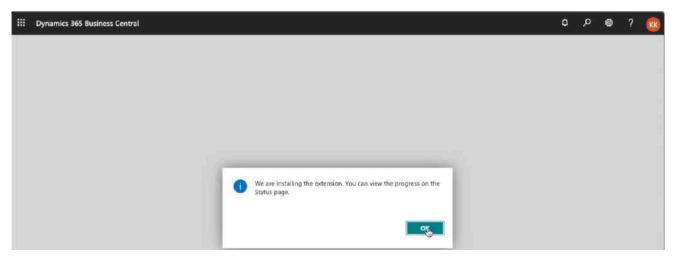

After installation you will get a message saying you can view the progress on the status page. Now you just sign out from Dynamics 365 Business Central and when you sign in again LogTrade Connect has been installed. You can verify the installation by opening *Extension Management*. Just search for *Extension Management* to open it.

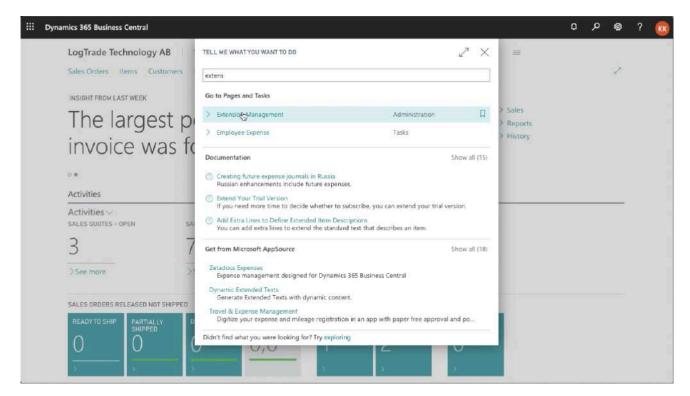

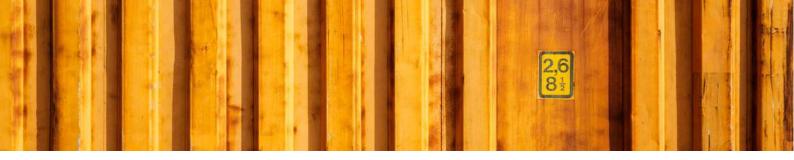

In *Extension Management* you see a list of published and installed apps in your Dynamics 365 Business Central. Scroll down to find LogTrade Connect and you should now see that it is installed and what version.

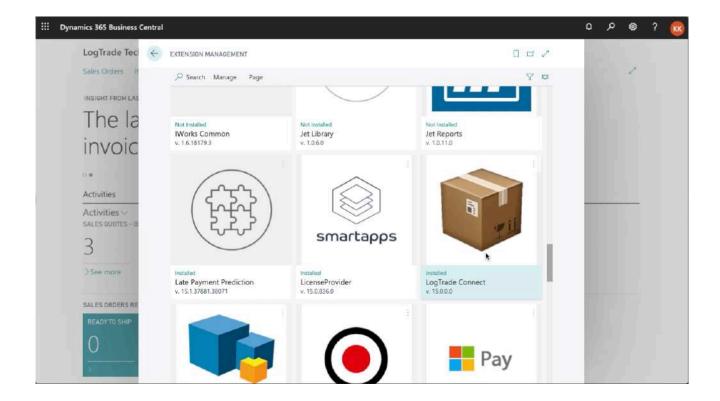

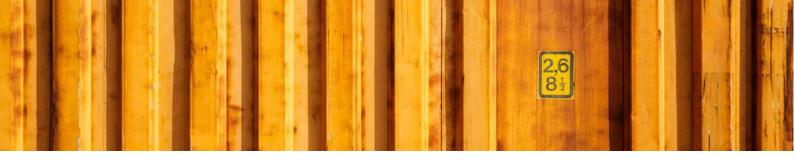

### 3 UNINSTALLATION

For some upgrades you might need to uninstall the app and then install the new version of the app to get the upgrade. In that case (or if you for any other reason want to uninstall the app) you start by opening *Extension Management*.

In that case just click on INSTALLED to open the uninstall page. Click uninstall and then sign out and after that you do the installation process again. Just search for *Extension Management* to open it.

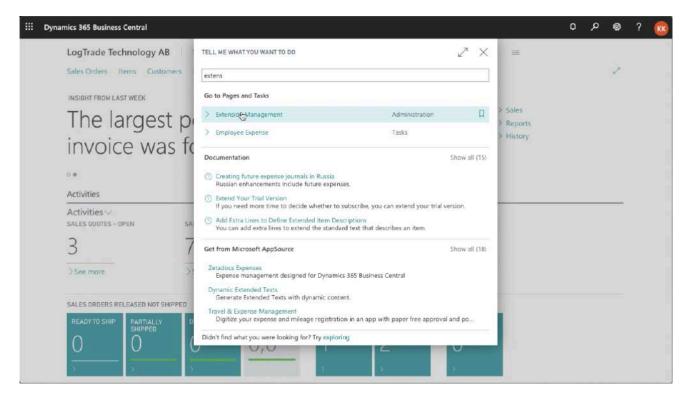

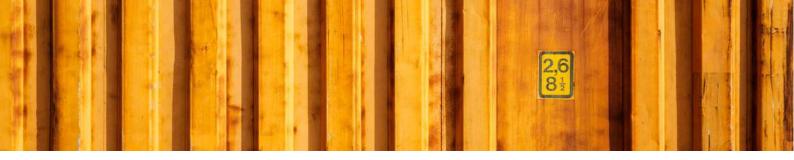

In *Extension Management* you see a list of published and installed apps in your Dynamics 365 Business Central. Scroll down to find LogTrade Connect and you should now see that it is installed and what version.

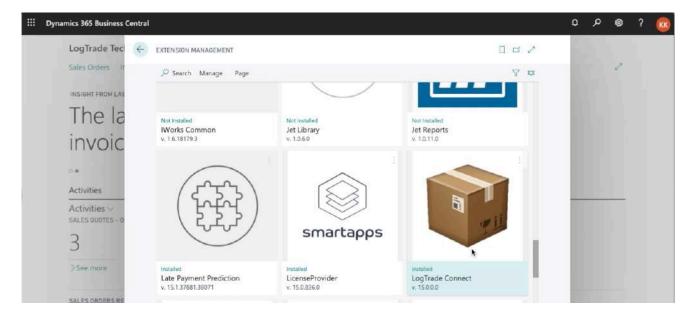

To uninstall the app just click on *Installed* under the icon to open a page that shows more information about the app.

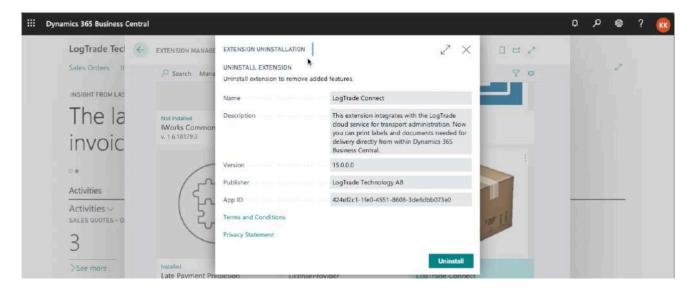

Click on *Uninstall* to start the uninstallation process.

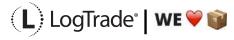

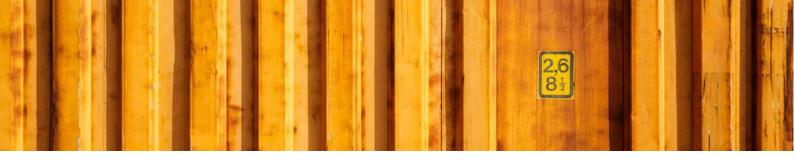

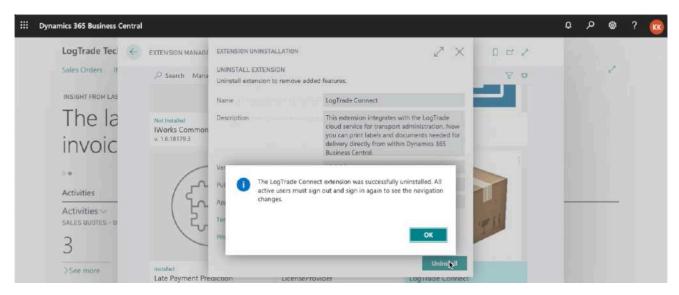

When the uninstallation process is completed you will get a message saying that you must sign out and the sign in again to see the changes.

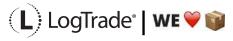

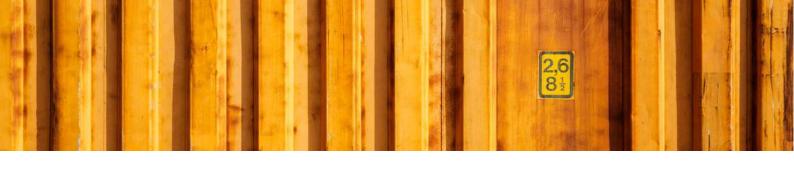

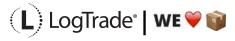